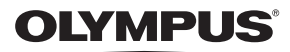

# **ЦИФРОВОЙ ФОТОАППАРАТ**

 $E - P5$ 

# **Руководство по эксплуатации**

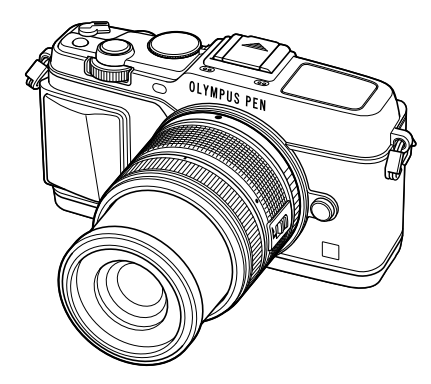

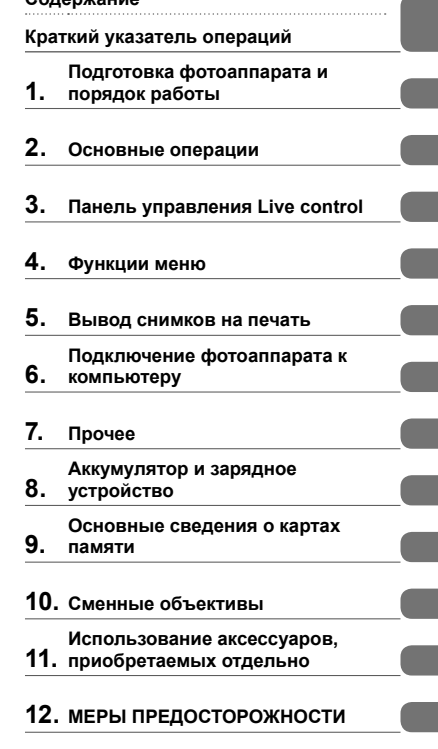

#### **Указатель**

**Содержание**

- Благодарим вас за приобретение цифрового фотоаппарата Olympus. Перед началом использования нового фотоаппарата внимательно прочтите данное руководство для обеспечения оптимальной эффективности и длительного срока службы. Сохраните данное руководство в надежном месте для дальнейших справок.
- Перед тем, как делать важные фотографии, мы рекомендуем сделать пробные снимки, чтобы привыкнуть к новому фотоаппарату.
- Изображения экрана и фотоаппарата, показанные в данном руководстве, были выполнены на стадии разработки и могут отличаться от актуального варианта продукта.
- Содержание данного руководства основано на версии встроенного программного обеспечения фотоаппарата 1.0. В случае добавления и/или изменения функций, связанного с изменением встроенного ПО фотоаппарата, содержание руководства будет отличаться. Новейшая информация об этом находится на веб-сайте Olympus.

# **Содержание**

# **Краткий указатель операций 5**

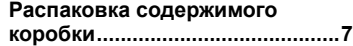

#### **Подготовка фотоаппарата и порядок работы 8**

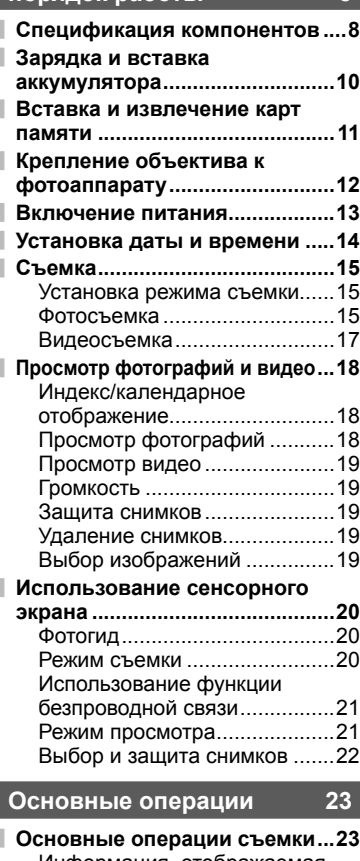

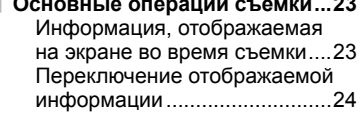

#### **Использование режимов съемки ........................................25** Фотосъемка по методу «навел и снял» (программный режим P) ...25 Выбор диафрагмы (режим с приоритетом диафрагмы A) ...26 Выбор выдержки (режим с приоритетом выдержки S) .....27 Выбор диафрагмы и выдержки (ручной режим M) ...................28 Использование режима видеосъемки ( $\mathfrak{g}$ ) .......................29 Добавление эффектов к видео [Видео-эффект] .......................29 Применение художественных фильтров .................................31 Съемка с использованием сюжетных режимов .................32 Использование режима PHOTO STORY ........................34 **Использование параметров съемки ........................................36** Использование динамических линеек ......................................36 Управление экспозицией (коррекция экспозиции) ..........37 Изменение яркости темных и ярких зон..................................37 Использование вспышки (фотосъемка со вспышкой) ....38 Выбор метки фокуса (Зона Аф) ...40 Установка зоны автофокуса ...40 Автофокус в режиме приоритета лиц и автофокус по зрачкам ...41 Автофокус на рамке увеличения/ автофокус с увеличением ........42 Репортажная съемка/ использование автоспуска .....43 Настройка цвета (баланса белого) .....................................44 Чувствительность ISO ............45 **Основные операции просмотра ...46** Переключение отображаемой информации ............................46 Переключение отображаемой информации ............................46

Покадровое воспроизведение ...47

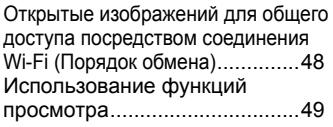

**Панель управления Live control 52**

I

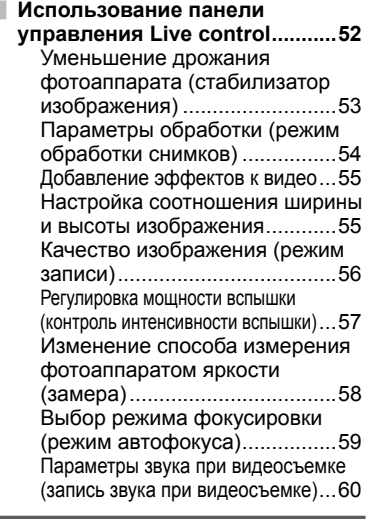

# **Функции меню 61**

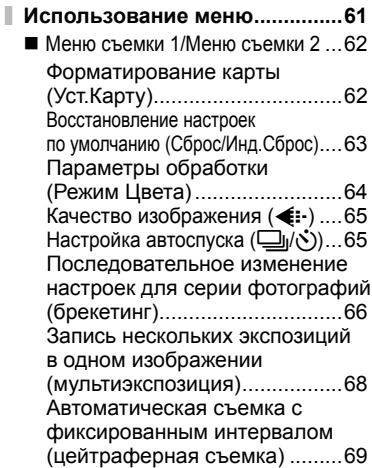

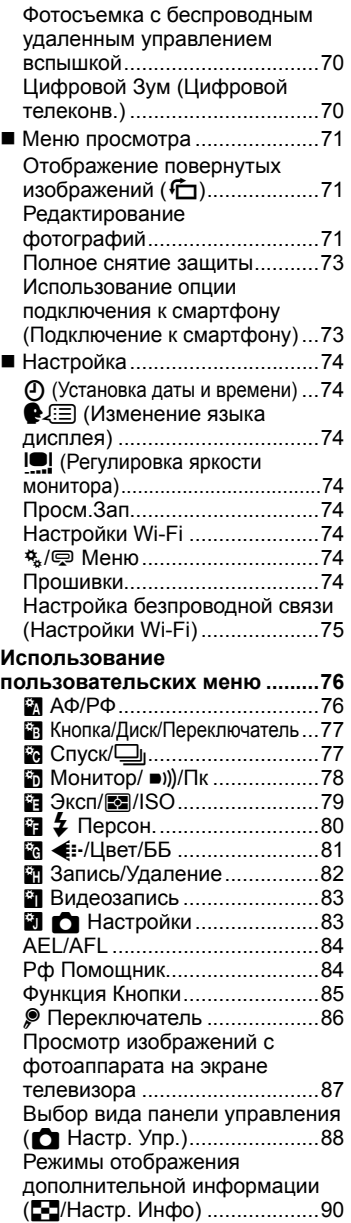

Выдержки при автоматическом срабатывании вспышки

 $[4$  Х-Синхр.]

[# Нижний Порог] ...................91

**Использование меню порта для подключения аксессуаров ......92** Прежде чем воспользоваться меню порта для подключения аксессуаров .............................92 Использование OLYMPUS PENPAL ....................................93 **• Отпр. Через PENPAL..........94 В Альбом PENPAL .................95** C Электр. Видоискатель ........95

#### **Вывод снимков на печать 96**

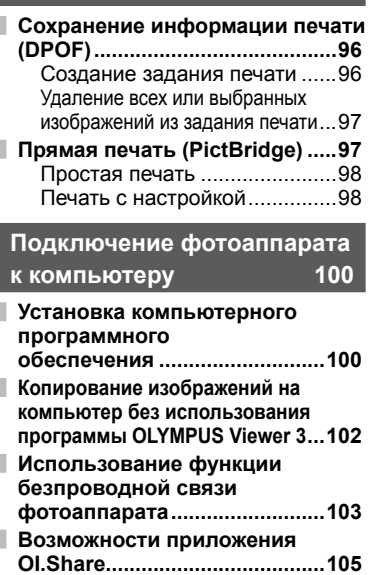

**Прочее 106**

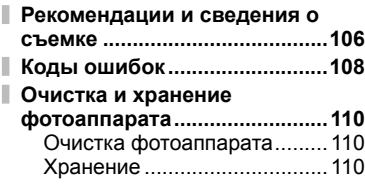

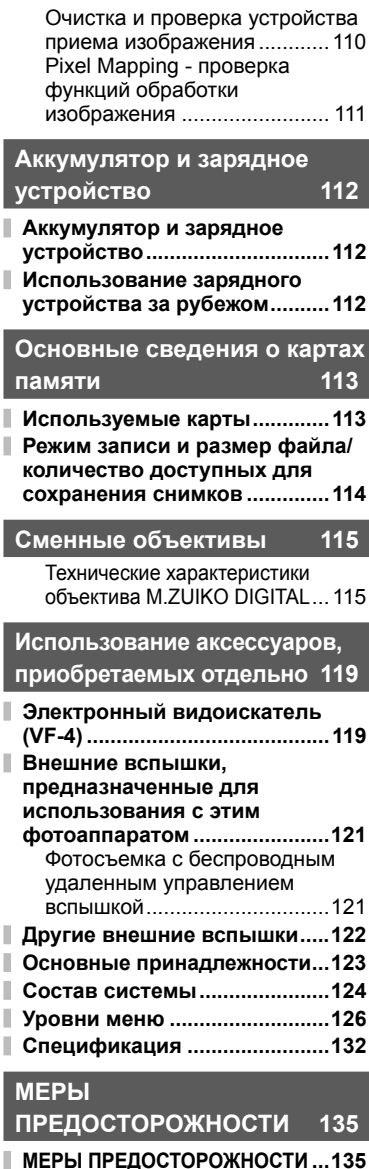

**Указатель 143**

еодержание **Содержание**

# **Краткий указатель операций**

# **Съемка** graduate de la contra de la contra de la contra de la contra de la contra de la contra de la contra de

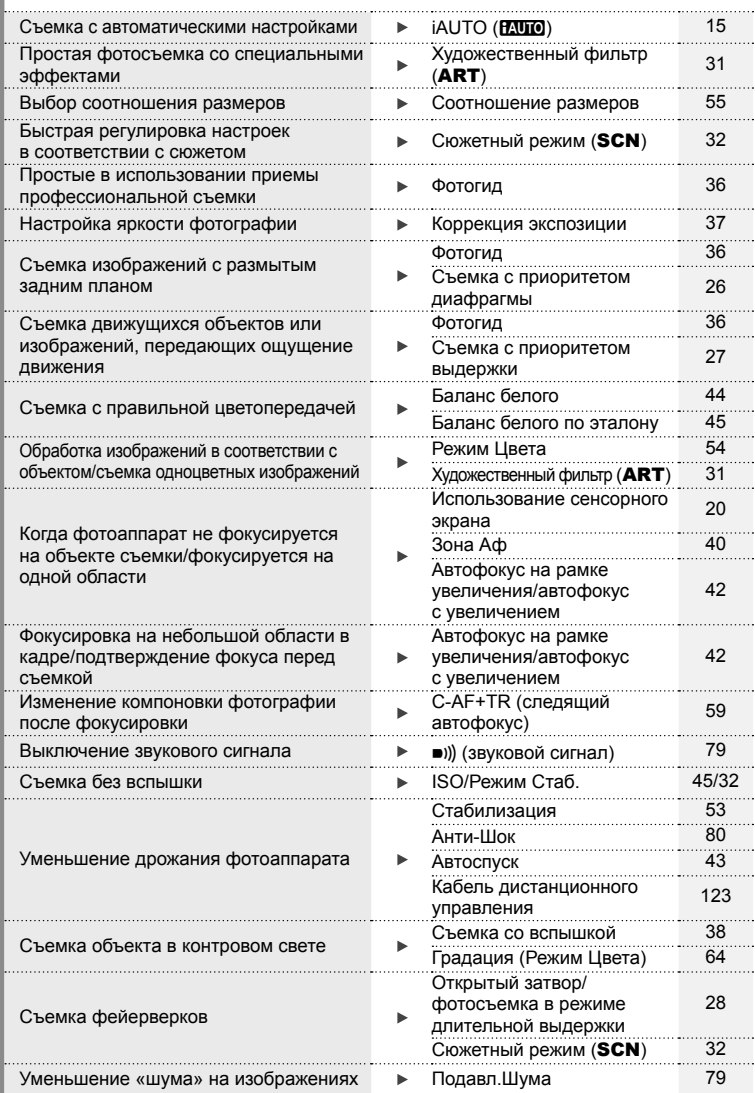

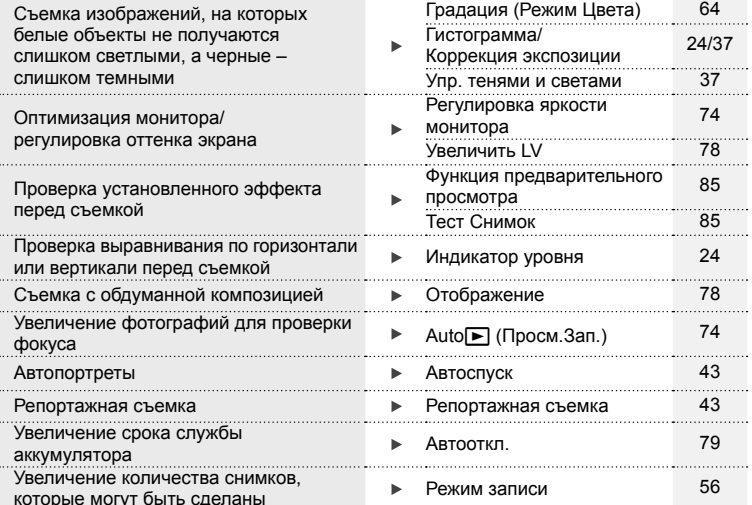

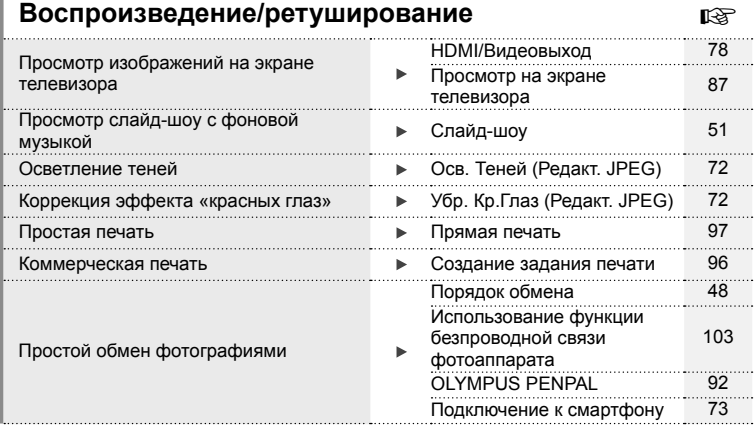

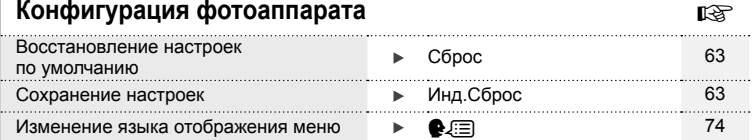

# $k$  ,  $k$  ,  $k$  ,  $k$  ,  $k$  ,  $k$  ,  $k$  ,  $k$  ,  $k$  ,  $k$  ,  $k$  ,  $k$  ,  $k$  ,  $k$  ,  $k$  ,  $k$  ,  $k$  ,  $k$  ,  $k$  ,  $k$  ,  $k$  ,  $k$  ,  $k$  ,  $k$  ,  $k$  ,  $k$  ,  $k$  ,  $k$  ,  $k$  ,  $k$  ,  $k$  ,  $k$  ,  $k$  ,  $k$  ,  $k$  ,  $k$  ,  $k$  ,

# Распаковка содержимого коробки RU **7 Распаковка содержимого коробки**

#### **Символы, используемые в руководстве**

Во всех разделах данного руководства используются следующие символы.

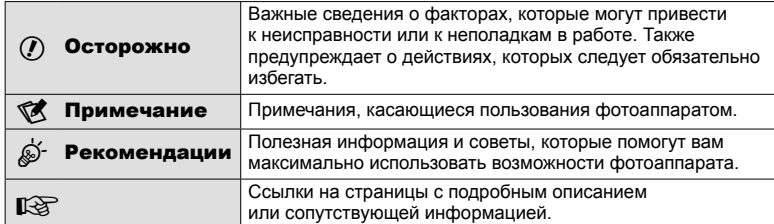

# **Распаковка содержимого коробки**

Вместе с фотоаппаратом поставляются следующие компоненты.

Если что-либо отсутствует или повреждено, обратитесь к дилеру, у которого был приобретен фотоаппарат.

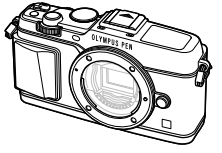

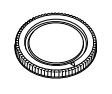

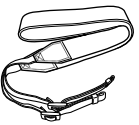

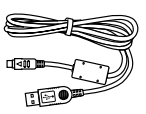

Фотоаппарат Крышка корпуса Ремешок Кабель USB

CB-USB6

- Компакт-диск с компьютерным программным обеспечением
- Руководство по эксплуатации
- Гарантийный талон Литиево-ионный

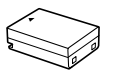

аккумулятор BLN-1

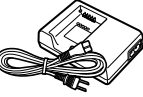

Зарядное устройство для литиево-ионного аккумулятора BCN-1

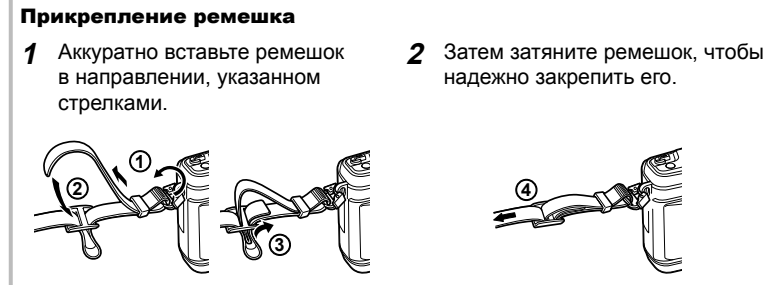

• Таким же образом прикрепите второй конец ремешка к другой петельке.

# **Спецификация компонентов**

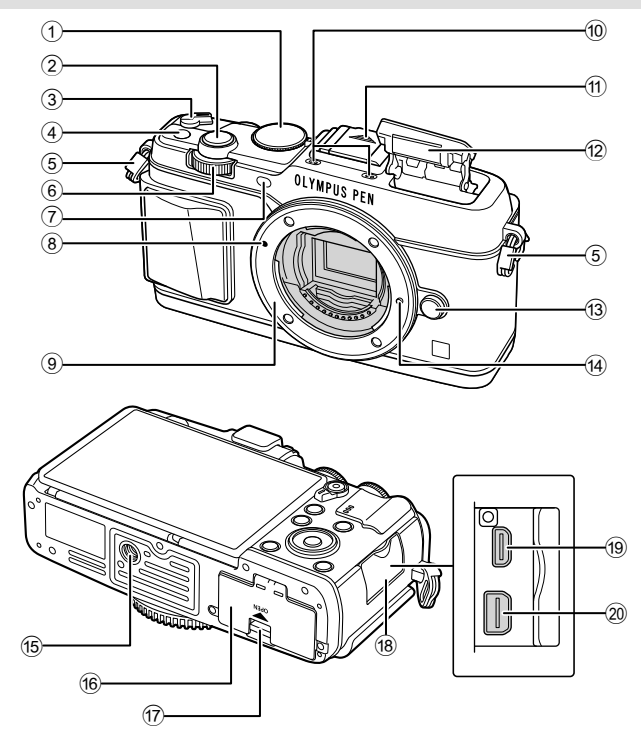

- $(1)$  Диск выбора режимов................. стр. 15
- 2 Кнопка спуска затвора .............. стр. 16
- 3 Рычажок ON/OFF ..................... стр. 13
- 4 Кнопка **Fn** ................................... стр. 19
- 5 Петелька для ремешка ............... стр. 7
- $6$  Вспомогательный диск\* ( $\triangle$ ) ....................................... стр. 18, 25 – 28
- 7 Индикатор автоспуска/ Подсветка АФ ................стр. 43/стр. 77
- 8 Метка крепления объектива..... стр. 12
- 9 Байонет (перед креплением объектива снимите крышку корпуса.)
- 0 Стереомикрофон .......... стр. 50, 60, 73
- $(n)$  Крышка «горячего башмака» b Встроенная вспышка ................ стр. 38 13 Кнопка разблокировки объектива .................................. стр. 12 d Фиксатор объектива e Гнездо для штатива б Крышка аккумуляторного отсека/ отсека для карты ....................... стр. 10 g Защелка аккумуляторного отсека/ отсека для карты ....................... стр. 10 18 Крышка разъема 19 Микро-разъем HDMI (тип D)..... стр. 87 j Универсальный разъем ...................................... стр. 87, 97, 100

*1*

- В этом руководстве значками  $\sum u \geq 0$ бозначаются операции, выполняемые с
- использованием основного диска (стр. 9) и вспомогательного диска. **RU**

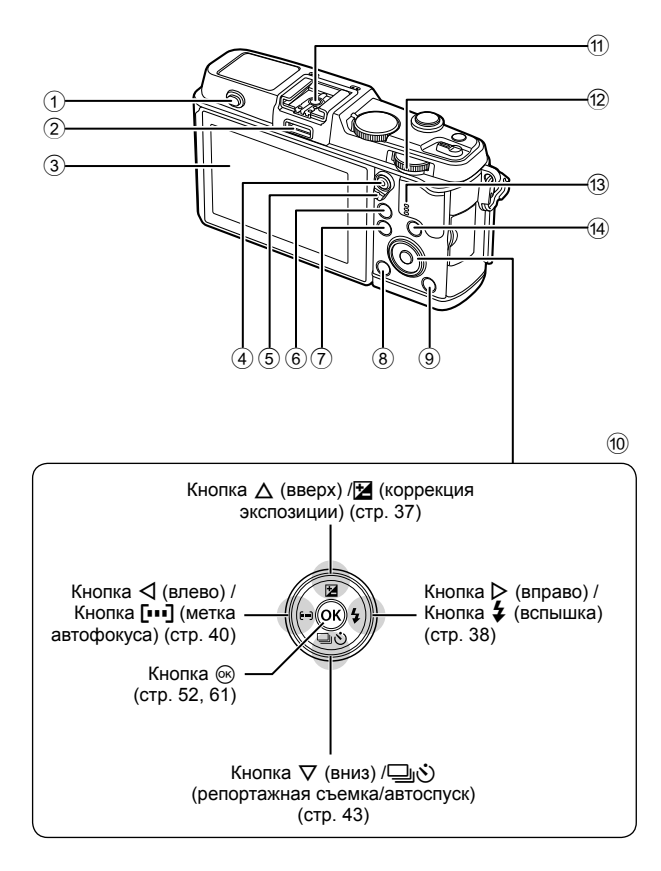

*1* Подготовка фотоаппарата и порядок работь RU **9 Подготовка фотоаппарата и порядок работы**

2 Порт для подключения аксессуаров .................................................... стр. 92 3 Монитор ......................... стр. 13, 23, 46 4 Кнопка ⊠/© (видеозапись)

 $(1)$  Переключатель вспышки .......... стр. 38

- ..................................стр. 19/стр. 17, 85
- 5 Рычажок ........................ стр. 25 28, 86
- 6 Кнопка U ................. стр. 18, 42, 47, 90 7 Кнопка MENU ........................... стр. 61
- 0 Кнопка со стрелками\* ............... стр. 18  $(n)$  Разъем «горячий башмак» ..... стр. 121 **12** Основной диск ( $\equiv$ ) .......... стр. 25-28 13 Динамик 14 Кнопка INFO (отображение данных) ........................................ стр. 24, 37, 46

 $\circledR$  Кнопка  $\widehat{\mathbf{U}}$  (удаление) .................. стр. 19 **9 Кнопка ► (воспроизведение)** 

.............................................. стр. 18, 47

\* В этом руководстве значками  $\Delta \nabla \triangleleft \triangleright$  обозначаются операции, выполняемые с использованием кнопки со стрелками.

# **Зарядка и вставка аккумулятора**

## **1** Зарядка аккумулятора.

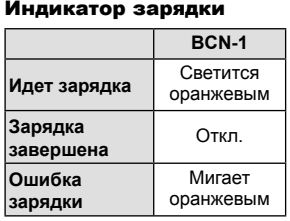

(Время зарядки:примерно до 4 часов)

# Знак, указывающий направление  $(\triangle)$

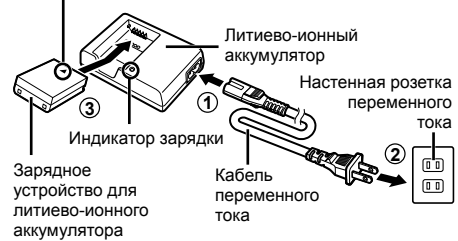

#### $\omega$  Осторожно

• После окончания зарядки отключите зарядное устройство от электросети.

*1*

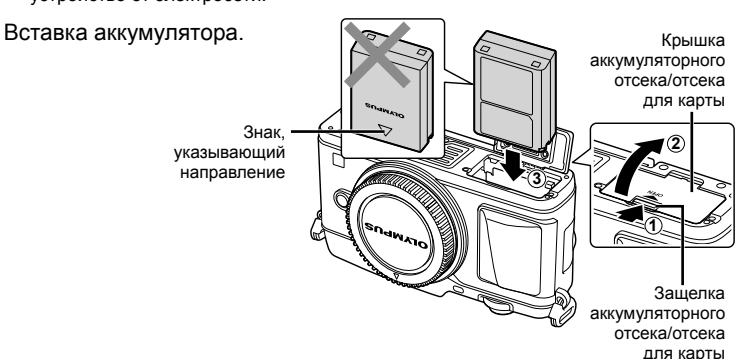

**Извлечение аккумулятора**

Перед открытием или закрытием крышки аккумуляторного отсека/отсека для карты отключите фотоаппарат. Чтобы извлечь аккумулятор, сначала нажмите на кнопку защелки аккумулятора в направлении стрелки, потом извлеките аккумулятор.

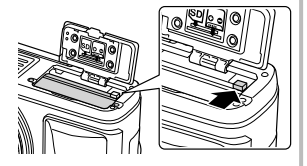

#### $( \bm{\ell} )$  Осторожно

• Если вы не можете извлечь батарею, обратитесь к официальному дистрибьютору или в сервисный центр. Не применяйте силу.

# **<b><u>8 Примечание</u>**

- Рекомендуется держать под рукой запасной аккумулятор при длительной съемке, на случай разрядки основного.
- Также прочитайте раздел «Аккумулятор и зарядное устройство» (стр. 112).

#### **Вставка и извлечение карт памяти**

#### **1** Вставка карты памяти.

- Вставьте карту до щелчка. **IG** «Основные сведения о картах памяти» (стр. 113)
- $\bm{\theta}(\bm{\theta})$  Осторожно
- Выключайте фотоаппарат перед установкой или изъятием карты.

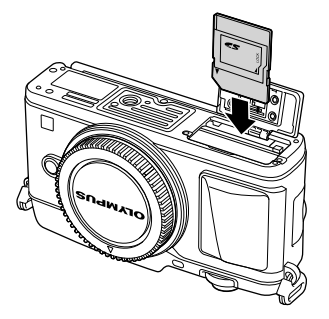

- **2** Закрытие крышки аккумуляторного отсека/отсека для карты.
	- Закрывайте плотно до щелчка.

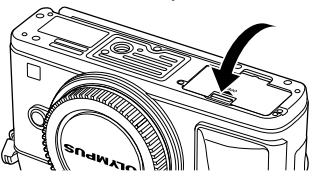

# $\bm{\theta}$  Осторожно

• Перед использованием фотоаппарата убедитесь, что крышка отсека аккумулятора/ карты закрыта.

#### **Как вынуть карту**

Слегка нажмите на вставленную карту, и она будет извлечена. Выньте карту.

## $\omega$  Осторожно

• Не извлекайте батарею или карту, пока горит индикатор обращения к карте (стр. 23).

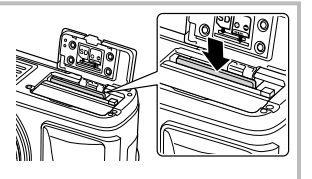

#### **Карты Eye-Fi**

Перед использованием прочитайте раздел «Основные сведения о картах памяти» (стр. 113).

*1*

# **Крепление объектива к фотоаппарату**

**1** Прикрепите объектив к фотоаппарату.

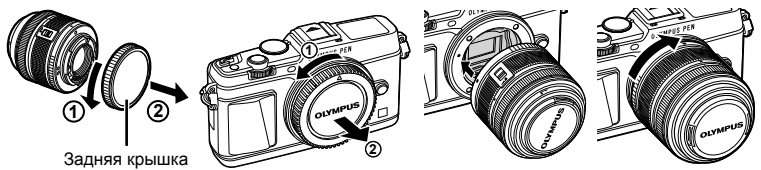

- Совместите метку крепления объектива (красная) на фотоаппарате с меткой совмещения (красная) на объективе, а затем вставьте объектив в корпус фотоаппарата.
- Поверните объектив в направлении, показанном стрелкой, до щелчка.

#### (!) Осторожно

- Обязательно выключите фотоаппарат.
- Не нажимайте на кнопку разблокировки объектива.
- Не следует прикасаться к внутренним частям фотоаппарата.
- **2** Снимите крышку объектива.

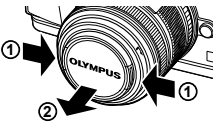

#### **Использование объектива с переключателем UNLOCK**

Выдвигаемые объективы с переключателем UNLOCK нельзя использовать в сложенном состоянии. Поверните кольцо трансфокатора в направлении стрелки  $(1)$ , чтобы выдвинуть объектив  $(2)$ ).

Для хранения поверните кольцо трансфокатора в направлении стрелки (4), передвигая переключатель UNLOCK ((3)).

#### **Снятие объектива с фотоаппарата**

Удерживая нажатой кнопку разблокировки объектива, поверните объектив в направлении, показанном стрелкой.

#### **Сменные объективы**

Прочитайте раздел «Сменные объективы» (стр. 115).

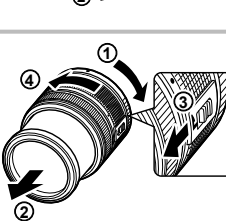

Кнопка разблокировки объектива

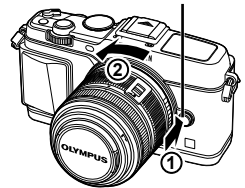

*1*

#### **Включение питания**

- **1** Переведите рычажок ON/OFF в положение ON, чтобы включить фотоаппарат.
	- • После включения фотоаппарата включится его монитор.
	- Чтобы выключить фотоаппарат, верните рычажок в положение OFF.

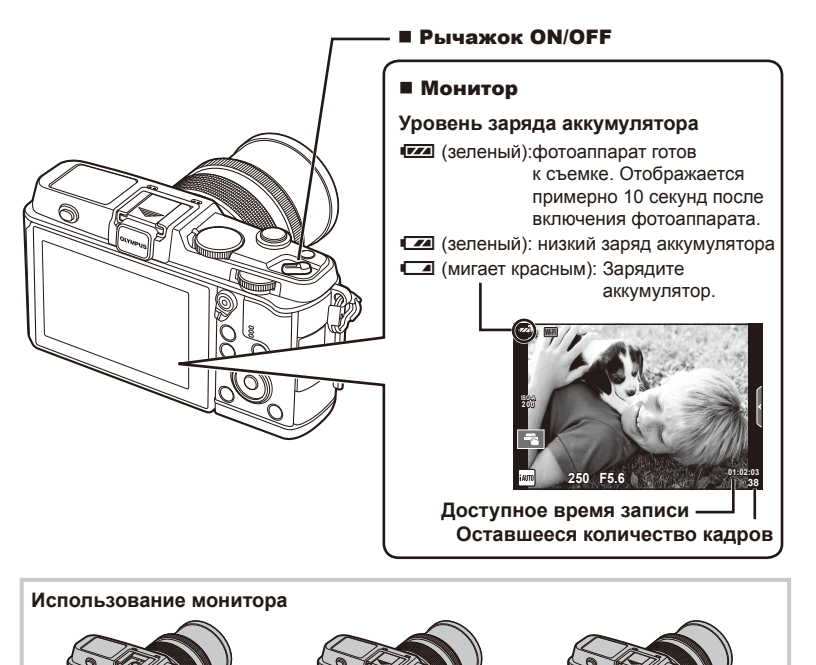

**2** Угол наклона монитора можно регулировать. **Режим сна фотоаппарата** Если на протяжении минуты не выполняется никаких действий, фотоаппарат переходит в режим сна (ожидания), при котором выключается экран и отменяются все действия. Фотоаппарат активируется при прикосновении к любой кнопке (кнопке спуска затвора, кнопке  $\blacktriangleright$  и т.д.). Если фотоаппарат оставлен в спящем режиме

**1**

более чем на 4 часа, он автоматически выключается. Прежде чем воспользоваться фотокамерой, включите ее снова.

## Установка даты и времени

Дата и время записываются на карте вместе со снимками. Дата и время добавляются также к номеру файла. Перед использованием фотоаппарата установите правильную дату и время.

- 1 Откройте меню.
	- Нажмите кнопку **MENU** для отображения меню.

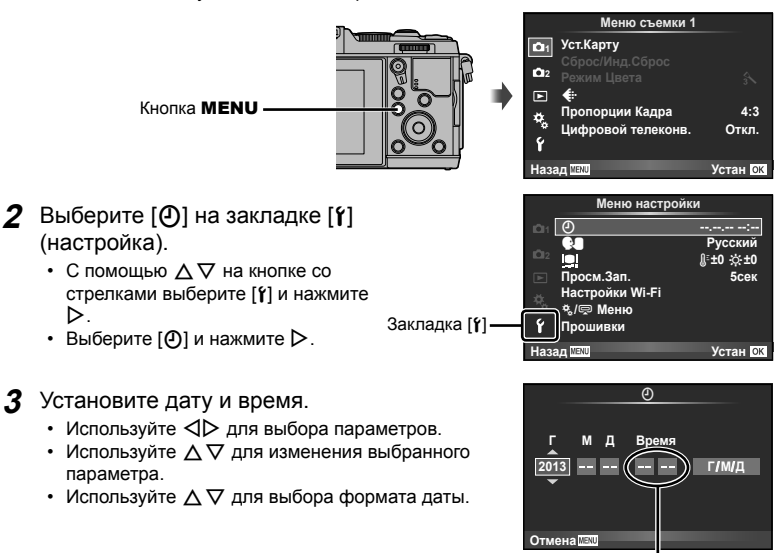

Время отображается в 24-часовом формате.

- 4 Сохраните настройки и вернитесь в главное меню.
	- Нажмите ®, чтобы установить часы фотоаппарата и вернуться в главное меню.
	- Нажмите кнопку **MENU**, чтобы выйти из меню.

# **Съемка**

# **Установка режима съемки**

Этот диск предназначен для выбора режима съемки. Указатель - р- Значок

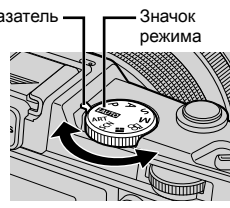

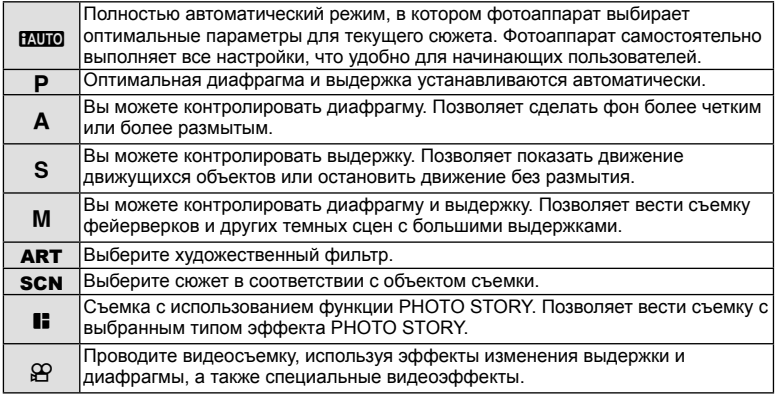

## **Фотосъемка**

Сначала попробуйте выполнять съемку в полностью автоматическом режиме.

**1** Установите диск выбора режимов на **HAUTO**.

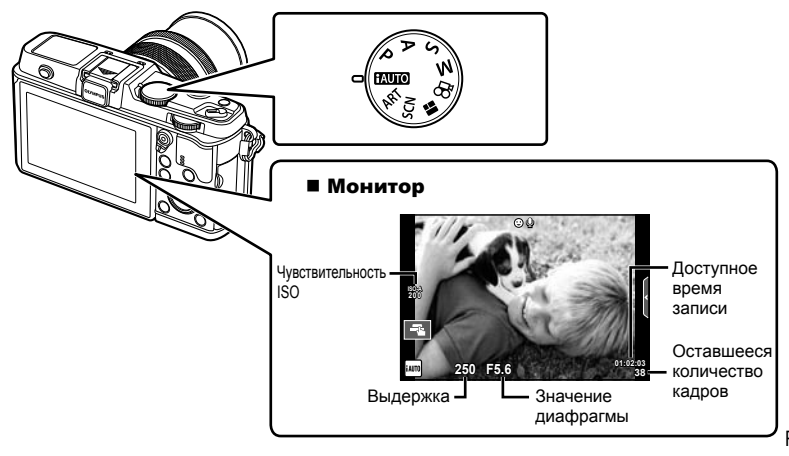

- **2** Скомпонуйте кадр.
	- Будьте осторожны, чтобы ваши пальцы или ремень фотокамеры не загораживали объектив или вспышку.

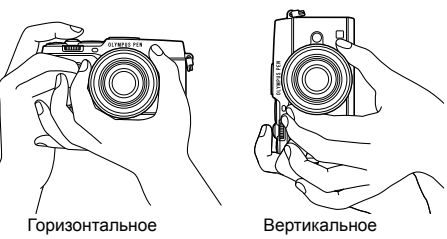

положение

положение

- **3** Настройте фокус.
	- Расположите фотоаппарат таким образом, чтобы объект съемки находился по центру экрана, и слегка нажмите кнопку спуска затвора до первого положения (наполовину).

Отобразится метка подтверждения автофокуса (• или •), и вокруг области фокусировки появится зеленая рамка (метка автофокуса).

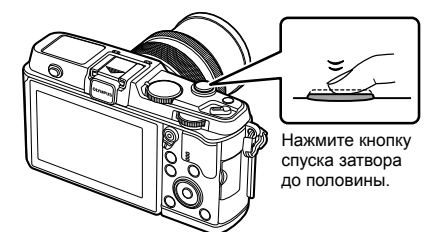

Метка подтверждения автофокуса Метка автофокуса

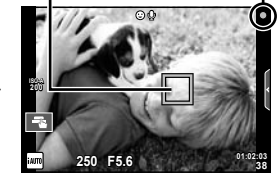

- Отображаются автоматически установленные фотоаппаратом значения чувствительности ISO, выдержки и диафрагмы.
- Если значок подтверждения АФ мигает, объект находится не в фокусе. (стр. 106)

#### **Нажатие кнопки спуска затвора наполовину и до конца**

Кнопка спуска затвора имеет два положения. Легкое нажатие кнопки до первого положения с удержанием называется «нажать кнопку спуска затвора наполовину»;

нажатие кнопки дальше, до второго положения, называется «нажать кнопку спуска затвора до конца».

Нажмите

Нажмите до конца

наполовину

## **4** Спустите затвор.

- Нажмите кнопку спуска затвора до конца (полностью).
- Затвор открывается и делается снимок.
- Отснятое изображение появится на экране.

# \$ Примечание

• Выполнять съемку также можно с помощью сенсорного экрана.  $\mathbb{R}\mathbb{F}$  «Использование сенсорного экрана» (стр. 20)

# **Видеосъемка**

Проводить видеосъемку можно в любом режиме съемки. Сначала попробуйте выполнять съемку в полностью автоматическом режиме.

- **1** Установите диск выбора режимов на **ИЛЮ**.
- **Нажмите кнопку ©, чтобы**

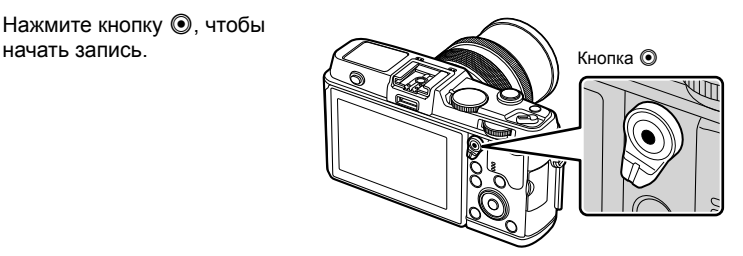

**3** Чтобы закончить запись, снова нажмите кнопку **(** $\odot$ .

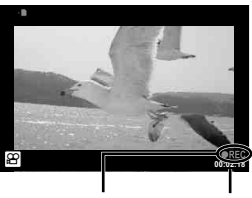

Отображается во время записи

Время записи

# $\bm{\langle} \bm{\theta} \rangle$  Осторожно

• При использовании фотоаппарата с КМОП-матрицей движущиеся объекты могут искажаться из-за явления «роллинг шаттер». Это физическое явление, которое проявляется в искажении изображения при съемке быстро движущегося объекта или при дрожании фотоаппарата.

Оно становится особенно заметным при съемке с большим фокусным расстоянием.

• В случае длительной эксплуатации фотоаппарата возможно повышение температуры устройства приема изображения и появление «шума» и цветного «тумана» на изображениях. Выключите фотоаппарат на короткое время. При высокой чувствительности ISO на записанных изображениях возможно появление «шума» и цветного «тумана». В случае дальнейшего увеличения температуры фотоаппарат автоматически выключиться.

#### ■ Фотосъемка во время записи видео

- Нажмите кнопку спуска затвора во время съемки видео, чтобы приостановить запись видео и сделать снимок. Запись видео возобновляется после съемки. Чтобы закончить запись, нажмите кнопку  $\odot$ . На карте памяти будет сохранено три файла:видеоролик, предшествующий фотографии, сама фотография и видеоролик, отснятый после фотографии.
- Во время видеозаписи можно снимать только по одной фотографии за раз. Автоспуск и вспышка недоступны.

# (!) Осторожно

- Размер изображения и качество фотографий не зависят от формата кадра видеоролика.
- При съемке видео могут использоваться способы автофокусировки и замера, отличные от режима фотосъемки.
- В следующих случаях нельзя использовать кнопку  $\textcircled{\tiny{R}}$  для видеосъемки: Мультиэкспозиция (фотосъемка также прекращается.)/кнопка спуска затвора нажата наполовину/при фотосъемке в режиме выдержки от руки или длительной выдержки/репортажная съемка/режим Panorama/3D/съемка с интервалом

# **Просмотр фотографий и видео**

#### **1** Нажмите кнопку  $\blacktriangleright$ .

- На экране появится последний снимок или видеоролик.
- Выберите интересующую фотографию или видео с помощью вспомогательного диска или кнопки со стрелками.

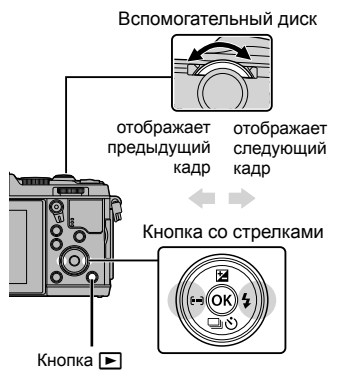

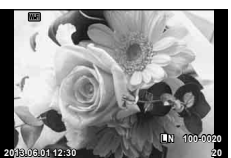

Фотография

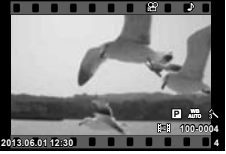

Видеозапись

# **Индекс/календарное отображение**

- Для запуска воспроизведение в режиме индексного просмотра поверните основной диск в положение  $\blacksquare$  в режиме покадрового воспроизведения. Чтобы начать воспроизведение в режиме календарного просмотра, поверните диск еще немного дальше.
- Поверните основной диск в положение  ${\mathbf Q}$ , чтобы вернуться к покадровому воспроизведению.

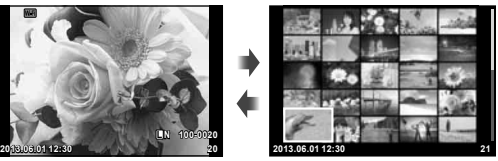

Режим каталога

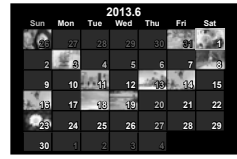

Календарное отображение

# **Просмотр фотографий**

#### **Просмотр с увеличением**

• В режиме покадрового воспроизведения поверните основной диск в положение  $\mathbf{Q}$ , чтобы увеличить масштаб. Поверните диск в положение  $\blacksquare$ , чтобы вернуться к покадровому воспроизведению.

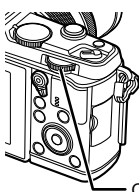

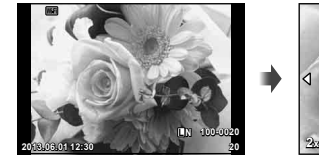

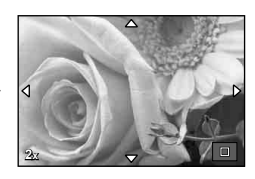

# **Просмотр видео**

Выберите видео и нажмите кнопку Q для отображения меню воспроизведения. Выберите [Воспр. Видео] и нажмите кнопку Q, чтобы начать воспроизведение. Прервать воспроизведение можно нажатием кнопки <u>MENU.</u>

# **Громкость**

В режиме покадрового воспроизведения и воспроизведения видео громкость звука можно регулировать с помощью кнопок  $\wedge$  и  $\nabla$ .

# **Защита снимков**

Защищайте снимки от случайного удаления. Отобразите на экране изображение, которое необходимо защитить, и нажмите кнопку **Fn**; на изображении появится значок 0 (защита). Чтобы снять защиту, повторно нажмите кнопку **Fn**. Также вы можете защитить несколько выбранных изображений.

# (!) Осторожно

• При форматировании карты все снимки, в том числе и защищенные, удаляются.

# **Удаление снимков**

Выведите на экран изображение, которое нужно удалить, и нажмите кнопку  $\overline{\mathbf{u}}$ . Выберите пункт [Да] и нажмите кнопку  $\circledcirc$ .

**Выбор изображений**

Выберите изображение. Также вы можете выбрать несколько изображений для защиты или удаления. Нажмите кнопку ⊠, чтобы выбрать изображение. На изображении появится значок • чтобы отменить выбор, повторно нажмите кнопку  $\mathbb A$ .

Кнопка

Нажмите Q, чтобы отобразить меню выбора удаления или защиты. **2013.06.01 12:30 <sup>21</sup>**

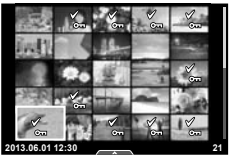

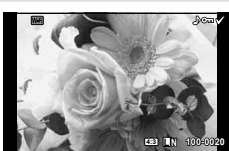

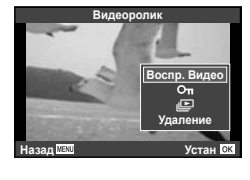

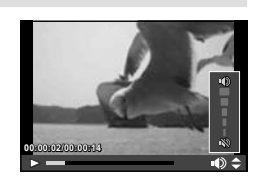

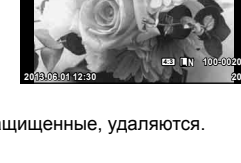

**Удаление**

**Да Нет Устан**

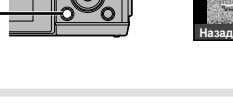

# **Использование сенсорного экрана**

Вы можете использовать сенсорный экран во время просмотра или наведения фотокамеры с помощью монитора. Также можно использовать сенсорный экран для выбора настроек с помощью динамических линеек и панели управления LV super control panel.

## **Фотогид**

Сенсорный экран может использоваться совместно с фотогидом.  $\mathbb{R}$  «Использование динамических линеек» (стр. 36)

- **1** Чтобы отобразить фотогид, прикоснитесь к вкладке.
	- Для выбора нужного пункта, ударьте по нему.
- **2** Перемещайте ползунки с помощью пальца.
	- Прикоснитесь к **Пок, чтобы ввести параметр.**
	- Чтобы выйти из режима динамической линейки настроек, прикоснитесь к **ПЛЕКИ** на экране.

#### **Режим съемки**

Вы можете управлять фокусировкой и съемкой с сенсорного экрана.

Нажимайте  $\blacksquare$  для циклического перемещения в установках сенсорного экрана.

- U Сенсорное управление отключено. **TH** Нажмите на объект, чтобы автоматически
	- выполнить фокусировку и спуск затвора. Эта функция недоступна в режиме  $\mathfrak{B}$ .
- V Прикоснитесь к экрану, чтобы отобразить метку АФ и сфокусироваться на объекте в выбранной зоне. Вы можете использовать сенсорный экран для выбора положения и размера рамки фокусировки. Фотографии можно снимать, нажимая кнопку спуска затвора.

#### ■ Предварительный просмотр вашего объекта ( $\Psi$ )

- **1** Нажмите на объект на дисплее.
	- Будет отображаться метка АФ.
	- Для выбора размера рамки воспользуйтесь ползунком.

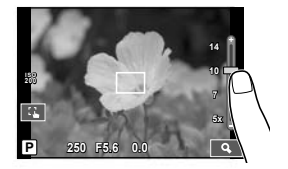

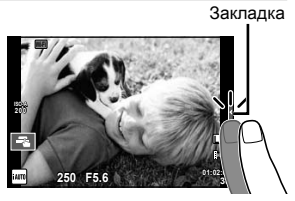

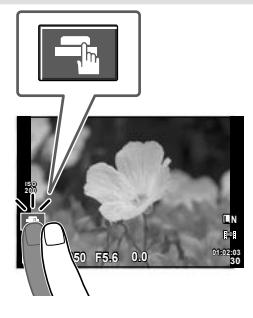

- 2 Для выбора размера рамки воспользуйтесь ползунком, а затем прикоснитесь к  $\boxed{3}$ . чтобы увеличить область внутри рамки.
	- Для прокрутки отображаемой области увеличенного изображения перемещайте ее пальцем.
	- Прикоснитесь к [[ ...], чтобы отменить отображение увеличенного изображения.

#### Использование функции безпроводной связи

Фотоаппарат можно подключить к смартфону и управлять фотоаппаратом по Wi-Fi. Для использования этой функции в смартфоне должно быть установлено соответствующие приложение. **IS «Использование функции безпроводной связи** фотоаппарата» (стр. 103), «Возможности приложения OI.Share» (стр. 105)

#### Режим просмотра

Используйте сенсорный экран для пролистывания страниц изображений или для их увеличения и уменьшения.

#### ■ Полнокадровый просмотр

Просмотр дополнительных изображений

• Проведите пальцем влево, чтобы просмотреть последующие кадры, или вправо, чтобы просмотреть предыдущие.

#### Масштабирование при просмотре

- Двигайте ползунок вверх или вниз для увеличения или уменьшения.
- Для прокрутки отображаемой области увеличенного изображения перемещайте ее пальцем.
- Нажмите классирание перейти к индексному просмотру.

Для просмотра по календарю нажимайте  $\bullet$ , пока не откроется календарь.

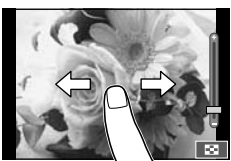

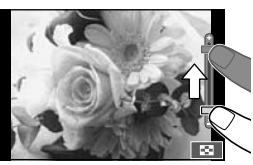

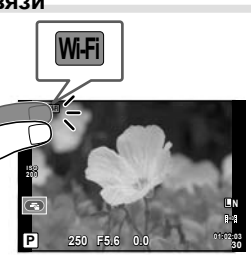

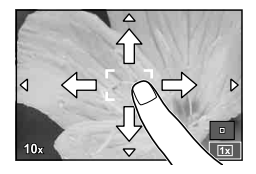

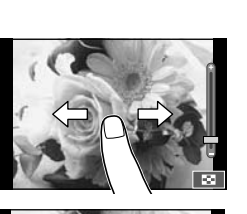

#### Индексный/календарный просмотр **Страница вперед/страница назад**

- Двигайте палец вверх, чтобы перейти на следующую страницу, или вниз, чтобы вернуться на предыдущую.
- Используйте **В** или **Ф** для выбора количества отображаемых изображений.
- Для покадрового просмотра нажимайте  $\Box$ , пока текущее изображение не будет отображаться в полнокадровом режиме.

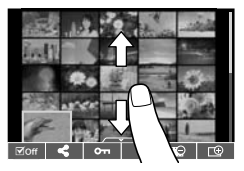

#### **Просмотр изображений**

• Нажмите на изображение, чтобы просмотреть его в полнокадровом режиме.

#### **Выбор и защита снимков**

В режиме покадрового воспроизведения слегка прикоснитесь к экрану, чтобы открыть сенсорное меню. Требуемую операцию можно выполнить путем касания значков в сенсорном меню.

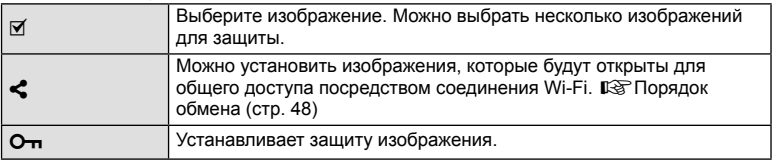

# $\bm{\theta}$  Осторожно

• Ситуации, когда управление с использованием сенсорного экрана недоступно, перечислены ниже.

Панорама/3D/e-Portrait/мультиэкспозиция/при фотосъемке в режиме выдержки от руки или длительной выдержки/диалог баланса белого в одно касание/ задействованы кнопки или диски

- Не прикасайтесь к дисплею ногтями или другими острыми предметами.
- Выполнению операций с сенсорным экраном могут помешать перчатки или покрытия экрана.
- Сенсорный экран также можно использовать для работы с меню ART, SCN и  $\blacksquare$ . Прикоснитесь к значку, чтобы его выбрать.

# **Основные операции съемки**

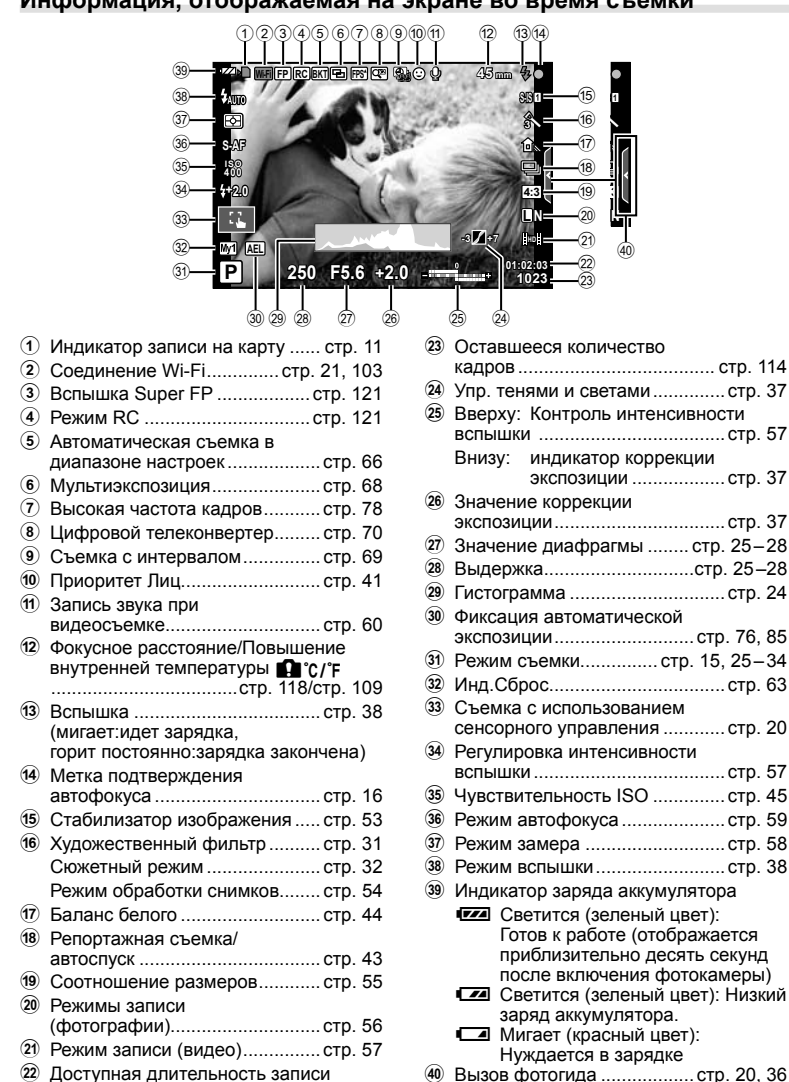

#### **Информация, отображаемая на экране во время съемки**

*2*

# **Переключение отображаемой информации**

Информацию, отображаемую на экране во время съемки, можно переключить с помощью кнопки INFO.

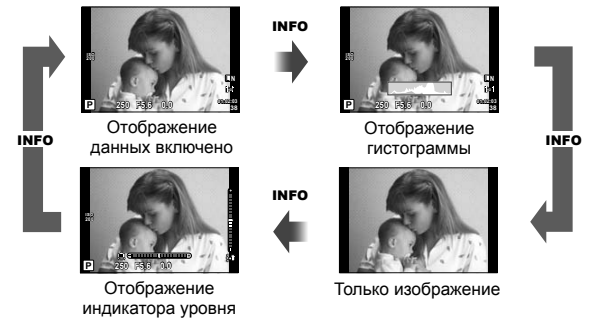

#### **Отображение гистограммы**

Гистограмма демонстрирует распределение яркости на снимке. По горизонтальной оси отображается яркость, а по вертикальной – количество пикселей соответствующей яркости в составе изображения. Области с превышением предельной яркости при съемке отображаются красным цветом, области с яркостью ниже минимально допустимой – синим, а область, яркость которой определялась точечным замером, отображается зеленым.

#### **Отображение индикатора уровня**

Индикатор уровня используется для проверки ориентации фотоаппарата. Наклон отображается на вертикальной полоске, а положение относительно горизонта – на горизонтальной полоске. Используйте показания индикатора уровня в качестве ориентира.

## Использование режимов съемки

# Фотосъемка по методу «навел и снял» (программный режим P)

В режиме Р фотоаппарат автоматически настраивает выдержку и диафрагму с учетом яркости объекта. Установите диск выбора режимов на Р.

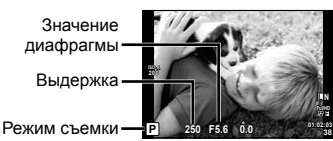

• Функции, доступные для установки с помощью диска, зависят от положения рычажка.

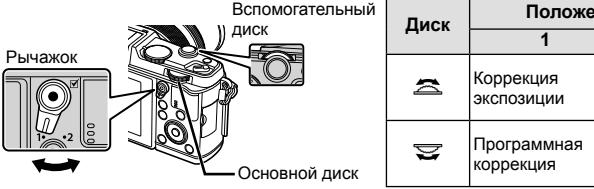

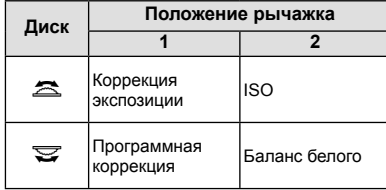

- Отображаются выбранные фотокамерой выдержка и диафрагма.
- Если фотоаппарату не удается достичь оптимальной экспозиции, то значения выдержки и диафрагмы мигают.

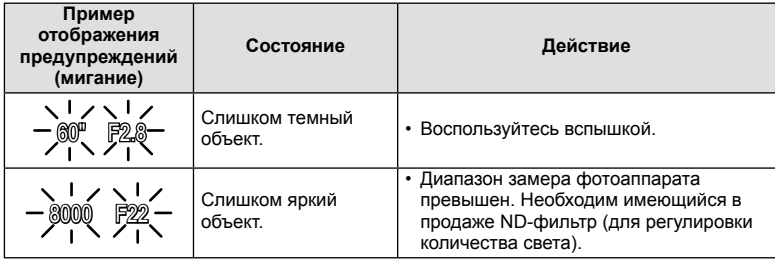

- Значение диафрагмы в момент мигания индикатора зависит от типа объектива и его фокусного расстояния.
- При использовании фиксированной настройки [ISO] измените настройку. [SF [ISO]  $(CTD. 45)$

#### Программная коррекция (Ps)

В режимах Р и ART можно выбрать различные комбинации значений диафрагмы и выдержки без изменения экспозиции. Во время использования программной коррекции рядом с символом режима съемки отображается «s». Для отмены программного сдвига поверните диск так, чтобы значок «s» исчез.

#### (!) Осторожно

• Программная коррекция невозможна при использовании вспышки.

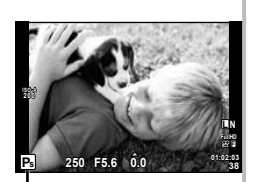

Программная коррекция

# Выбор диафрагмы (режим с приоритетом диафрагмы А)

В режиме  $\bf{A}$  вы выбираете диафрагму, а фотоаппарат автоматически настраивает выдержку для достижения оптимальной экспозиции. Установите диск выбора режимов на А.

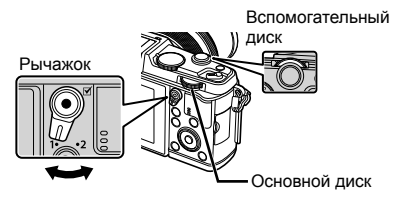

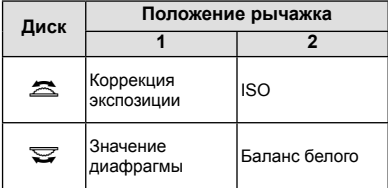

• При большой диафрагме (малые значения F) глубина резкости (область в фокусе перед точкой фокусировки или за ней) уменьшается, что приводит к смягчению деталей на заднем плане. С уменьшением диафрагмы (большие значения F) глубина резкости возрастает.

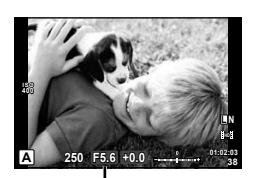

Значение диафрагмы

#### Установка значения диафрагмы

Уменьшение значения ← диафрагмы

→ Увеличение значения диафрагмы

 $F2 \leftarrow F3.5 \leftarrow F5.6 \rightarrow F8.0 \rightarrow F16$ 

• Если фотоаппарату не удается достичь оптимальной экспозиции, то значение выдержки мигает.

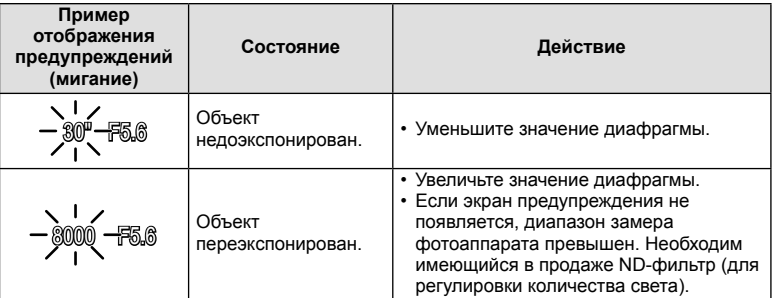

• Значение диафрагмы в момент мигания индикатора зависит от типа объектива и его фокусного расстояния.

• При использовании фиксированной настройки [ISO] измените настройку. [Se [ISO] (стр. 45)

**38 L N**

# **Выбор выдержки (режим с приоритетом выдержки** S**)**

Вспомогательный

В режиме S вы выбираете выдержку, а фотоаппарат автоматически настраивает диафрагму для достижения оптимальной экспозиции. Установите диск выбора режимов на S.

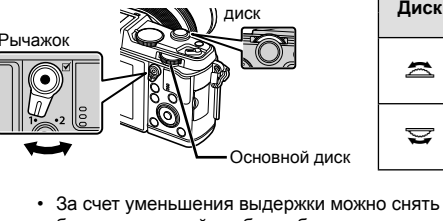

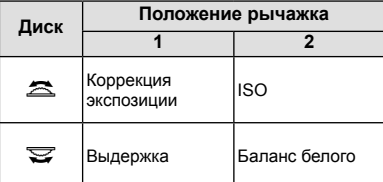

быстродвижущийся объект без размытости изображения. Увеличение выдержки приводит к размытости быстродвижущегося сюжета. Эта размытость создает ощущение динамичного движения.

**Установка выдержки**

Увеличение выдержки ← → Уменьшение выдержки

 $2" \leftarrow 1" \leftarrow 15 \leftarrow 60 \rightarrow 100 \rightarrow 400 \rightarrow 1000$ 

• Если фотоаппарату не удается достичь оптимальной экспозиции, то значение диафрагмы мигает.

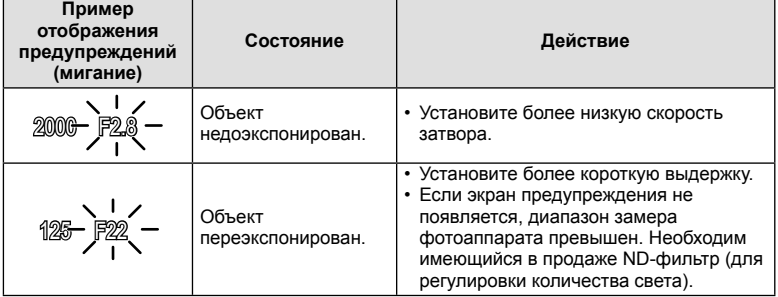

• Значение диафрагмы в момент мигания индикатора зависит от типа объектива и его фокусного расстояния.

• При использовании фиксированной настройки [ISO] измените настройку.  $\mathbb{I}\mathfrak{F}$  [ISO] (стр. 45)

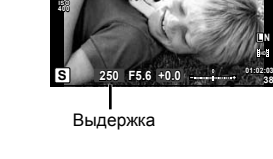

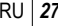

# **Выбор диафрагмы и выдержки (ручной режим** M**)**

В режиме M пользователь настраивает и диафрагму, и выдержку. При выдержке BULB затвор остается открытым, пока нажата кнопка спуска затвора. Установите диск выбора режимов на M.

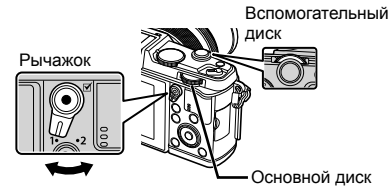

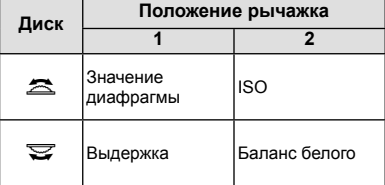

• Значение выдержки можно установить в диапазоне от 1/8000 до 60 секунд или выбрать режим [BULB] или [LIVE TIME].

#### $( \bm{\ell} )$  Осторожно

• Компенсация экспозиции недоступна в режиме M.

#### **Выбор времени окончания экспозиции (открытый затвор/фотосъемка в режиме длительной выдержки)**

Используйте сюжетные программы ночного пейзажа и фейерверков. В режиме  $$ можно использовать режимы ручной выдержки [BULB] или [LIVE TIME].

**Ручная выдержка BULB:** Затвор остается открытым, пока нажата кнопка спуска затвора. Концом экспозиции является момент отпускания кнопки спуска затвора.

**Ручная выдержка TIME:** Началом экспозиции является момент полного нажатия кнопки спуска затвора. Для окончания экспозиции необходимо снова полностью нажать кнопку спуска затвора.

- При съемке BULB или TIME яркость экрана изменяется автоматически.
- При использовании [LIVE TIME] величина экспозиции будет отображаться на экране во время съемки. Изображение на экране можно обновлять, нажимая кнопку спуска затвора наполовину.
- Режим [Live BULB] можно использовать для отображения экспозиции изображения во время съемки с открытым затвором.  $\mathbb{I}\mathcal{\widehat{S}}$  «Использование пользовательских меню» (стр. 76)

# $\bm{\theta}$  Осторожно

- Для фотосъемки с ручной выдержкой или с ручным открыванием/закрыванием затвора с отслеживанием накопления экспозиции можно установить чувствительность ISO до 1600.
- Для уменьшения размытия изображения при длинных выдержках установите фотокамеру на штатив и используйте кабель дистанционного управления (стр. 123).
- При длительной экспозиции недоступны следующие функции: Репортажная съемка/съемка с автоспуском/автоматическая последовательная съемка в диапазоне настроек AЭ/стабилизатор изображения/автоматическая последовательная съемка со вспышкой/множественная экспозиция\* \* Для параметра [Live BULB] или [Live TIME] выбрано значение, отличное от [Откл.].

#### **Искажения на снимках**

При съемке с большой выдержкой на экране могут появляться искажения.Данное явление происходит при повышении температуры в устройстве приема изображения или в его внутренней цепи управления, что приводит к появлению тока в тех участках устройства приема изображения, на которые обычно не воздействует свет.Это также имеет место при съемке с высокой настройкой чувствительности по ISO в атмосфере, подвергаемой действию высоких температур.Для уменьшения искажений фотоаппарат задействует функцию уменьшения шума. [S [Подавл.Шума] (стр. 79)

28 RU

# **Использование режима видеосъемки** ( $\mathbb{E}$ )

Режим видеосъемки  $\left(\frac{\alpha}{\alpha}\right)$  можно использовать для записи видеофрагментов со специальными эффектами.

Можно создавать видеоролики с применением эффектов, доступных в режиме фотографии. Воспользуйтесь панелью управления Live control, чтобы выбрать настройки.  $\mathbb{R}$  «Добавление эффектов к видео» (стр. 55)

Можно также применить эффект остаточного изображения или увеличить область изображения на экране во время записи видео.

# **Добавление эффектов к видео [Видео-эффект]**

- **1** Поверните диск выбора режимов для выбора n.
- **2** Нажмите кнопку  $\textcircled{\tiny{\textcircled{\tiny \textcirc}}}$ , чтобы начать запись.
	- Чтобы закончить запись, снова нажмите кнопку  $\textcircled{\tiny{}}$ .
- **3** Прикоснитесь к значку эффекта, чтобы выбрать желаемый эффект.
	- Кроме того, можно использовать кнопки, отображаемые на значках.

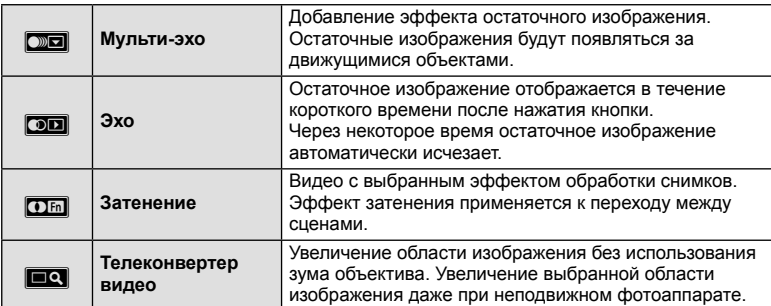

#### **Мульти-эхо**

Прикоснитесь к значку, чтобы применить эффект. Прикоснитесь к значку еще раз, чтобы отменить эффект.

#### **Эхо**

При каждом касании значка эффект усиливается.

#### **Затенение**

Прикоснитесь к значку. Касанием выберите режим обработки изображений, который необходимо использовать. Эффект будет применен после отпускания пальца.

#### **Телеконвертер видео**

- **1** Прикоснитесь к значку, чтобы отобразить рамку увеличения.
	- Чтобы изменить положение рамки увеличения, прикоснитесь к экрану или воспользуйтесь кнопками  $\Delta \nabla \triangleleft \triangleright$ .
	- Нажмите и удерживайте кнопку  $\circledast$ , чтобы вернуть рамку увеличения в центр экрана.
- **2** Прикоснитесь к **RU** или нажмите Q, чтобы увеличить область в рамке увеличения.
	- Прикоснитесь к  $\mathbb{R}$ или нажмите Q, чтобы вернуться к исходному отображению.
- **3** Прикоснитесь к **ZM** или нажмите  $\circledcirc$ , чтобы отменить отображение рамки увеличения и выйти из режима Телеконвертер видео.

# $\bm{\theta}$  Осторожно

- Во время записи частота кадров будет незначительно снижена.
- Одновременное применение двух эффектов невозможно.
- Используйте карту памяти SD класса скорости 6 или выше. При использовании медленной карты видеозапись может неожиданно прерваться.
- Съемка фотографий в ходе видеозаписи приводит к отмене эффекта; этот эффект не виден на фотоснимках.
- Эффект [Диорама] и художественное затенение нельзя использовать одновременно.
- Эффект телеконвертер видео нельзя использовать, когда параметр [Режим Цвета] установлен в [ART].
- Могут быть записаны звуки касания и нажатия кнопок.
- Помимо использования сенсорного управления эффекты можно применить с помощью кнопок, соответствующих отображаемым значкам.

#### **Применение художественных фильтров**

- **1** Поверните диск выбора режимов для выбора ART.
	- Откроется меню художественных фильтров. Выберите фильтр с помощью  $\Delta \nabla$ .
	- Нажмите кнопку  $\circledast$  или нажмите кнопку спуска затвора наполовину, чтобы выбрать выделенный элемент и выйти из меню художественного фильтра.

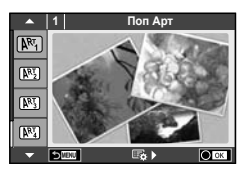

#### ■ Типы художественных фильтров

- 
- **图 Mягкий Фокус WERE READ NET REAR SHOWS** JREAGE MAN
- 
- **图 Светлая Тональность** W **图 Key Line**
- $\overline{N_1}$  Зернистость  $\overline{N_2}$  Акварель
- 
- **图 Диорама**
- **2** Выполните съемку.
- $[**NG**]$  Поп Арт  $[**NG**]$  Кросс Процесс
	-
- **MEY** Бледные Цвета **V Расшир. Тональность** 
	-
	-
- **图 Пинхол D 图 ART BKT (брекетинг APT)**
- Чтобы выбрать другую настройку, нажмите  $\circledast$  для отображения меню художественных фильтров.

#### **брекетинг АРТ**

При каждом отпускании затвора камера создает копии для всех художественных фильтров. Используйте функцию [ex >] для выбора фильтров.

#### **Художественные эффекты**

Можно изменять художественные фильтры и добавлять эффекты. Нажмите  $\triangleright$  в меню художественных фильтров для отображения дополнительных параметров.

#### **Изменение фильтров**

Параметр I – это исходный фильтр, а параметры II и далее добавляют эффекты, которые изменяют исходный фильтр.

#### **Добавление эффектов\***

Мягкий фокус, пинхол, рамки, белые края, свет звезд, фильтр, тон

\* Доступные эффекты зависят от выбранного фильтра.

# (!) Осторожно

- Если для качества изображения в данный момент выбрано значение [RAW], для качества изображения будет автоматически установлено значение [ $N+RAW$ ]. Художественный фильтр будет применен только к копии в формате JPEG.
- В зависимости от объекта, переходы тонов могут быть резкими, эффект может быть менее заметен или изображение может быть более зернистым.
- Некоторые эффекты могут быть не видны в режиме живого изображения или во время видеосъемки.
- Воспроизведение может меняться в зависимости от примененных фильтров, эффектов или настроек качества видеозаписи.

*2*

#### **Съемка с использованием сюжетных режимов**

#### **1** Поверните диск выбора режимов для выбора SCN.

- Откроется меню сюжетных режимов. Выберите сюжет с помощью  $\Delta \nabla$ .
- Нажмите кнопку  $\circledast$  или нажмите кнопку спуска затвора наполовину, чтобы выбрать выделенный элемент и выйти из меню сюжета.

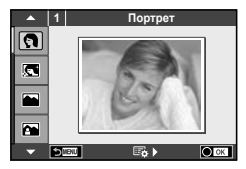

#### Типы сюжетных режимов

- 
- **R** e-Portrait **CB** CBeча
- **Δ** Ландшафт **R** Закат
- **В** Ланд.+Портр. T Постана В Документы
- 
- **E2** Ноч. Съемка ( Белика Советания ( Фейерверк
- 
- 
- **HET** Яркая Тональность **D D** D Широкий Угол
- **<u>M</u>** Темная Тональность **Manufacture** Makpo
- **Q Режим Стаб.** T 3D фото
- J Макросъемка
- **О Портрет Серии Серии Ру Макросъемка Природы** 
	-
	-
	-
- $\boxtimes$  Спорт  $\boxtimes$  Панорама (стр. 33)
	-
- **24** Ночь+Портрет **g** Пляж И Снег
- G Подвижн. Дети f n Рыбий Глаз
	-
	-
	-

- **2** Выполните съемку.
	- Чтобы выбрать другую настройку, нажмите  $\circledast$  для отображения меню сюжетной съемки.

# (!) Осторожно

- В режиме [e-Portrait] записывается два изображения:немодифицированное изображение и второе изображение, к которому применяются эффекты [e-Portrait]. Запись может потребовать некоторого времени.
- Опции [ $\bigcirc$ ] Рыбий Глаз], [ $\bigcirc$ ] Широкий Угол] и [ $\bigcirc$ ] Макро] предназначены для использования с дополнительными оптическими конвертерами.
- В режимах [e-Portrait], [Панорама] и [3D фото] нельзя записывать видеоролики.
- Режим [3D фото] предусматривает следующие ограничения. Режим [3D фото] можно использовать только с 3D-объективами.
	- Экран фотоаппарата не может использоваться для просмотра изображений в режиме 3D. Используйте устройство, поддерживающие отображение в режиме 3D. Фокус заблокирован. Кроме того, нельзя использовать вспышку и автоспуск. Размер изображения фиксирован и равен 1920 × 1080. Фотосъемка в формате RAW недоступна. Покрытие кадра не является 100%.

- RU **33 Основные операции**
- $RU$  33

Установив прилагаемое компьютерное программное обеспечение, вы сможете объединять отдельные изображения в панорамные снимки.  $\mathbb{R}$  «Установка компьютерного программного обеспечения» (стр. 100)

- **1** Поверните диск выбора режимов для выбора **SCN.**
- **2** Выберите пункт [Панорама] и нажмите кнопку  $\circledcirc$ .
- **3** С помощью  $\land \nabla \triangleleft \triangleright$  выберите направление панорамирования.
- **4** Выполните съемку, используя направляющие для компоновки кадра.
	- Фокус, экспозиция и другие параметры фиксируются по первому кадру.
- **5** Отснимите остальные кадры таким образом, чтобы направляющие пересекались с предыдущим изображением.

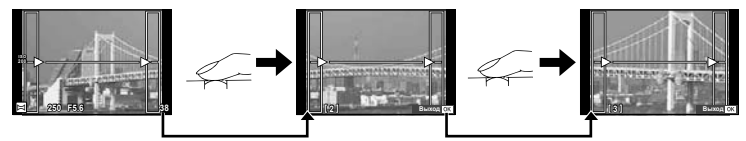

- Панорама может включать до 10 изображений. После десятого снимка отобразится предупреждающий индикатор ( $[\![\mathbf{m}]\!]$ ).
- **6** Сделав последний снимок, нажмите  $\circledcirc$ , чтобы завершить серию.

# (!) Осторожно

• В процессе панорамной съемки изображение, предварительно снятое для совмещения позиции, не отображается. Пользуясь зонами автофокуса или другими отображаемыми в изображениях метками, установите композицию таким образом, чтобы края накладывающихся изображений перекрывали друг друга в пределах кадров.

# \$ Примечание

• Нажав  $\circledast$  до съемки первого кадра, вы вернетесь в меню выбора сюжетного режима. Нажатие Q в процессе съемки завершает последовательность съемки панорамы и позволяет перейти к следующей.

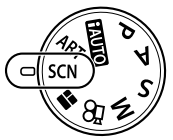

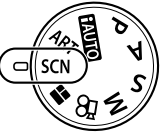

*2*

Основные операции

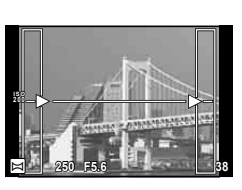

# Использование режима PHOTO STORY

- Поверните диск выбора режимов для выбора 1 ĸ.
	- Откроется меню PHOTO STORY.

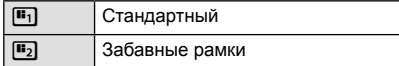

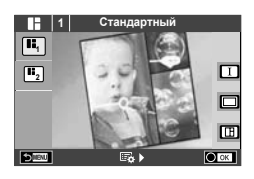

- С помощью кнопок  $\Delta \nabla$  выберите тему PHOTO STORY.
	- Можно выбрать различные эффекты, количество кадров и соотношение сторон для каждой темы. Также можно изменить соотношение сторон, схему разделения и эффекты для кадров отдельных изображений.

#### Переключение между вариантами

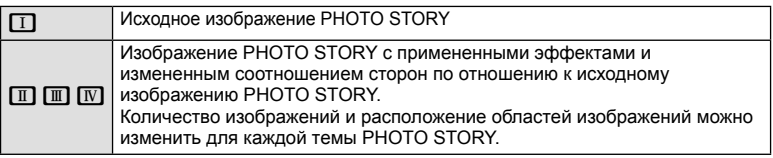

- В каждом варианте можно изменить цвет рамки и эффект рамки.
- Каждая тема и вариант представляет собой отдельное изображение PHOTO STORY.
- $\mathbf{3}$ После завершения настройки нажмите кнопку  $\circledast$ .
	- Экран переходит в режим отображения изображения PHOTO STORY.
	- Объект текущего кадра отображается в режиме живого изображения.
	- Прикоснитесь к любому отмеченному кадру, чтобы перенести отмеченный кадр в текущий кадр.
- 4 Сделайте снимок для первого кадра.
	- Отснятое изображение отображается в первом кадре.
- 5 Сделайте снимок для следующего кадра.
	- Выберите объект для следующего кадра и сделайте снимок.
	- Нажмите П, чтобы удалить изображение в предыдущем кадре и повторите съемку.
	- Прикоснитесь к любому кадру, чтобы удалить изображение в этом кадре и повторить съемку.

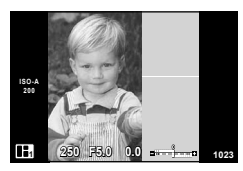

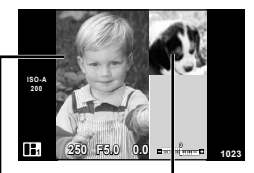

Отснятое изображение Следующий кадр (режим живого изображения)

**6** После съемки изображений для всех кадров нажмите  $\circledcirc$ , чтобы сохранить изображение.

# **<sup><sup>3</sup> Примечание**</sup>

• При съемке в режиме PHOTO STORY доступны следующие операции: коррекция экспозиции/программный сдвиг/съемка со вспышкой/панель управления Live control

# $\bm{\theta}$  Осторожно

- Если фотоаппарат выключается во время съемки, данные для изображений, полученные до момента выключения, удаляются и не записываются на карту памяти.
- Если для изображений установлено качество [RAW], оно меняется на [LN+RAW]. Изображение PHOTO STORY сохраняется в формате JPEG, а изображения в кадрах – в формате RAW. Изображения с качеством RAW сохраняются с соотношением сторон [4:3].
- Можно установить режим [Реж.Автофок.], [S-AF], [MF] или [S-AF+MF]. Кроме того, в качестве зоны автофокуса используется одна центральная точка.
- В качестве режима замера используется только цифровой замер ESP.
- Следующие операции недоступны в режиме PHOTO STORY: отображение MENU/видео/репортажная съемка/автоспуск/отображение INFO/ АФ приоритета лиц/цифровой телеконвертер/режим обработки изображений
- Функции следующих кнопок отключены:
	- **Q/[…]/Fn/INFO/[>]/MENU и т.д.**
- При съемке в режиме PHOTO STORY фотоаппарат не будет переходить в спящий режим.

#### Использование параметров съемки

#### Использование динамических линеек

Динамические линейки доступны в режиме iAUTO (**HAUTO**). Хотя режим iAUTO полностью автоматический, динамические линейки позволяют легко применять различные профессиональные фотографические приемы.

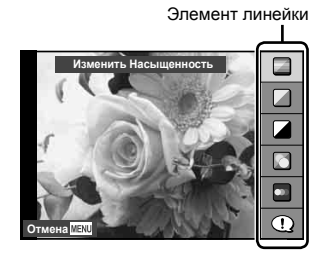

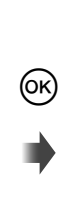

Выбор уровня

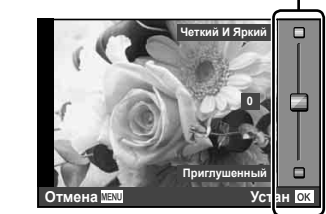

- 1 Установите диск выбора режимов на НАШО.
- 2 После нажатия кнопки Fn или ® для отображения динамической линейки с помощью кнопок  $\Delta \nabla$  на кнопке со стрелками выделите элемент и нажмите  $@$ , чтобы выбрать его.
- 3 С помощью кнопок  $\Delta \nabla$  выберите нужный уровень.
	- Если выбран параметр [Советы По Съемке], выделите элемент и нажмите кнопку ®, чтобы просмотреть описание.
	- Нажмите кнопку спуска затвора наполовину, чтобы выбрать.
	- Эффект применения выбранного уровня виден на экране. Если выбран параметр [Размыть Фон] или [Динамичный Сюжет], изображение на экране вернется в обычный режим, но выбранный эффект будет виден на конечной фотографии.
- 4 Выполните съемку.
	- Нажмите кнопку спуска затвора, чтобы выполнить съемку.
	- Убрать динамическую линейку с экрана можно, нажав кнопку MENU.

# $\bm{\theta}(\bm{\theta})$  Осторожно

- Если для качества изображения в данный момент выбрано значение [RAW], для качества изображения будет автоматически установлено значение [BN+RAW].
- Параметры, выбранные на динамической линейке, не применяются к копии в формате RAW.
- При настройке определенных значений с помощью динамической линейки возможно появление зернистости на снимках.
- Изменение настроек с помощью динамической линейки может быть незаметно на экране.
- При использовании режима [Размытое Движение] частота кадров падает.
- Нельзя использовать вспышку вместе с динамической линейкой.
- Изменение параметров на динамической линейке приводит к отмене предыдущих настроек.
- В случае выбора на динамической линейке настроек, превышающих возможности экспонометра фотоаппарата, снимки могут получиться пере- или недоэкспонированными.
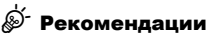

• В режимах, отличных от **ПАЛО**, более подробные настройки можно установить с помощью панели управления Live control.  $\mathbb{R}$  «Использование панели управления Live control» (стр. 52)

### **Управление экспозицией (коррекция экспозиции)**

Настройка компенсации экспозиции. Положительные значения («+») увеличивают яркость изображений, а отрицательные («–») делают их темнее. Экспозиция регулируется в диапазоне ±3.0 EV.

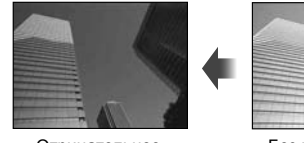

Отрицательное значение (–)

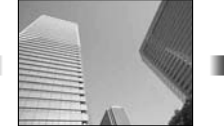

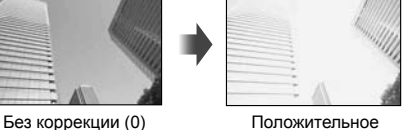

значение (+)

### (!) Осторожно

• Компенсация экспозиции недоступна в режиме  $M_{\text{A}}$ , M и SCN.

#### **Изменение яркости темных и ярких зон**

Чтобы открыть окно коррекции тона, нажмите кнопку F  $(\Delta)$ , а затем кнопку **INFO**. С помощью  $\langle \rangle$  выберите уровень тона. Выберите «низкий», чтобы уменьшить яркость в темных зонах, или «высокий», чтобы осветлить яркие.

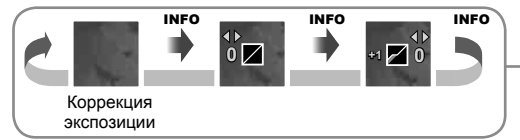

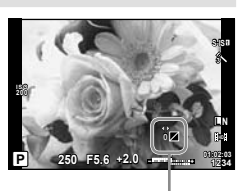

## **Использование вспышки (фотосъемка со вспышкой)**

При необходимости вспышку можно настроить вручную. Вспышку можно использовать при съемке в самых разнообразных условиях.

**1** Нажмите переключатель вспышки, чтобы открыть вспышку.

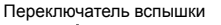

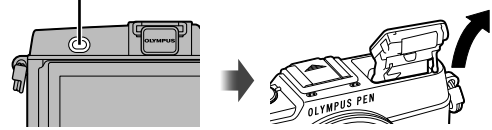

- Нажмите кнопку  $\clubsuit$  ( $\rhd$ ) для отображения параметров.
- **3** С помощью  $\text{4D}$  выберите режим вспышки и нажмите  $\textcircled{\tiny \sf m}$ .
	- Доступные параметры и порядок их отображения зависят от режима съемки. **IS** «Режимы вспышки, которые можно установить в зависимости от режима съемки» (стр. 39)

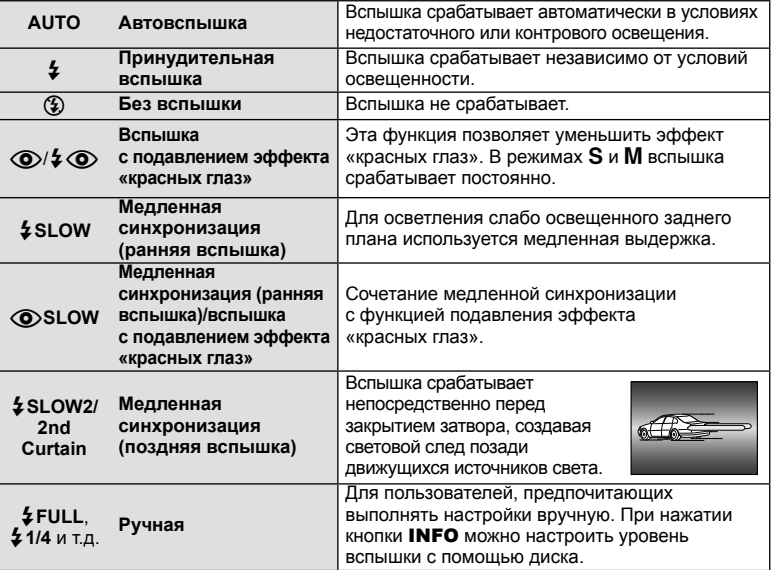

**4** Нажмите кнопку спуска затвора полностью.

## $\bm{\theta}$  Осторожно

- В режиме  $[$   $\odot$   $/$   $\ddot{\bullet}$  (вспышка с подавлением эффекта «красных глаз»)] затвор спускается приблизительно через 1 секунду после серии предварительных вспышек. Не перемещайте фотоаппарат, пока не завершится съемка.
- $\overline{1}$  ( $\odot$ )  $\overline{4}$   $\odot$  (вспышка с подавлением эффекта «красных глаз»)] может быть неэффективной в некоторых условиях съемки.
- При срабатывании вспышки для выдержки устанавливается значение 1/320 сек. или более. При съемке объекта на ярком фоне применение принудительной вспышки может привести к засвечиванию фона.

#### **Режимы вспышки, которые можно установить в зависимости от режима съемки**

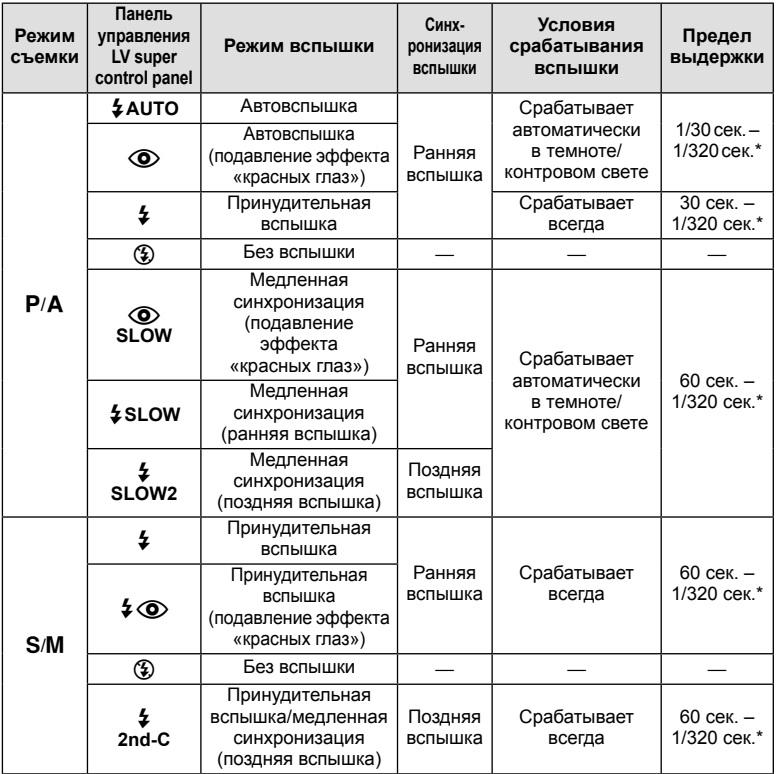

•  $\frac{1}{4}$  AUTO,  $\circledast$  можно установить в режиме  $\overline{R}$ .

\* 1/250 сек. при использовании продаваемой отдельно внешней вспышки

#### **Минимальная дальность**

Объектив может отбрасывать тень на объекты, которые расположены рядом с фотоаппаратом, вызывая эффект виньетки, или он может быть слишком ярким даже при минимальной мощности.

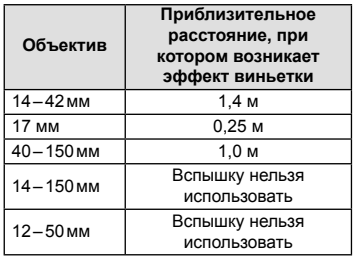

• Внешние вспышки можно использовать для предотвращения виньетирования. Чтобы избежать переэкспонирования снимков, выберите режим  $A$  или  $M$ , а также выберите высокое значение f или уменьшите чувствительность по ISO.

# **Выбор метки фокуса (Зона Аф)**

Выберите, какую из 35 меток автофокуса использовать для автофокусировки.

- **1** Нажмите кнопку [ $\blacksquare$ ] (<), чтобы включить отображение мишени АФ.
- **2** Для выбора положения автофокуса поворачивайте диск.
	- Если вы переместите курсор за пределы экрана, восстанавливается режим «Все зоны».

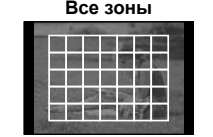

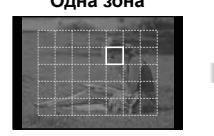

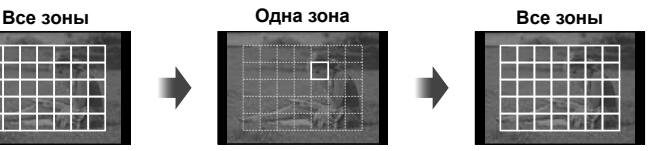

Фотокамера автоматически делает выбор из полного набора зон автофокуса.

Выберите зону фокусировки вручную.

## **Установка зоны автофокуса**

Способ выбора зоны и ее размер можно менять. Также можно выбрать АФ приоритета лиц (стр. 41).

**1** Нажмите кнопку INFO во время выбора зоны автофокуса и выберите способ выбора зоны с помощью  $\Delta \nabla$ .

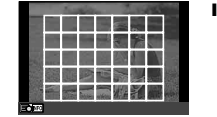

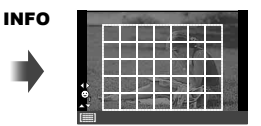

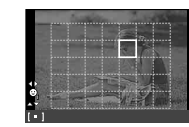

 $\Delta \nabla$ 

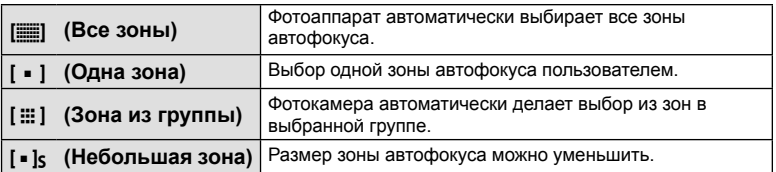

### **Автофокус в режиме приоритета лиц и автофокус по зрачкам**

Фотокамера обнаруживает лица и выполняет по ним фокусировку и цифровой экспозамер ESP.

- **1** Нажмите кнопку [III] (<), чтобы включить отображение мишени АФ.
- **2** Нажмите кнопку INFO.

<sup>K</sup> **Приоритет лиц <sup>и</sup> глаз**

<sup>L</sup> **Приор. лиц <sup>и</sup> пр. глаз**

<sup>M</sup> **Приор. лиц <sup>и</sup> <sup>л</sup>. глаз Вкл.**

**Вкл.**

**Вкл.**

**СЕТЕ Приоритет Лиц Выключен.** При **© Приоритет Лиц Вкл** При

- Способ выбора зоны автофокуса можно менять.
- $3$  С помощью  $\triangleleft$  выберите какую-либо опцию и нажмите (<sup>ok</sup>).

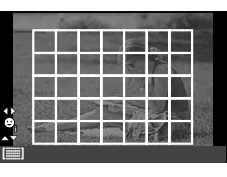

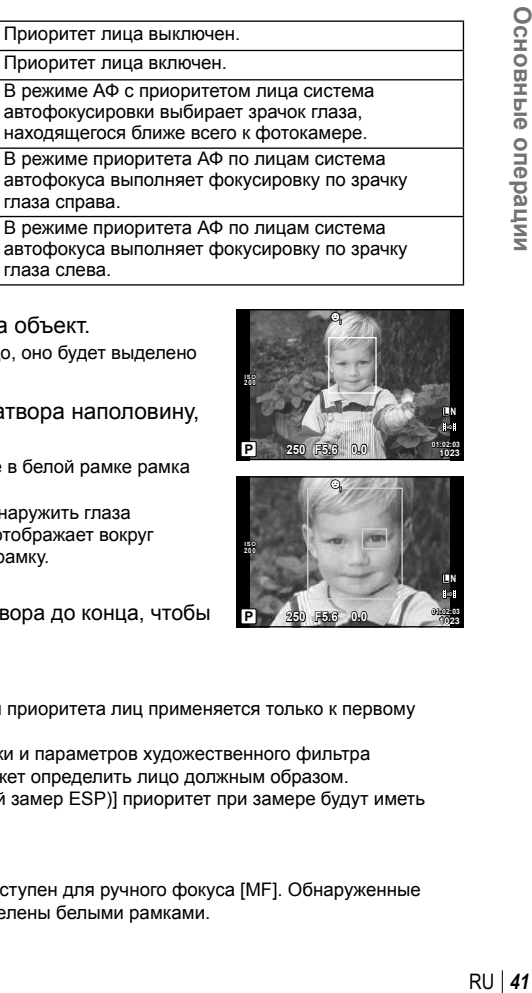

- **4** Наведите фотоаппарат на объект.
	- Если будет обнаружено лицо, оно будет выделено белой рамкой.
- **5** Нажмите кнопку спуска затвора наполовину, чтобы сфокусироваться.
	- После фокусировки на лице в белой рамке рамка становится зеленой.
	- Если фотокамера может обнаружить глаза снимаемого человека, она отображает вокруг выбранного глаза зеленую рамку. (автофокус по зрачкам)
- **6** Нажмите кнопку спуска затвора до конца, чтобы выполнить съемку.

## $($  $\prime)$  Осторожно

- При репортажной съемке режим приоритета лиц применяется только к первому снимку в каждой серии.
- В зависимости от объекта съемки и параметров художественного фильтра фотоаппарат, возможно, не сможет определить лицо должным образом.
- В случае выбора [**3**] (Цифровой замер ESP)] приоритет при замере будут иметь лица.

# **<sup><sup>8</sup> Примечание**</sup>

• Режим приоритета лиц также доступен для ручного фокуса [MF]. Обнаруженные фотоаппаратом лица будут выделены белыми рамками.

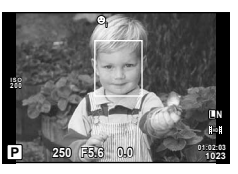

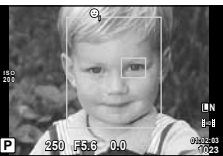

*2*

### **Автофокус на рамке увеличения/автофокус с увеличением**

Можно увеличить часть изображения в кадре при настройке фокуса. Выбрав высокую степень увеличения, можно использовать автофокус для фокусировки на меньшей области, чем обычно охватывается при использовании метки автофокуса. Вы также можете уточнить расположение зоны фокусировки.

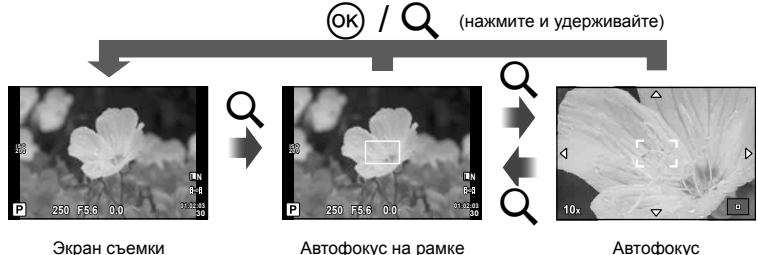

Автофокус с увеличением

- **1** Нажмите кнопку Q для отображения рамки увеличения.
	- Если непосредственно перед нажатием кнопки был наведен фокус с помощью автофокусировки, рамка увеличения отобразится в текущей позиции фокуса.

увеличения

- Используя  $\Delta \nabla \langle \mathcal{D} \rangle$ , поместите рамку в нужное место.
- Нажмите кнопку **INFO** и с помощью кнопок  $\Delta \nabla$  выберите коэффициент увеличения.

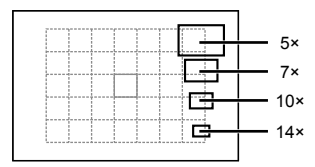

Сравнение рамок автофокуса и увеличения

- **2** Еще раз нажмите кнопку Q, чтобы приблизить рамку увеличения.
	- Используя  $\triangle \nabla \triangleleft \triangleright$ , поместите рамку в нужное место.
	- Для выбора масштабного коэффициента поворачивайте диск.
- **3** Нажмите кнопку спуска затвора наполовину, чтобы выполнить автоматическую фокусировку.
	- Фотоаппарат будет фокусироваться на объекте в рамке в центре экрана. Чтобы изменить положение точки фокусировки, переместите ее путем касания экрана.

## \$ Примечание

• Отобразить и переместить рамку увеличения также можно с помощью сенсорного управления.

### $\omega$  Осторожно

• Увеличение видно только на экране и не влияет на конечные фотографии.

#### **Репортажная съемка/использование автоспуска**

Для съемки серии фотографий нажмите кнопку спуска затвора до упора. В качестве альтернативы, вы можете выполнить съемку с автоспуском.

- **1** Нажмите кнопку  $\Box$ <sub>II</sub> $\Diamond$ ) ( $\nabla$ ) для отображения меню прямой настройки.
- **2** Выберите параметр с помощью  $\triangleleft$  и нажмите кнопку  $\circledast$ .

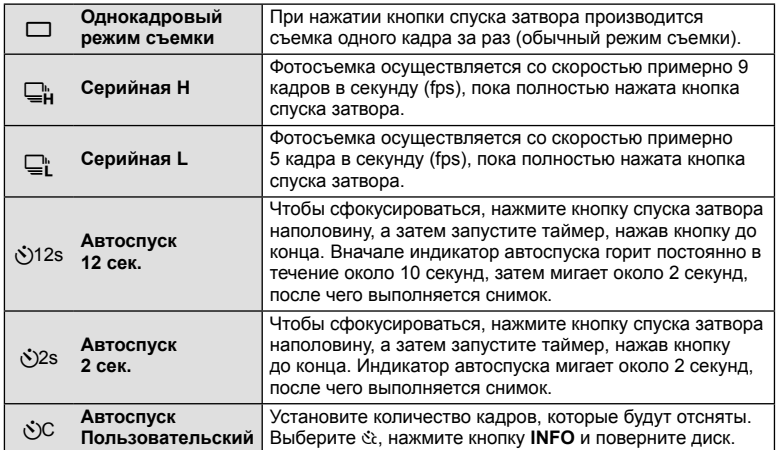

## **12 Примечание**

- Отменить запущенный таймер автоспуска можно нажатием кнопки  $\Box$  ( $\forall$ ).
- В режимах фокусировки [S-AF] и [MF] съемка серии кадров выполняется при значениях фокуса и экспозиции, установленных для первого кадра.

### $\omega$  Осторожно

- Если при последовательной съемке индикатор заряда аккумулятора мигает изза низкого заряда аккумулятора, фотоаппарат прекращает съемку и начинает сохранение сделанных вами снимков на карте. В зависимости от оставшейся мощности аккумулятора, фотоаппарат может сохранить не все снимки.
- Для съемки с автоспуском надежно установите фотоаппарат на штатив.
- Если, выбрав автоспуск, вы станете перед фотоаппаратом и нажмете кнопку спуска затвора наполовину, чтобы установить фокус, то снимок может получиться несфокусированным.

# **Настройка цвета (баланса белого)**

Баланс белого (WB) гарантирует, что белые объекты на записанных фотоаппаратом снимках будут казаться именно белыми. В большинстве случаев применяется значение [AUTO]. Если оно не обеспечивает желаемого результата или же вы хотите намеренно изменить цветовой оттенок изображений, то выберите другое значение с учетом особенностей источника света.

**1** Установите рычажок в положение 2 и поверните основной диск, чтобы выбрать необходимые пункты.

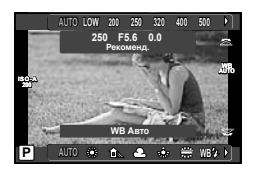

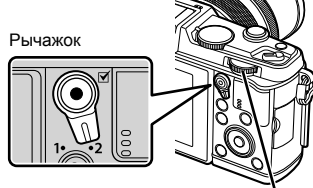

Основной диск

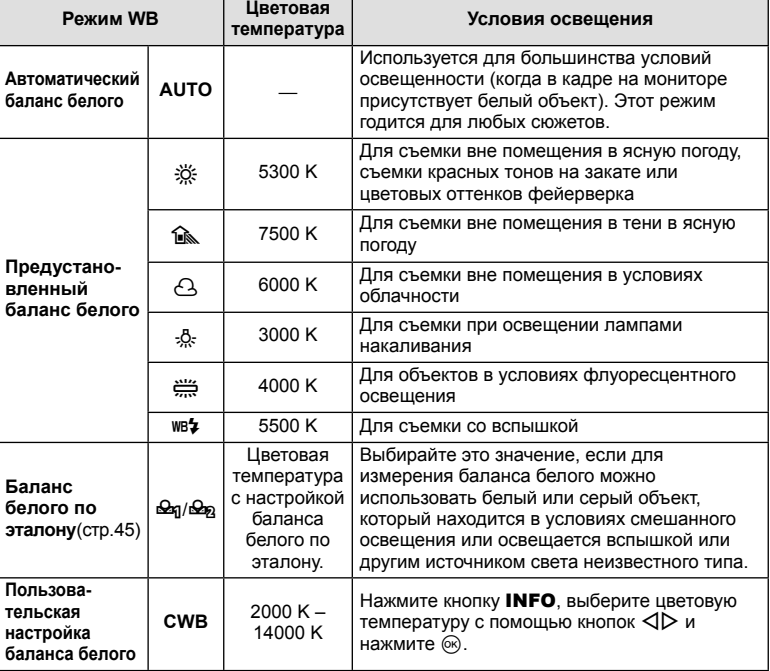

#### **Баланс белого по эталону**

Измерьте баланс белого, поместив в кадр лист бумаги или другой белый объект при освещении, которое будет использовано для окончательной фотосъемки. Это полезно при съемке в условиях естественного освещения, а также при освещении различными источниками света с разными цветовыми температурами.

- **1** Выберите [ $\bigcirc$ я] или [ $\bigcirc$ я] (баланс белого в одно касание 1 или 2) и нажмите кнопку INFO.
- **2** Сфотографируйте лист бесцветной (белой или серой) бумаги.
	- Объект должен заполнять весь экран; убедитесь, что на него не падает тень.
	- Появляется окно баланса белого по эталону.
- **3** Выберите пункт [Да] и нажмите кнопку  $\circledcirc$ .
	- Будет сохранено новое значение предустановленного баланса белого.
	- Новое значение хранится до следующего измерения баланса белого по эталону. При выключении питания данные не удаляются.

### $\widetilde{\mathscr{Q}}$  Рекомендации

• Если объект слишком светлый или темный либо имеет заметную окраску, то появится сообщение [ББ Невозможен Повторить], и новое значение не будет записано. Устраните проблему и повторите процедуру с шага 1.

### **Чувствительность ISO**

Увеличение чувствительности ISO приводит к повышению уровня «шума» (зернистости), но позволяет производить фотосъемку в условиях слабого освещения. В большинстве случаев рекомендуется значение [AUTO]; при этом чувствительность ISO настраивается с учетом условий съемки, начиная со значения ISO 200, которое уравновешивает уровень «шума» и динамический диапазон.

**1** Установите рычажок в положение 2 и поверните вспомогательный диск, чтобы выбрать необходимые пункты.

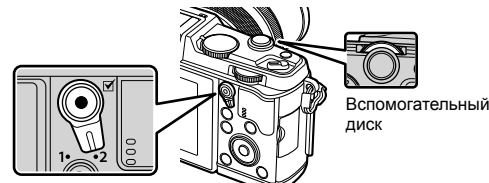

Рычажок

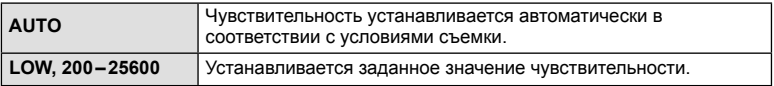

## **Основные операции просмотра**

## **Переключение отображаемой информации**

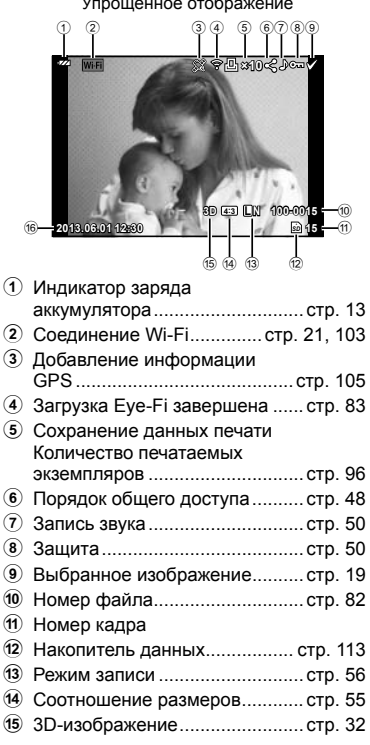

Общее отображение **F5.6 +1.0 A+4 G+4 Adobe Natural ISO 400 250 +2.0 45mm 4608×3456 1/8 ×10 3D 4:3 L N 100-0015 2013.06.01 12:30 15 AUTO P** .<br>හා 15  $^{(25)}$  $\circled{2}$  $^{(23)}$  $\overline{24}$  $(26)$  $(28)$  $\circled{27}$ (20) (21)  $(32)(31)(30)(29)$  $(17)$   $(18)$   $(19)$ f Дата и время ............................. стр. 14 g Граница обозрения ................... стр. 55 18 Метка автофокуса ........................ стр. 40 19 Режим съемки............... стр. 15, 25-33 j Коррекция экспозиции .............. стр. 37 (?) Выдержка ............................... стр. 25-28 l Значение диафрагмы ........ стр. 25 – 28 23 Фокусное расстояние ............... стр. 118 24) Регулировка интенсивности вспышки ..................................... стр. 57 25 Компенсация баланса белого... стр. 44 p Цветовое пространство ............ стр. 81 27) Режим обработки снимков........ стр. 54 r Уровень сжатия ......................... стр. 56 29 Количество пикселей ................ стр. 56 **30 Чувствительность ISO .............. стр. 45** u Баланс белого ........................... стр. 44 32 Режим замера ................................. стр. 58 w Гистограмма .............................. стр. 24

#### **Переключение отображаемой информации**

Информацию, отображаемую на экране во время просмотра, можно переключить с помощью кнопки INFO.

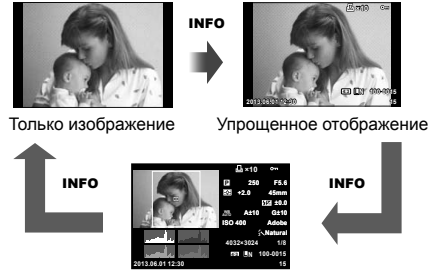

Общее отображение

## **Покадровое воспроизведение**

Нажмите кнопку  $\blacktriangleright$  для полнокадрового просмотра изображений. При нажатии кнопки спуска затвора до половины фотоаппарат возвращается в режим съемки.

#### **Индекс/календарное отображение**

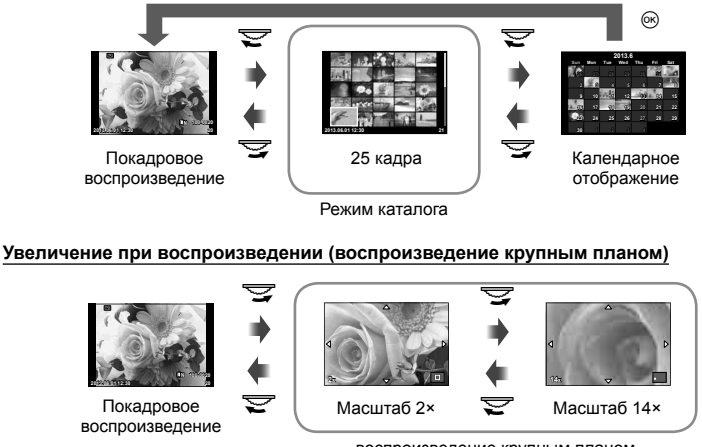

воспроизведение крупным планом

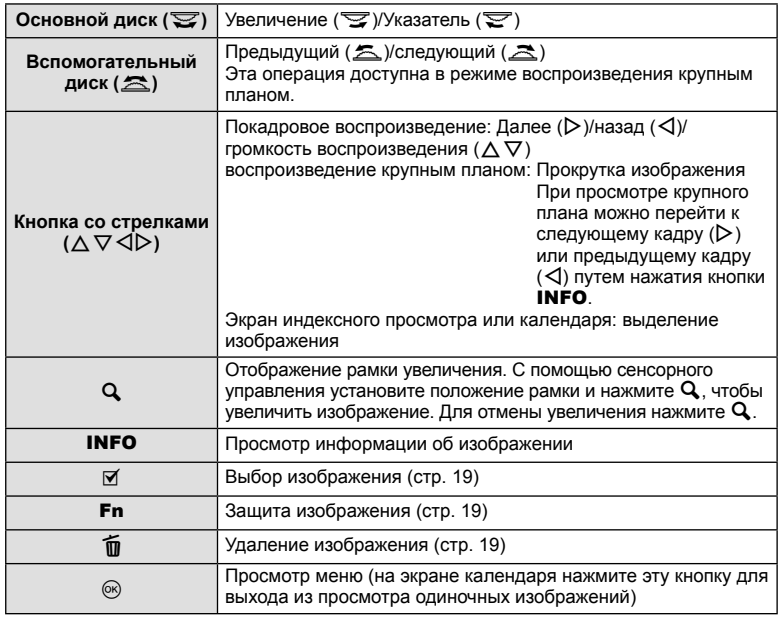

## **Открытые изображений для общего доступа посредством соединения Wi-Fi (Порядок обмена)**

Фотоаппарат можно подключить к смартфону посредством соединения безпроводной связи (стр. 103). После подключения смартфона его можно использовать для просмотра изображений, хранящихся на карте памяти, и переносить изображения между фотоаппаратом и смартфоном. С помощью опции [Порядок обмена] можно заранее выбрать изображения, которые будут открыты для общего доступа.

- **1** Прикоснитесь к экрану, когда экран находится в режиме воспроизведения.
	- Откроется сенсорное меню.
- **2** Выберите изображение касанием или с помощью кнопки  $\langle \downarrow \rangle$ , а затем прикоснитесь к  $\leq$  в сенсорном меню.
	- На изображениях, выбранных для общего доступа, отображается значок  $\langle$ .
	- Чтобы отменить выбор, повторно прикоснитесь к  $\leq$ .

#### **3** Прикоснитесь к экрану, чтобы выйти из опции [Порядок обмена].

• После выбора изображения для общего доступа изображение оно станет доступным как только будет установлено соединение Wi-Fi с помощью опции [Одноразовое].

### (!) Осторожно

• Максимальное количество изображений, для которых можно установить порядок общего доступа, составляет около 200.

## **Использование функций просмотра**

Нажмите кнопку  $\circledast$  во время просмотра, чтобы открыть меню простых опций, которые можно использовать в режиме просмотра.

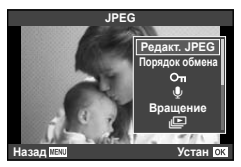

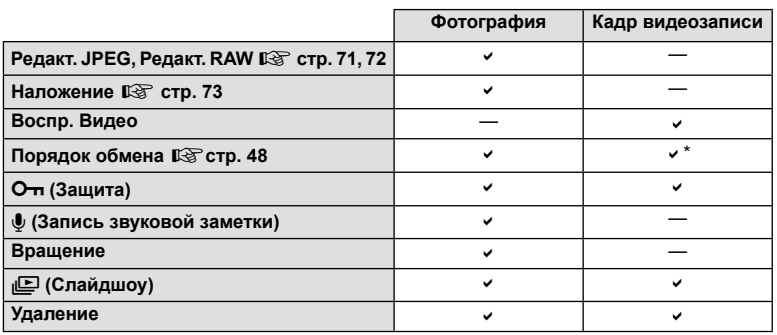

\* Недоступно для видео [SD] и [HD].

#### **Выполнение операций с кадром видеоролика (воспроизведение видео)**

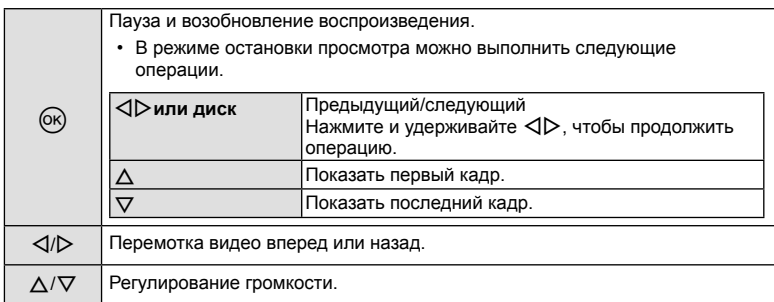

## $\bm{\theta}$  Осторожно

• Для воспроизведения видеороликов на компьютере рекомендуем воспользоваться компьютерным программным обеспечением, поставляемым с ПК. Прежде чем запустить программное обеспечение в первый раз, подключите фотокамеру к компьютеру.

#### **Защита снимков**

Защищайте снимки от случайного удаления. Выведите на экран снимок, который нужно защитить, и нажмите кнопку Q для отображения меню просмотра. Чтобы установить защиту снимка, выберите пункт меню [О-л], нажмите кнопку  $\circledast$ , а затем нажмите кнопку  $\Delta$ . Защищенные снимки помечаются значком От (защита). Чтобы снять защиту, нажмите кнопку  $\nabla$ .

Также вы можете защитить несколько выбранных изображений.  $\mathbb{R}$  «Выбор изображений» (стр. 19)

### $( \bm{\ell} )$  Осторожно

• При форматировании карты все снимки, в том числе и защищенные, удаляются.

#### **Запись звуковой заметки**

Вы можете добавить звуковую заметку (до 30 сек.) к текущей фотографии.

- **1** Выведите на экран изображение, к которому нужно добавить звуковую заметку, и нажмите  $\circledast$ .
	- Запись звука не доступна для защищенных изображений.
	- Запись звука также доступна в меню воспроизведения.
- **2** Выберите пункт [U] и нажмите кнопку  $\textcircled{\tiny{\textsf{R}}}$ .
	- Чтобы выйти без добавления заметки, выберите [Нет].
- **3** Выберите [ $\bigcirc$  Старт] и нажмите  $\circledcirc$ , чтобы начать запись.
	- Чтобы остановить запись в процессе, нажмите  $\circledast$ .
- **4** Нажмите ®, чтобы закончить запись.
	- Изображения со звуковыми заметками отмечаются символом  $\Box$ .
	- Для удаления заметки выберите [Удаление] на шаге 2.

#### **Вращение**

Вы можете поворачивать фотографии.

- **1** Выведите фотографию на экран и нажмите кнопку  $\circledcirc$ .
- **2** Выберите пункт [Вращение] и нажмите кнопку  $\circledcirc$ .
- **3** Нажмите кнопку  $\Delta$ , чтобы повернуть изображение против часовой стрелки, или кнопку  $\nabla$ , чтобы повернуть его по часовой стрелке; изображение поворачивается при каждом нажатии кнопки.
	- Нажмите кнопку  $\circledast$ , чтобы сохранить настройки и выйти.
	- Повернутое изображение сохраняется с текущей ориентацией.
	- Видеоролики, 3D-фотографии и защищенные изображения поворачивать нельзя.

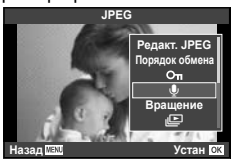

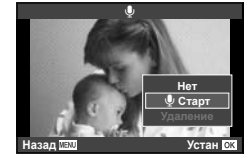

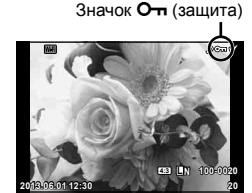

#### **Слайд-шоу**

Эта функция последовательно отображает снимки, сохраненные на карте.

**1** Во время воспроизведения нажмите  $\circledcirc$  и выберите  $\left[\mathbb{E}\right]$ .

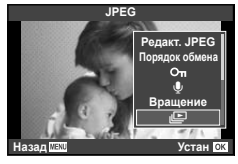

**2** Настройте параметры.

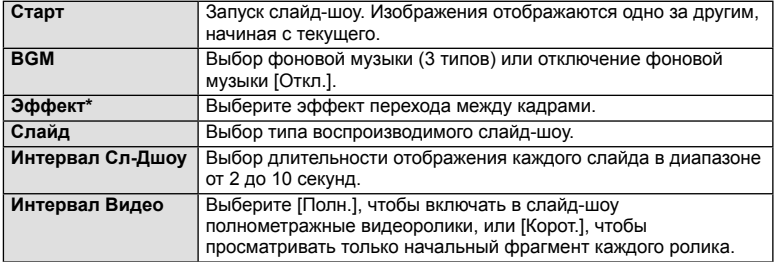

\* При выборе каких-либо эффектов, кроме эффекта [Затенение], видеозаписи не воспроизводятся.

**3** Выберите пункт [Старт] и нажмите кнопку  $\circledast$ .

- Начнется воспроизведение слайд-шоу.
- Нажмите  $\circledcirc$ , чтобы остановить демонстрацию слайдов.

#### **Громкость**

Во время слайд-шоу нажимайте  $\Delta \nabla$ , чтобы настроить громкость динамика фотоаппарата. Используйте  $\triangleleft$  для настройки баланса между фоновой музыкой и звуком, записанным с фотографиями и видеороликами.

## **<sup><sup>8</sup> Примечание**</sup>

• Для параметра [Beat] можно выбрать различную фоновую музыку. Запишите данные, загруженные с веб-сайте Olympus, на карту, выберите [Beat] в [BGM] на шаге 2 и нажмите  $\triangleright$ . Для загрузки данных посетите следующий сайт: http://support.olympus-imaging.com/bgmdownload/

# **Использование панели управления Live control**

Панель управления Live control можно использовать для регулировки настроек в режимах  $P$ ,  $A$ ,  $S$ ,  $M$ ,  $B$  и  $\blacksquare$ . Панель управления Live control позволяет предварительно просматривать на экране результат применения разных настроек.

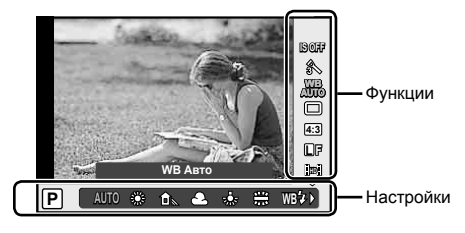

#### ■ Доступные настройки

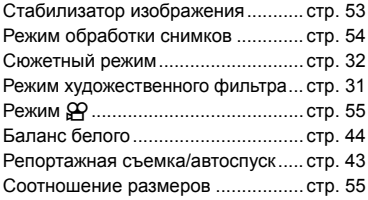

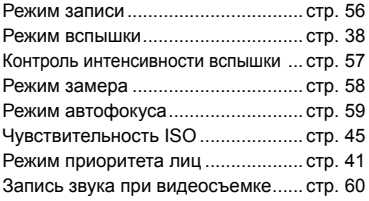

- **1** Нажмите  $\circledcirc$  для отображения панели управления Live control.
	- Чтобы скрыть панель управления Live control, нажмите  $\circledast$  снова.
- **2** Используя  $\Delta \nabla$ , выберите нужный параметр, измените его значение с помощью  $\triangleleft\triangleright$ и нажмите  $\circledcirc$ .
	- Если не выполнять никаких действий в течение 8 секунд, изменения автоматически вступят в силу.

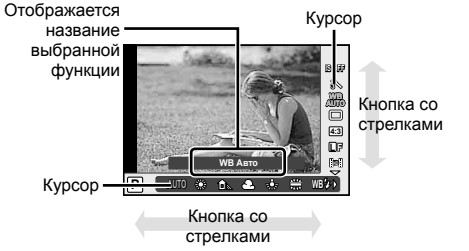

## $\bm{\theta}(\bm{\theta})$  Осторожно

• Некоторые элементы доступны не во всех режимах съемки.

### $\circledR^{\cdot}$  Рекомендации

• Для установки дополнительных параметров или пользовательской настройки фотоаппарата воспользуйтесь меню.  $\mathbb{R}$  «Использование меню» (стр. 61)

# **Уменьшение дрожания фотоаппарата (стабилизатор изображения)**

Можно снизить эффект от дрожания фотоаппарата, который может возникнуть в условиях недостаточного освещения или при съемке с большим увеличением. Стабилизатор изображения включается при нажатии кнопки спуска затвора наполовину.

**1** Откройте панель управления Live control и выберите стабилизатор изображения с по кнопок  $\wedge \nabla$ .

# Выберите параметр с помощью  $\triangleleft$  и на

Вертикали

Горизонтали

I.S. в альбомном режиме

ON Видео-Стаб.

 $\overline{\text{S-IS2}}$  | IS По

S-IS3  $\vert$  IS По

S-IS AUTO

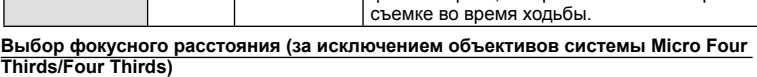

Данные о фокусном расстоянии помогают уменьшить дрожание фотоаппарата при съемке с объективами, не являющимися объективами системы Micro Four Thirds или Four Thirds.

- Выберите [Стабилизация], нажмите кнопку **INFO**, воспользуйтесь кнопками  $\triangleleft$  для выбора фокусного расстояния и нажмите кнопку  $\circledast$ .
- Выберите значение фокусного расстояния от 8 мм до 1000 мм.
- Выбирайте значение, максимально точно соответствующее указанному на объективе.

# $\boldsymbol{\varOmega}$  Осторожно

**Фотоснимок**

**Видеозапись**

- Стабилизатор изображения не может устранить эффект от чрезмерного дрожания фотоаппарата, а также эффект от дрожания при наибольшей выдержке. В таких случаях рекомендуется использовать штатив.
- В случае использования штатива установите для [Стабилизация] значение [OFF].
- Если используется объектив с функцией стабилизации изображения, приоритет будут иметь настройки объектива.
- Если приоритет имеет стабилизатор изображения объектива и стабилизатор изображения фотоаппарата установлен в [**S-IS-AUTO**], вместо [**S-IS-AUTO**] используется [**S-IS1**].
- При активации стабилизатора изображения можно заметить характерный звук или вибрацию.

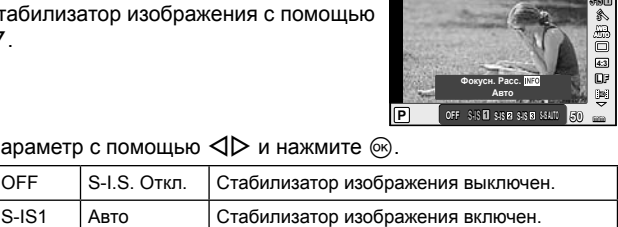

Стабилизация изображения применяется только к вертикальному ( $\Box$ ) дрожанию фотоаппарата. Используется при панорамировании по горизонтали.

Стабилизация изображения применяется только к горизонтальному  $(\Box)$  дрожанию фотоаппарата. Используется при панорамировании по горизонтали, когда фотоаппарат удерживается в

Фотоаппарат определяет направление панорамирования и применяет соответствующий алгоритм стабилизации изображения.

Помимо автоматической стабилизации изображений также уменьшается дрожания фотоаппарата, которое имеет место при

портретной ориентации.

OFF M-I.S. Откл. Стабилизатор изображения выключен.

## **Параметры обработки (режим обработки снимков)**

Выберите режим обработки снимков и внесите отдельные корректировки контрастности, резкости и других параметров. Изменения сохраняются отдельно для каждого режима обработки снимков.

**1** Откройте панель управления Live control и выберите [Режим Цвета].

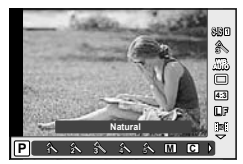

**2** Выберите параметр с помощью  $\Delta \nabla$  и нажмите  $\textcircled{\tiny{\textcircled{\tiny{R}}}}$ .

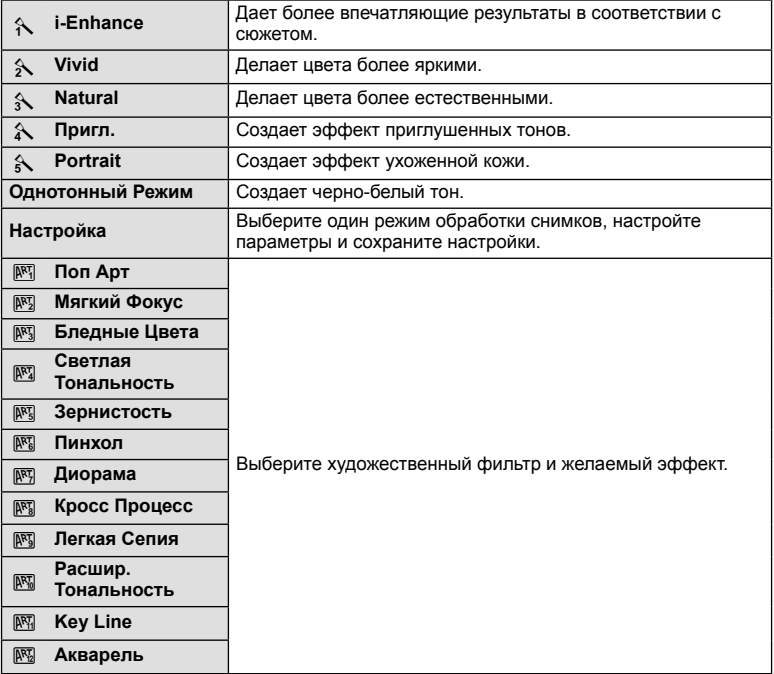

*3*

## **Добавление эффектов к видео**

Можно создавать видеоролики с применением эффектов, доступных в режиме фотографии. Установите диск в положение  $\mathbb{R}$ , чтобы воспользоваться этими настройками.

 $1$  Выбрав режим  $\mathfrak{B}$ , отобразите панель управления Live control (стр. 52) и выделите режим съемки с помощью $\Delta\nabla$ .

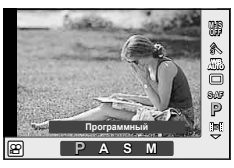

#### **2** С помощью  $\triangleleft$  выберите режим и нажмите  $\circledcirc$ .

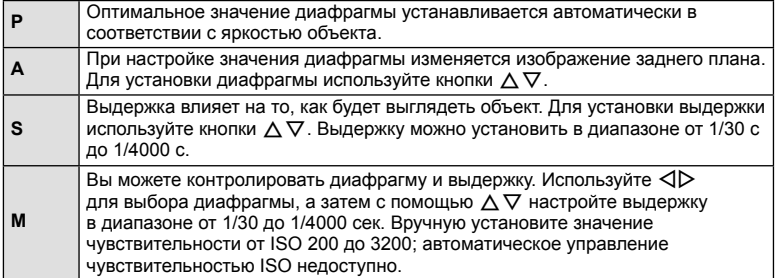

### $\omega$  Осторожно

- Во время видеосъемки нельзя изменить коррекцию экспозиции, значение диафрагмы и выдержку.
- Если во время съемки видео активирована функция [Стабилизация], то размер записываемого изображения слегка увеличивается.
- При чрезмерном дрожании фотоаппарата стабилизация невозможна.
- Когда внутренняя температура фотоаппарата повышается, съемка автоматически останавливается для предохранения фотоаппарата.
- При выборе некоторых художественных фильтров возможности режима [C-AF] ограничиваются.
- Для записи видеороликов рекомендуется использовать карты SD скоростного класса 6 и выше.

#### **Настройка соотношения ширины и высоты изображения**

Вы можете менять соотношение сторон (отношение ширины к высоте) во время съемки. В зависимости от ваших предпочтений вы можете установить соотношение сторон [4:3] (стандартное), [16:9], [3:2], [1:1] или [3:4].

**1** Откройте панель управления Live control и выберите параметр соотношения размеров с помощью кнопок  $\Delta \nabla$ .

**2** С помощью  $\triangleleft$  выберите соотношение сторон и нажмите  $\circledcirc$ .

#### (!) Осторожно

- Для получения выбранного соотношения размеров изображения JPEG обрезаются; изображения RAW не обрезаются, а просто сохраняются с информацией о выбранном соотношении размеров.
- При воспроизведении изображений RAW выбранное соотношение размеров будет показано рамкой.

## **Качество изображения (режим записи)**

Качество изображения для фотографий и видео можно выбирать в зависимости от предполагаемого использования, например для ретуширования на компьютере или размещения в Интернете.

- **1** Откройте панель управления Live control и с помощью кнопок  $\Delta \nabla$  выберите режим записи для фотографий или видео.
- **2** Выберите параметр с помощью  $\triangleleft$  и нажмите кнопку <sub>( $\circ$ к)</sub>

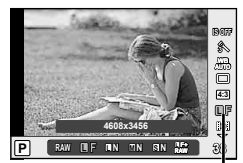

Режим записи

#### Режимы записи (фотографии)

Выберите режим RAW или JPEG (UF, UN, MN и SN). Чтобы для каждого снимка записывать изображение и в формате RAW, и в формате JPEG, выбирайте режим RAW+JPEG. Режимы JPEG сочетают размер изображения ( $\blacksquare$ ,  $\blacksquare$  и  $\blacksquare$ ) с уровнем сжатия (SF, F, N и B).

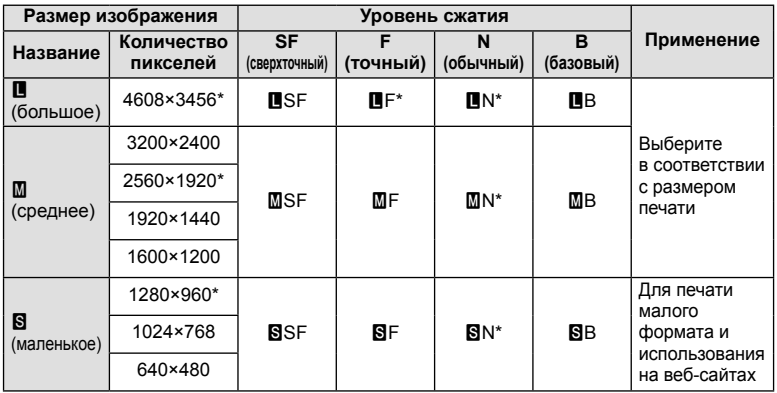

\* По умолчанию

#### **Данные изображения RAW**

При использовании этого формата (расширение «.ORF») необработанные данные изображения сохраняются для последующей обработки.Данные изображения RAW нельзя просмотреть с помощью других фотоаппаратов или программного обеспечения, а также изображения в формате RAW нельзя выбрать для печати. С помощью этого фотоаппарата можно создавать копии изображений RAW в формате JPEG.  $\mathbb{R}$  «Редактирование фотографий» (стр. 71)

#### ■ Режимы записи (видео)

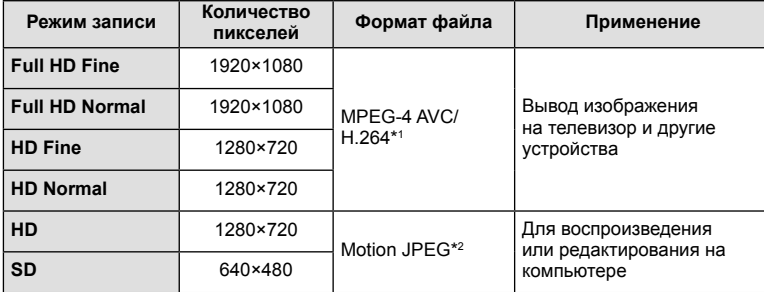

• В зависимости от типа используемой карты запись может завершиться до достижения максимальной длины.

\*1 Продолжительность отдельных видеозаписей может составлять до 29 минут.

\*2 Размер файлов может достигать 2 ГБ.

### **Регулировка мощности вспышки (контроль интенсивности вспышки)**

Можно отрегулировать мощность вспышки, если объект кажется переэкспонированным или недоэкспонированным, несмотря на то, что экспозиция установлена правильно для остальной части кадра.

- **1** Откройте панель управления Live control и с помощью кнопок  $\Delta \nabla$  выберите элемент управления интенсивностью вспышки.
- **2** Выберите значение коррекции с помощью  $\triangleleft$  и нажмите @.

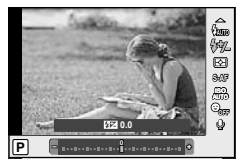

## $\omega$  Осторожно

- Если для внешней вспышки установлен режим управления MANUAL, эти настройки не действуют.
- Изменения интенсивности, выполненные во внешней вспышке, добавляются к настройкам, выполненным в фотокамере.

## **Изменение способа измерения фотоаппаратом яркости (замера)**

Выберите способ измерения яркости объекта фотоаппаратом.

- **1** Откройте панель управления Live control и с помощью кнопок  $\Delta \nabla$  выберите способ замера.
- 2 Выберите параметр с помощью  $\triangleleft$  и нажмите Q.

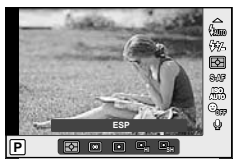

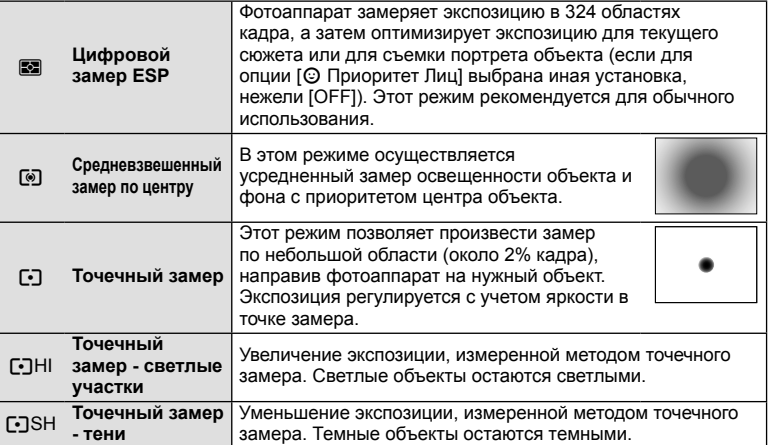

- **3** Нажмите кнопку спуска затвора до половины.
	- Обычно фотоаппарат начинает замер при нажатии кнопки спуска затвора наполовину и фиксирует экспозицию, пока кнопка остается в этом положении.

## **Выбор режима фокусировки (режим автофокуса)**

Выберите метод (режим) фокусировки. Для режима фотографии и режима  $\mathfrak{B}$  можно выбрать отдельные методы фокусировки.

**1** Откройте панель управления Live control и с помощью кнопок  $\Delta \nabla$  выберите режим автофокуса.

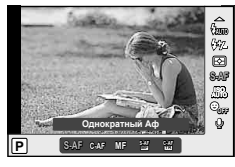

- **2** Выберите параметр с помощью  $\triangleleft$  и нажмите  $(x)$ .
	- Выбранный режим АФ отображается на мониторе.

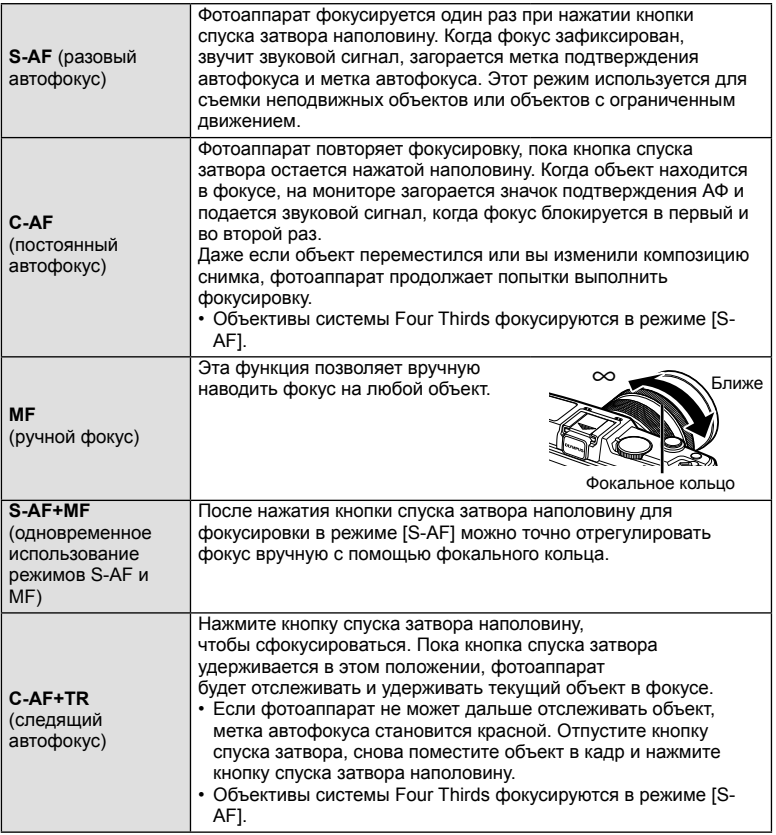

## **(1) Осторожно**

• Возможно, фотоаппарату не удастся сфокусироваться, если объект плохо освещен, скрыт в дыму или тумане или недостаточно контрастен.

## **Параметры звука при видеосъемке (запись звука при видеосъемке)**

- **1** Откройте панель управления Live control и с помощью кнопок  $\overline{\Delta}$   $\overline{\nabla}$  выберите Видеоролик  $\overline{\Psi}$ .
- **2** Выберите ON/OFF, используя  $\triangleleft\triangleright$ , и нажмите  $@$ .

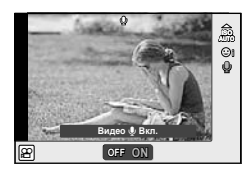

## $\bm{\theta}$  Осторожно

- Во время видеосъемки со звуком может быть записан звук работы объектива и фотоаппарата.Чтобы приглушить эти звуки, установите для параметра [Реж. Автофок.] значение [S-AF] либо ограничьте количество нажатий кнопок.
- В режиме [ART7] (Диорама) звук не записывается.

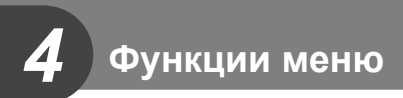

## **Использование меню**

Меню содержат параметры съемки и воспроизведения, которые отсутствуют в панели управления Live control и позволяют настроить фотоаппарат для удобного использования.

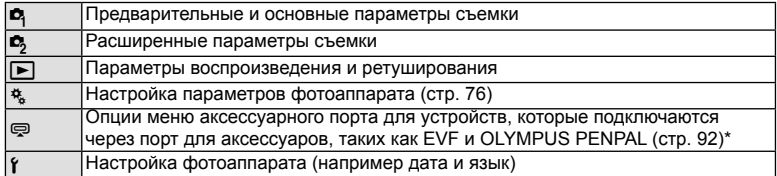

Не отображается при использовании настроек по умолчанию.

#### **1** Нажмите кнопку MENU для отображения меню.

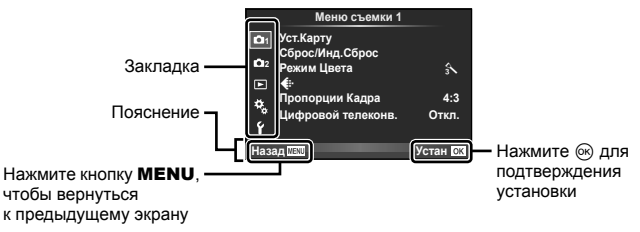

- **2** С помощью  $\Delta \nabla$  выберите закладку и нажмите  $\textcircled{\tiny{\textsf{R}}}$ .
- **3** С помощью  $\Delta \nabla$  выберите параметр и нажмите  $\textcircled{\tiny{\textcircled{\tiny{R}}}}$ , чтобы отобразить доступные значения.

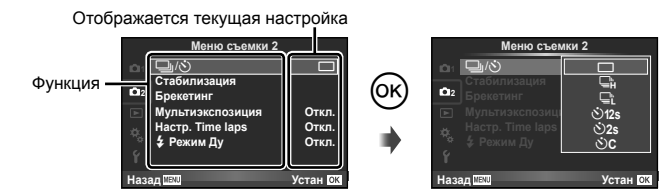

- $\blacktriangle$  C помощью  $\triangle \nabla$  выделите нужный параметр и нажмите  $\circledast$ , чтобы выбрать его.
	- Несколько раз нажмите кнопку **MENU** для выхода из меню.

### **<sup>15</sup> Примечание**

- Значение каждого параметра по умолчанию указано в разделе «Уровни меню» (стр. 126).
- После выбора опции в течении приблизительно 2 секунд отображается подсказка. Нажмите кнопку INFO, чтобы показать или скрыть подсказки.

#### ■ Меню съемки 1/Меню съемки 2

- Меню съемки 1 1 Уст.Карту Сброс/Инд.Сброс **2** Режим Цвета  $\mathbf{A}$  $\boxed{\blacksquare}$ D **ɉɪɨɩɨɪɰɢɢɄɚɞɪɚ 4:3** ¢, **Цифровой телеконв. Откл.** Ŷ Назад **ПЕКИ** Устан ОК
- $\bullet$  Уст. Карту (стр. 62) Сброс/Инд.Сброс (стр. 63) Режим Цвета (стр. 64)  $\leftarrow$  (стр. 65) Пропорции Кадра (стр. 55) Цифровой телеконв. (стр. 70)
- В ј/У (Репортажная съемка/ автоспуск) (стр. 43, 65) Стабилизация (стр. 53) Брекетинг (стр. 66) Мультиэкспозиция (стр. 68) Настр. Time laps (стр. 69)  $\frac{1}{4}$  Режим Ду (стр. 70)

## **Форматирование карты (Уст.Карту)**

Новые карты или карты, которые использовались в других фотокамерах или компьютерах, перед использованием необходимо отформатировать в этой фотокамере.

При форматировании карты все сохраненные на ней данные, включая защищенные снимки, удаляются.

При форматировании использованной ранее карты удостоверьтесь в отсутствии на карте снимков, которые вы хотите сохранить.  $\mathbb{R}$  «Основные сведения о картах памяти» (стр. 113)

- 1 Выберите [Уст. Карту] в <sup>1</sup> Меню съемки 1.
- **2** Выберите [Формат.].

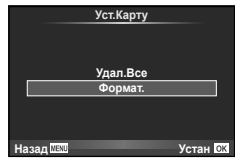

- **3** Выберите пункт [Да] и нажмите кнопку <sup>⊚</sup>.
	- Форматирование закончено.

### **Восстановление настроек по умолчанию (Сброс/Инд.Сброс)**

Настройки фотоаппарата можно легко сбросить, восстановив сохраненную конфигурацию.

#### **Использование параметров сброса**

Восстановление настроек по умолчанию.

- 1 Выберите [Сброс/Инд.Сброс] в <sup>1</sup> Меню съемки 1.
- **2** Выберите пункт [Сброс] и нажмите кнопку  $\infty$ .
	- Выделите  $[C6p0c]$  и нажмите  $\triangleright$ , чтобы выбрать тип сброса. Для сброса всех установок, кроме времени, даты и некоторых других, выделите [Полное] и нажмите <sub>(ск)</sub>. **IG «Уровни меню»** (стр. 126)
- **3** Выберите пункт [Да] и нажмите кнопку  $\circledcirc$ .

#### **Сохранение параметров Инд.Сброс**

Текущие настройки фотоаппарата для режимов, отличных от режима съемки, можно сохранить. Сохраненные настройки можно вызывать в режимах P, A, S и M.

- **1** Отрегулируйте настройки для сохранения.
- **2** Выберите [Сброс/Инд.Сброс] в <sup>Ф</sup> Меню съемки 1.
- **3** Выберите место сохранения настроек ([Мои Настр1] [Мои Настр4]) и нажмите  $\triangleright$ .
	- Рядом с параметрами ([Мои Настр1]–[Мои Настр4]), для которых уже сохранены настройки, отображается [Установка]. Если выбрать пункт [Установка], зарегистрированные настройки будут перезаписаны.
	- Для отмены регистрации выберите [Сброс].

4 Выберите пункт [Установка] и нажмите кнопку  $\circledast$ .

• Настройки, которые можно сохранить в Мои Настр  $\mathbb{R}$  «Уровни меню» (стр. 126)

#### **Использование параметров Инд.Сброс**

Устанавливает в фотоаппарате настройки, выбранные для Мои Настр.

- 1 Выберите [Сброс/Инд.Сброс] в <sup>1</sup> Меню съемки 1.
- **2** Выберите желаемые установки ([Мои Настр1] [Мои Настр4]) и нажмите  $\circledcirc$ .
- **3** Выберите пункт [Установка] и нажмите кнопку  $(x)$ .

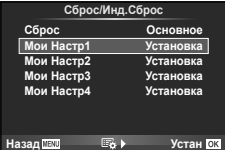

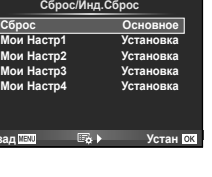

**Сбг** 

**Назад Устан**

# **Параметры обработки (Режим Цвета)**

Внесите отдельные корректировки контрастности, резкости и других параметров с помощью пункта [Режим Цвета] в [Live Control]. Изменения сохраняются отдельно для каждого режима обработки снимков.

1 Выберите [Режим Цвета] в <sup>1</sup> Меню съемки 1.

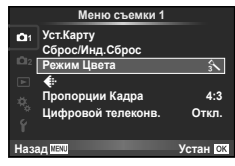

- **2** Выберите параметр с помощью  $\Delta \nabla$  и нажмите  $\textcircled{\tiny{\textcircled{\tiny{R}}}}$ .
- **3** Нажмите  $\triangleright$ , чтобы отобразить настройки для выбранного параметра.

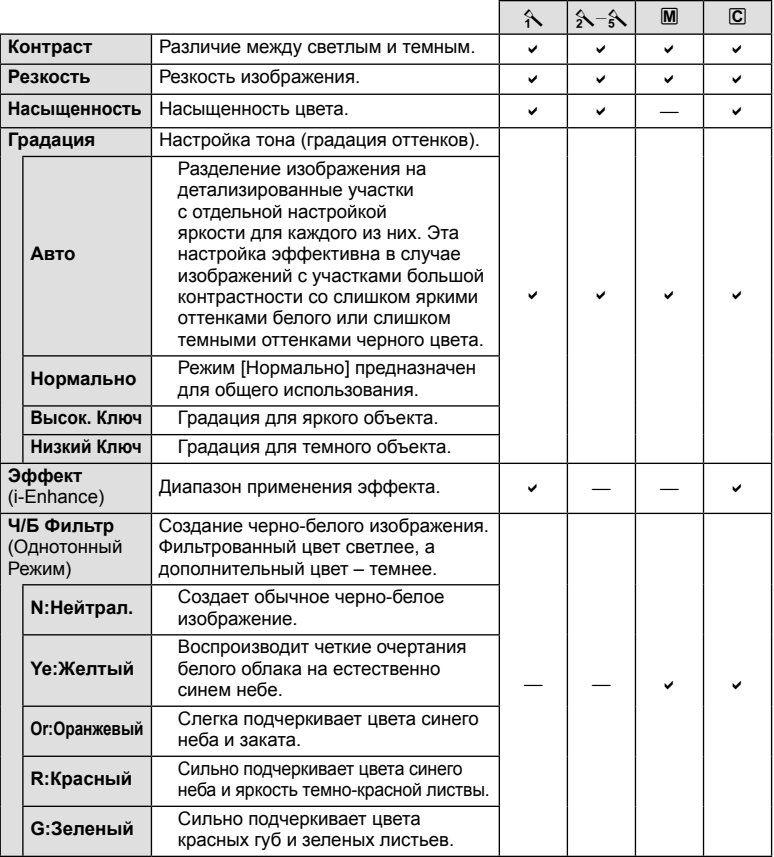

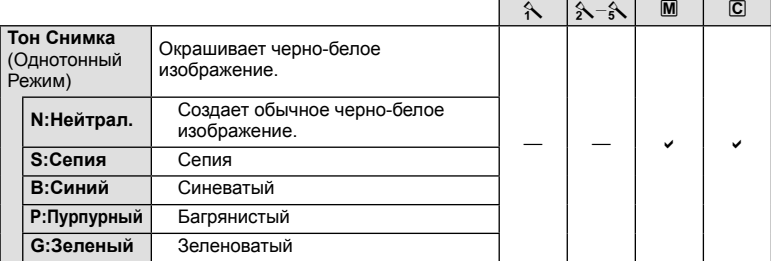

# (!) Осторожно

• Изменение контрастности влияет только на [Нормально].

## Качество изображения (<**i**:)

Выберите качество изображений. Качество изображений можно выбрать отдельно для фотографий и видеозаписей. Эта функция соответствует пункту [  $\leftarrow$  :-] в [Live Control].

• Можно изменить сочетание размера изображения JPEG и уровня сжатия, а также количество пикселей [M] и [B]. [ €: Настройка], [Подсчет Пикселей] **IG «Использование пользовательских меню»** (стр. 76)

# Настройка автоспуска ( $\Box$ / $\Diamond$ )

Работу автоспуска можно настроить.

**1** Выберите [J|O] в  $\bullet$  Меню съемки 2.

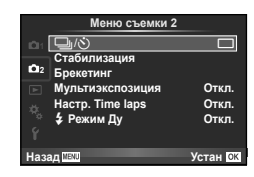

- **2** Выберите [ $\sqrt{C}$ ] (пользовательская настройка) и нажмите  $\triangleright$ .
- **3** С помощью  $\Delta \nabla$  выберите параметр и нажмите  $\triangleright$ .
	- С помощью  $\Delta \nabla$  выберите значение и нажмите  $\circledast$ .

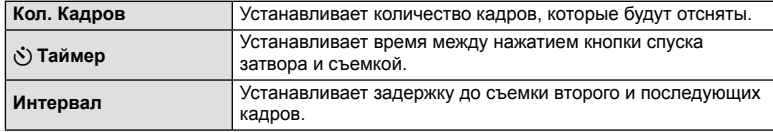

## **Последовательное изменение настроек для серии фотографий (брекетинг)**

Словом «брекетинг» обозначается операция автоматического варьирования установок в серии снимков или серии изображений, когда текущая установка изменяется в диапазоне между варьирующимися значениями.

- 1 Выберите [Брекетинг] в  $\blacksquare$  Меню съемки 2 и нажмите <sub>(<sup>ok</sup>)</sub>.
- **2** Выберите тип автоматической последовательной съемки в диапазоне настроек.
	- На экране отображается значок **ВКТ** или FIDR.

#### **Настр. Time laps Откл. ロ**ゆ ロー **Назад Стабилиза Мультиэкспозиция** # **Режим Ду Откл. Откл. Устан Брекетинг**

**Меню съемки 2**

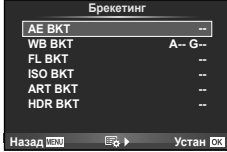

#### **AE BKT (брекетинг АЭ)**

Фотоаппарат меняет экспозицию для каждого снимка. Шаг изменения можно установить равным 0.3 EV, 0.7 EV или 1.0 EV. В режиме покадровой съемки при каждом полном нажатии кнопки спуска затвора делается один снимок, в то время как при репортажной съемке камера продолжает делать снимки, пока полностью нажата кнопка спуска затвора:без изменений в лучшую или худшую сторону. Количество снимков: 2, 3, 5 или 7

- Во время автоматической последовательной съемки в диапазоне настроек индикатор ВКТ становится зеленым.
- Фотоаппарат настраивает экспозицию путем изменения диафрагмы и выдержки (режим P), выдержки (режимы  $\mathbf A$ и  $M$ ) или диафрагмы (режим  $S$ ).
- Фотоаппарат интерполирует текущее значение коррекции экспозиции.
- Величина приращения при автоматической последовательной съемке в диапазоне настроек определяется с помощью параметра [EV Step]. **IGF «Использование пользовательских меню» (стр. 76)**

#### **WB BKT (брекетинг ББ)**

Во время съемки одного кадра автоматически создаются три изображения с разными настройками баланса белого (отрегулированными в указанных цветовых направлениях), начиная с текущего выбранного значения баланса белого. Брекетинг ББ доступен в режимах P, A, S и M.

- Баланс белого можно регулировать на 2, 4 или 6 шагов по каждой из осей: A – B (желтый – синий) и G – M (зеленый – пурпурный).
- Фотоаппарат интерполирует текущее значение коррекции баланса белого.
- Автоматическая последовательная съемка в диапазоне настроек баланса белого не будет выполняться, если на карте памяти недостаточно места для сохранения выбранного количества кадров.

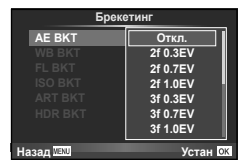

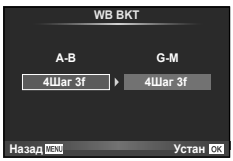

### **FL BKT (брекетинг)**

Фотоаппарат меняет уровень вспышки для трех снимков (первый снимок без изменения, отрицательное приращение для второго снимка, положительное приращение для третьего снимка). В режиме покадровой съемки при каждом нажатии кнопки спуска затвора делается один снимок; при репортажной съемке все фотографии снимаются, пока нажата кнопка спуска затвора.

- Во время автоматической последовательной съемки в диапазоне настроек индикатор ВКТ становится зеленым.
- Величина приращения при автоматической последовательной съемке в диапазоне настроек определяется с помощью параметра [EV Step]. **IG «Использование пользовательских меню» (стр. 76)**

## **ISO BKT (брекетинг ISO)**

Фотоаппарат меняет чувствительность для трех снимков, сохраняя выдержку и значение диафрагмы неизменными. Шаг изменения можно установить равным 0.3 EV, 0.7 EV или 1.0 EV. При каждом нажатии кнопки спуска затвора фотоаппарат делает три снимка с установленной чувствительностью (или оптимальной чувствительностью, если выбрана автоматическая чувствительность) для первого снимка, отрицательным приращением для второго снимка и положительным приращением для третьего снимка.

- Величина приращения при автоматической последовательной съемке в диапазоне настроек не определяется значением параметра [ISO Step]. **IG «Использование пользовательских меню» (стр. 76)**
- Автоматическая последовательная съемка в диапазоне настроек выполняется независимо от верхнего предела, установленного с помощью параметра [ISO-Авто Настр.]. **IG «Использование пользовательских меню» (стр. 76)**

## **ART BKT (брекетинг АРТ)**

Каждый раз при спуске затвора фотокамера записывает несколько изображений, к каждому из которых применяются разные установки арт-фильтров. Вы можете включать или выключать брекетинг арт-фильтров отдельно для каждого режима обработки изображения.

- Запись может потребовать некоторого времени.
- ART BKT нельзя совместно использовать с WB BKT или ISO BKT.

## **HDR BKT (брекетинг HDR)**

Фотоаппарат записывает несколько изображений с разными экспозициями, подходящими для изображений HDR.

- Изображения записываются в режиме репортажной съемки. Фотоаппарат продолжает съемку выбранного количества кадров даже после отпускания кнопки спуска затвора.
- Брекетинг HDR нельзя использовать с другими типами брекетинга.

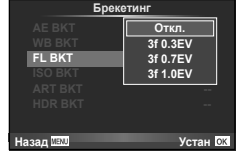

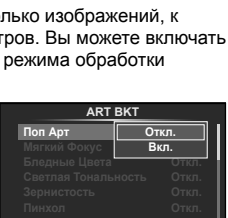

**Назад Устан**

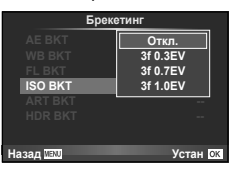

## **Запись нескольких экспозиций в одном изображении (мультиэкспозиция)**

Можно записать несколько экспозиций в одном изображении, используя выбранное в данный момент значение параметра качества изображения.

1 Выберите [Мультиэкспозиция] в  $\blacksquare$  Меню съемки 2.

**2** Настройте параметры.

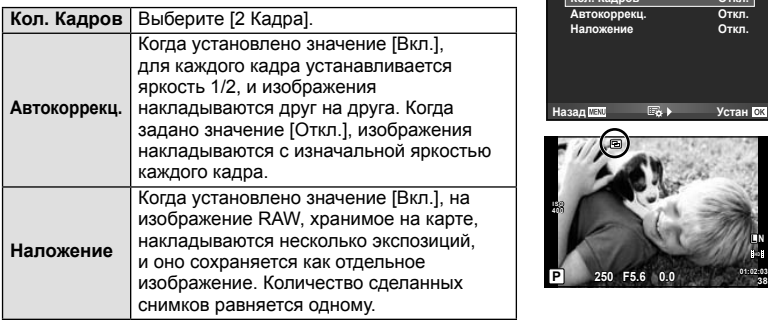

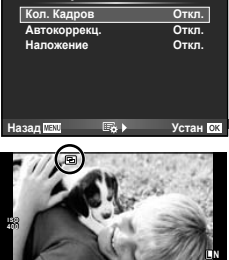

**Мультиэкспозиция**

- Пока используется мультиэкспозиция, на экране отображается  $\blacksquare$ .
- **3** Выполните съемку.
	- После начала съемки символ  **Отображается зеленым цветом.**
	- Нажмите П для удаления последнего снимка.
	- Предыдущий снимок накладывается на композицию, видимую через объектив, помогая компоновать следующий кадр.

## $\hat{\mathscr{D}}$  Рекомендации

- Чтобы наложить 3 и более кадров:выберите значение RAW для параметра [ $\leq$ ] и используйте параметр [Наложение] для наложения нескольких экспозиций.
- Дополнительная информация о наложении изображений RAW: $\mathbb{R}$  [Редакт.] (стр. 71)

## $( \bm{\ell} )$  Осторожно

- В режиме мультиэкспозиции фотокамера не переходит в спящий режим.
- Фотографии, снятые другими фотоаппаратами, нельзя включить в мультиэкспозицию.
- Когда для функции [Наложение] установлено значение [Вкл.], изображения, отображаемые при выборе изображения RAW, проявляются с настройками на момент съемки.
- Чтобы настроить функции съемки, сначала отмените съемку с мультиэкспозицией. Некоторые функции нельзя настроить.
- Мультиэкспозиция автоматически отменяется с последующего изображения в следующих ситуациях. Фотоаппарат выключен/нажата кнопка **F**/нажата кнопка MENU/
	- установлен режим съемки, отличный от P, A, S, M/заканчивается заряд аккумулятора/к фотоаппарату подсоединен какой-либо кабель
- Если выбрано изображение RAW при помощи [Наложение], то для изображения, записанного в формате JPEG+RAW, отображается изображение JPEG.
- При съемке нескольких экспозиций в режиме автоматической последовательной съемки, приоритет отдается съемке с многократной экспозицией. При сохранении накладывающегося изображения автоматическая последовательная съемка сбрасывается на заводские настройки по умолчанию.

## **Автоматическая съемка с фиксированным интервалом (цейтраферная съемка)**

Фотоаппарат предусматривает возможность автоматической съемки с заданным временным интервалом между снимками. Отснятые кадры также можно объединить в один видеоролик. Эта настройка доступна только в режимах P/A/S/M.

**1** Выполните следующие настройки в пункте [Настр. Time laps] в меню  $\mathbb{Z}_2$ Меню съемки 2.

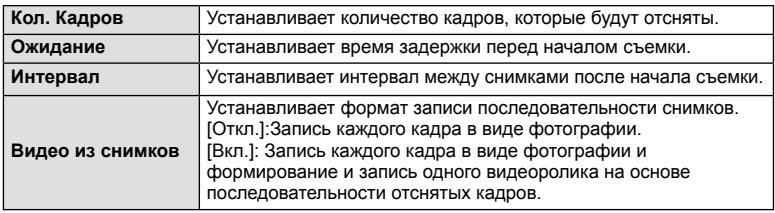

• Видеоролик будет записан с качеством изображения [M-JPEG HD] и частотой кадров 10 кадр/сек.

#### **2** Выполните съемку.

- Съемка выполняется, даже если фотоаппарат не сфокусировался после автофокусировки. При необходимости фиксации фокуса выполняйте съемку в режиме ручной фокусировки.
- Функция [Просм.Зап.] включается на 0,5 секунды.
- Если время задержки перед началом съемки или интервал между снимками установлен равным или больше 1 минуты 30 секунд, экран и фотоаппарат будут отключаться после 1 минуты. За 10 секунд до съемки питание автоматически повторно включится. Если экран выключен, нажмите кнопку спуска затвора, чтобы его включить.

# $\boldsymbol{\varOmega}$  Осторожно

- Если установлен режим автофокусировки [C-AF] или [C-AF+TR], он автоматически переключается в [S-AF].
- Во время съемки с интервалом сенсорное управление недоступно.
- Брекетинг и мультиэкспозиция не могут использоваться одновременно.
- Вспышка не будет срабатывать, если время зарядки вспышки превышает интервал между снимками.
- Для съемки [BULB] и [TIME] выдержка фиксирована и равна 60 секунд.
- Если в промежутке между снимками фотоаппарат автоматически выключается, он будет включаться перед следующим снимком.
- Если одна из фотографий записывается неправильно, видеоролик цейтраферной съемки формироваться не будет.
- В случае недостаточного места на карте памяти видеоролик цейтраферной съемки записываться не будет.
- Цейтраферная съемка будет отменена в случае использования любого из следующих органов управления: диск выбора режимов, кнопка **MENU**, кнопка  $\blacktriangleright$ . кнопка разблокировки объектива или в случае подключения кабеля USB.
- Если фотоаппарат выключается, цейтраферная съемка будет отменена.
- В случае недостаточного заряда аккумулятора съемка может завершаться преждевременно. Перед началом съемки убедитесь, что заряд аккумулятора достаточен.

## **Фотосъемка с беспроводным удаленным управлением вспышкой**

Для фотосъемки с беспроводным управлением вспышкой требуется поставляемая вспышка или внешняя вспышка, поддерживающая режим удаленного управления и предназначенная для использования с этим фотоаппаратом.  $\mathbb{R}$  «Внешние вспышки, предназначенные для использования с этим фотоаппаратом» (стр. 121)

# **Цифровой Зум (Цифровой телеконв.)**

Цифровой телеконвертер используется для увеличения изображения с превышением текущего коэффициента увеличения. Фотокамера сохраняет изображение, вырезанное по центру. Масштаб увеличивается приблизительно в 2×.

- **1** Выберите для опции [Цифровой телеконв.] в <sup>д</sup> Меню съемки 1 значение [Вкл.].
- **2** Изображение на мониторе будет увеличено в два раза.
	- Изображение объекта съемки будет записано так, как оно отображается на мониторе.

## (?) Осторожно

- Цифровой зум недоступен в режиме мультиэкспозиции, в режиме  $\blacksquare$  или при выборе  $\mathbb{F}$ ,  $\mathbb{F}$ ,  $\mathbb{F}$ ,  $\mathbb{F}$  или  $\mathbb{F}$  в режиме **SCN**.
- Эта функция недоступна, когда для параметра [Видео-эффект] установлено значение [Вкл.] в режиме  $\mathfrak{P}$ .
- При просмотре снимка в формате RAW область, видимая на мониторе, указывается рамкой.

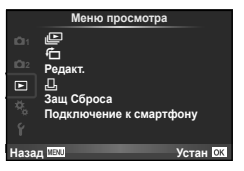

 $\Box$  (стр. 51)  $f$  (стр. 71) Редакт. (стр. 71) < (стр. 96) Защ Сброса (стр. 73) Подключение к смартфону (стр. 73)

## **Отображение повернутых изображений** ( $\overrightarrow{f}$ )

Если этот параметр установлен в [Вкл.], фотографии, сделанные фотоаппаратом в портретной ориентации, автоматически поворачиваются и отображаются в портретной ориентации.

## **Редактирование фотографий**

Сохраненные снимки можно редактировать и сохранять в качестве новых снимков.

- **1** Выберите пункт [Редакт.] в  $\blacktriangleright$  Меню просмотра и нажмите кнопку  $\circledcirc$ .
- **2** Используя  $\wedge \nabla$ , выберите [Выб. Фото] и нажмите  $\circledcirc$ .
- **3** Выберите изображение, которое нужно отредактировать, с помощью кнопок  $\triangleleft$  и нажмите кнопку  $\circledcirc$ .
	- Для изображений RAW отображается команда [Редакт. RAW], а для изображений JPEG – команда [Редакт. JPEG]. Если изображение было записано в формате RAW+JPEG, отображаются команды [Редакт. RAW] и [Редакт. JPEG]. Выберите меню для изображения, которое нужно отредактировать.
- **4** Выберите [Редакт. RAW] или [Редакт. JPEG] и нажмите  $\circledcirc$ .

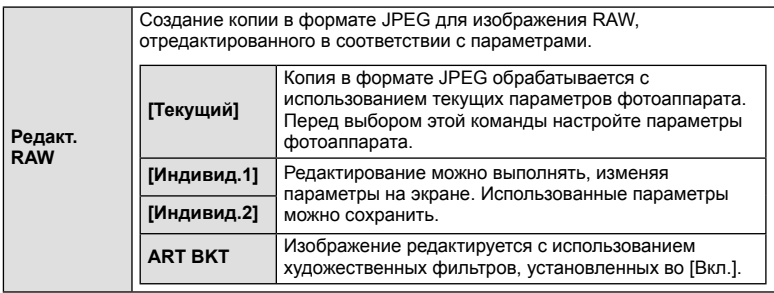

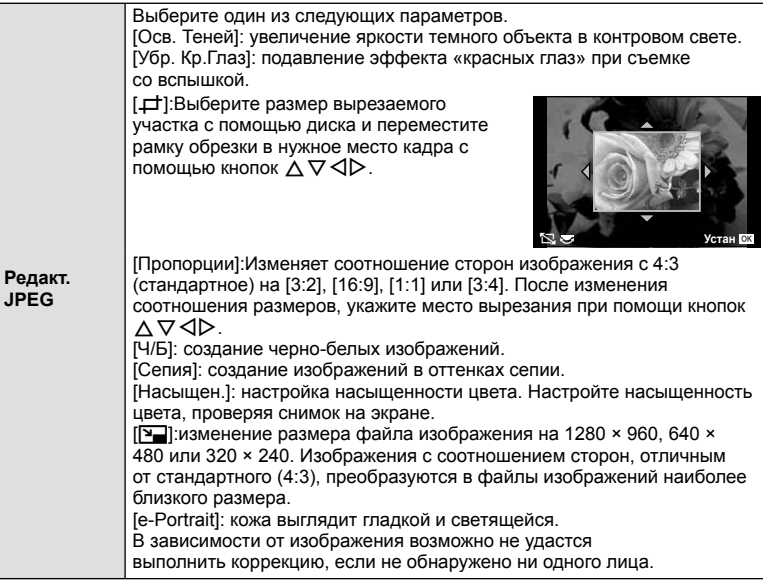

- 5 По завершении настройки нажмите кнопку  $\binom{1}{1}$ .
	- Настройки будут применены к изображению.
- **6** Выберите пункт [Да] и нажмите кнопку <sup>®</sup>.
	- Отредактированное изображение сохраняется на карту.

# (?) Осторожно

- Видеоролики и 3D-снимки редактировать нельзя.
- С некоторыми изображениями коррекция эффекта «красных глаз» может не работать.
- Редактирование изображений в формате JPEG невозможно в следующих случаях: Если снимок обработан на компьютере, при нехватке места на карте, а также если изображение записано на другом фотоаппарате
- При изменении размера изображения ( $\boxed{|\mathbf{Y}|}$ ) невозможно установить большее количество пикселей, чем было сохранено в оригинале.
- [ $\pm$ ] и [Пропорции] можно использовать только для редактирования изображений со стандартным соотношением размеров 4:3.
- Если параметр [Режим Цвета] установлен в [ART], параметр [Цвет. Простр.] устанавливается в [sRGB] и не допускает изменения.
### **Наложение изображений**

Можно выполнить наложение до 3-х снятых с помощью фотоаппарата изображений в формате RAW и сохранить их как отдельное изображение. Изображение сохраняется в режиме записи, установленном на момент сохранения. (Если выбрано значение [RAW], копия будет сохранена в формате  $[UN+RAW]$ .)

- **1** Выберите пункт [Редакт] в Меню просмотра и нажмите кнопку  $\textcircled{\tiny W}$ .
- Используя  $\Delta \nabla$ , выберите [Наложение] и нажмите  $\textcircled{\tiny \sf R}.$
- **3** Выберите количество налагаемых изображений и нажмите  $\circledcirc$ .
- $\boldsymbol{A}$  С помощью кнопок  $\wedge \nabla \triangleleft \triangleright$  выберите изображения RAW для наложения.
	- Когда число выбранных изображений достигнет значения, заданного в шаге 3, на экран будет выведен результат наложения.
- **5** Отрегулируйте усиление.
	- Выберите изображение с помощью  $\triangleleft\triangleright$ и используйте  $\Delta \nabla$  для настройки усиления.
	- Усиление настраивается в диапазоне 0,1 2,0. Просмотрите результат на экране. **<u><b>10.000 <b>x0.5**</u> **x0.5 x0.5 x0.5 x0.5**</u>

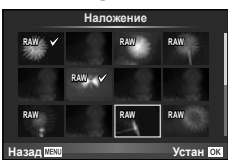

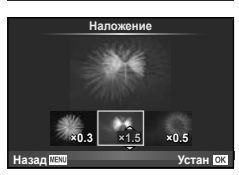

**6** Нажмите кнопку ⊗. Отобразится окно с запросом на подтверждение. Выберите [Да] и нажмите  $\circledcirc$ .

# <sup>©́-</sup> Рекомендации

• Чтобы наложить 4 и более кадров, сохраните наложенное изображение в файле RAW и снова используйте функцию [Наложение].

### **Запись звуковой заметки**

Вы можете добавить звуковую заметку (до 30 сек.) к текущей фотографии. Эта функция совпадает с [Ф] в режиме просмотра. (стр. 50)

### **Полное снятие защиты**

Эта функция позволяет снимать защиту с нескольких снимков за раз.

- **1** Выберите пункт [Защ Сброса] в  $\blacktriangleright$  Меню просмотра.
- **2** Выберите пункт [Да] и нажмите кнопку  $\circledcirc$ .

### **Использование опции подключения к смартфону (Подключение к смартфону)**

Фотоаппарат можно подключить к смартфону посредством функции безпроводной связи. После подключения изображения, хранящиеся в фотоаппарате, можно просмотреть и перенести на другое устройство.  $\mathbb{R} \mathbb{F}$  «Использование функции безпроводной связи фотоаппарата» (стр. 103)

### ■ Настройка

Используйте меню настроек для установки основных функций фотоаппарата.

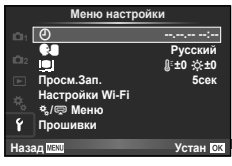

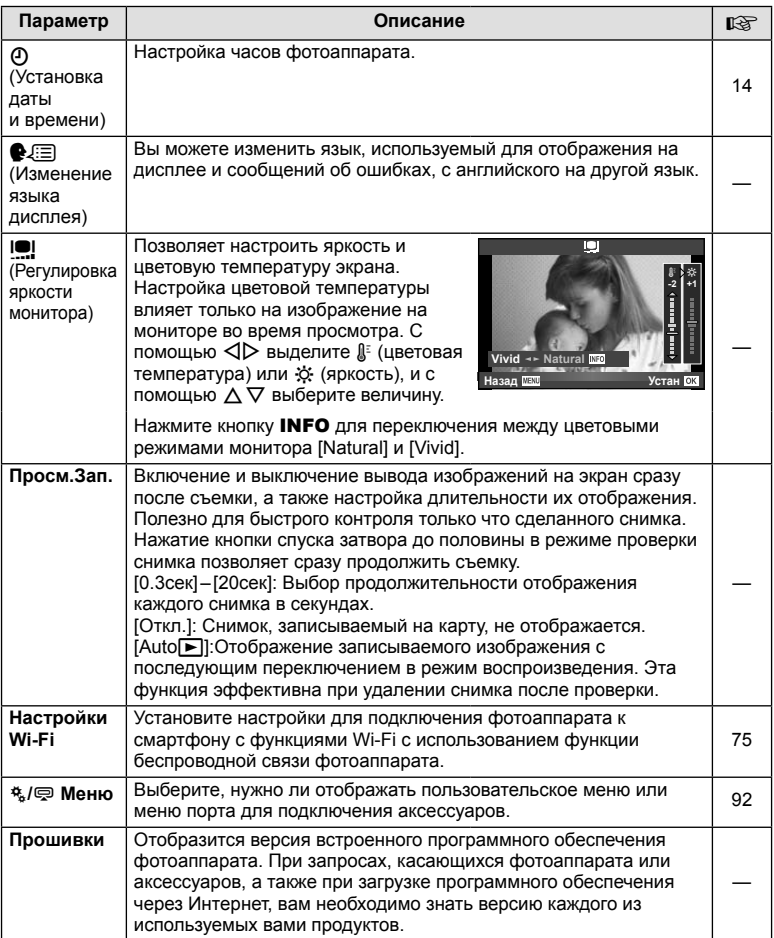

# **Настройка безпроводной связи (Настройки Wi-Fi)**

Для использования функций безпроводной связи в фотоаппарате (стр. 103) необходимо указать настройки, например пароль, который будет использоваться для установки соединения.

Для одноразового соединения доступны [Частное] и [Одноразовое]**.**

### **Установка способа выбора пароля**

- **1** Выберите пункт [Настройки Wi-Fi] в  $\gamma$  Настройка и нажмите кнопку  $\infty$ .
- **2** Выберите пункт [Настр. подкл. Wi-Fi] и нажмите кнопку  $\triangleright$ .
- **3** Выберите способ подключения безпроводной связи и нажмите  $\circledast$ .
	- [Частное]:Подключение с использованием заранее установленного пароля.
	- [Одноразовое]:Подключение с использованием нового пароля при каждом подключении.
	- [Выбрать]:Выбор используемого способа при каждом подключении.

### **Изменение пароля частного соединения**

Измените пароль, который используется для [Частное].

- **1** Выберите пункт [Настройки Wi-Fi] в **f** Настройка и нажмите кнопку  $\otimes$ .
- **2** Выберите пункт [Личный пароль] и нажмите кнопку  $\triangleright$ .
- **3** Введите пароль в соответствии с указаниями, приведенными в инструкции по эксплуатации, и нажмите  $\textcircled{\small{}}$ .
	- Будет установлен новый пароль.

### **Отмена открытия изображений для общего доступа**

Отмените открытие выбранных изображений для общего доступа (стр. 48) при подключении к сети безпроводной связи.

- **1** Выберите пункт [Настройки Wi-Fi] в **f** Настройка и нажмите кнопку  $\omega$ .
- **2** Выберите пункт [Сброс порядка обмена] и нажмите кнопку  $\triangleright$ .
- **3** Выберите пункт [Да] и нажмите кнопку  $\circledcirc$ .

### **Инициализация настроек безпроводной связи**

Инициализируйте содержимое настроек [Настройки Wi-Fi].

- **1** Выберите пункт [Настройки Wi-Fi] в **f** Настройка и нажмите кнопку  $\circledcirc$ .
- **2** Выберите пункт [Сброс настроек Wi-Fi] и нажмите кнопку I.
- **3** Выберите пункт [Да] и нажмите кнопку  $\circledcirc$ .

### **Использование пользовательских меню**

Настройки фотоаппарата можно персонализировать с помощью  $\frac{a}{b}$ Пользовательское меню.

### **Пользовательское меню**

- R Аф/Рф (стр. 76)
- S Кнопка/Диск/Переключатель (стр. 77)
- $\Box$  Спуск/ $\Box$  (стр. 77)
- $M$  Монитор/ ■))/Пк (стр. 78)
- **В Эксп/** Эксп/ В 2015 / ISO (стр. 79)
- $\frac{1}{2}$  Персон. (стр. 80)
- $\blacksquare$   $\blacksquare$ :/Цвет/ББ (стр. 81)
- 23 Запись/Удаление (стр. 82)
- **Z** Видеоролик (стр. 83)
- В Настройки (стр. 83)

# R **АФ/РФ**

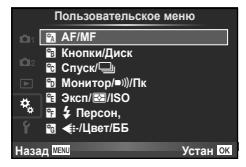

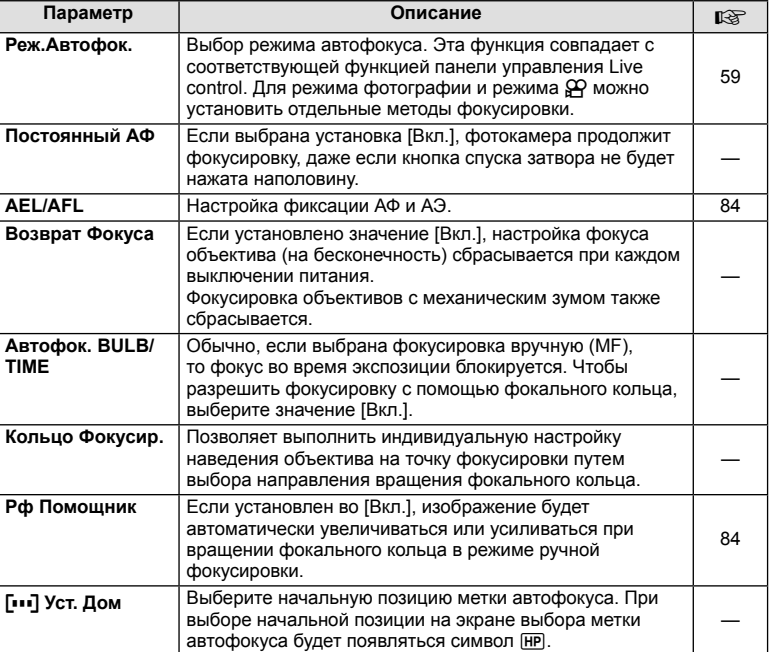

**MENU → R → M** 

# **EXAMPO EXAMPO EXAMPO EXAMPO EXAMPO MENU → \*, → EX**

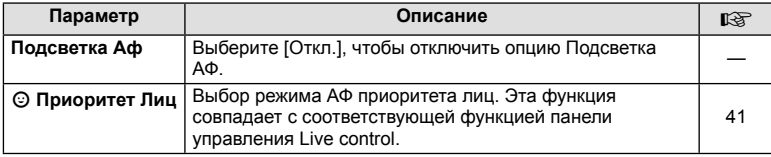

# S **Кнопка/Диск/Переключатель**

### **MENU→%→圖**

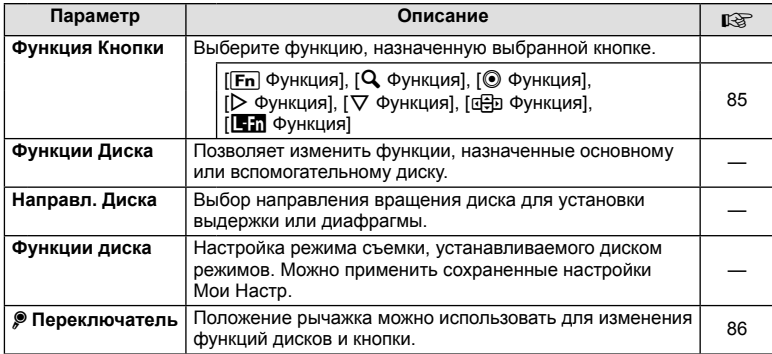

# $\mathbb{F}_{q}$  Спуск/ $\Box$

# **MENU → % → M**

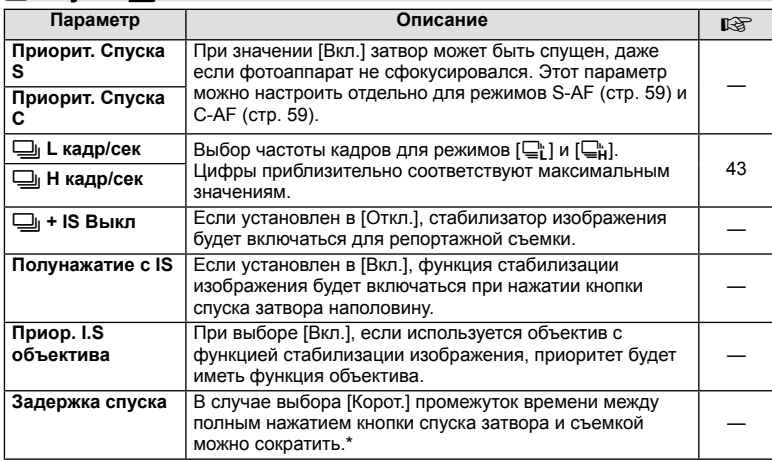

\* Это сократит срок службы аккумулятора. Также во время эксплуатации не подвергайте фотоаппарат резким ударам. Такие удары могут привести к прекращению работы экрана. Если это произошло, выключите и повторно включите питание.

# $\frac{1}{20}$  Монитор/ ■))/Пк

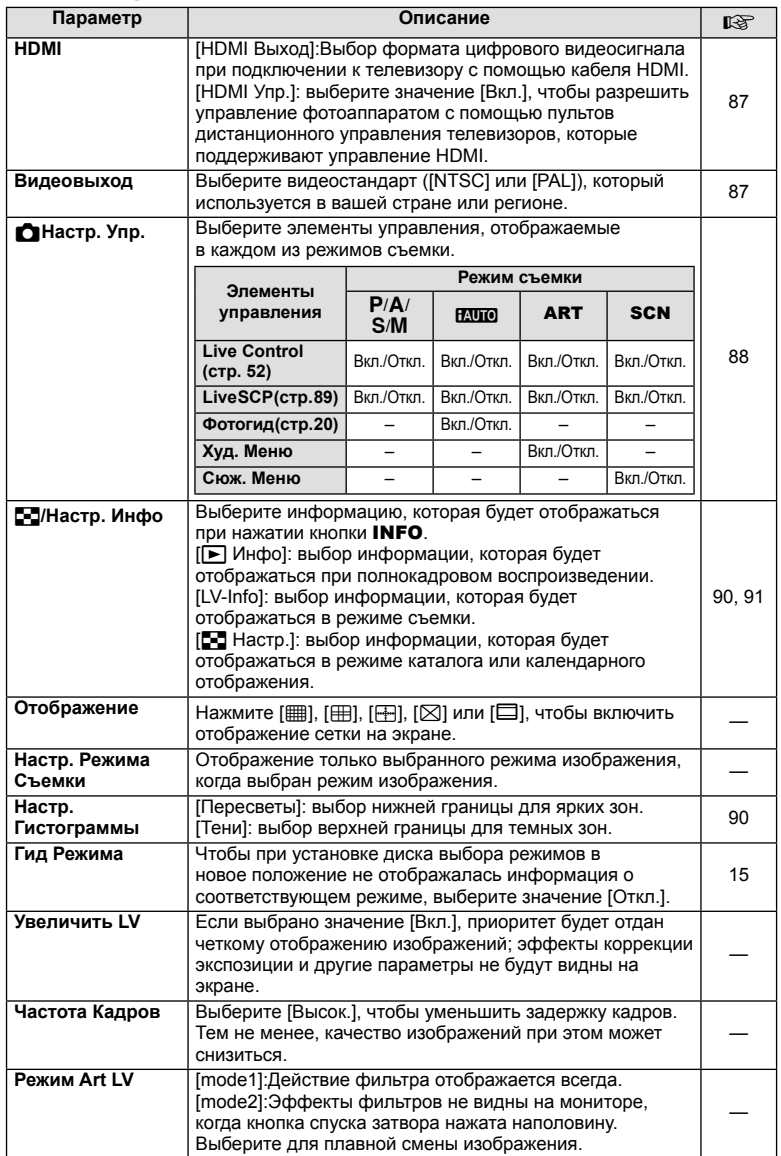

# U **Монитор/**8**/Пк MENU** <sup>c</sup> U

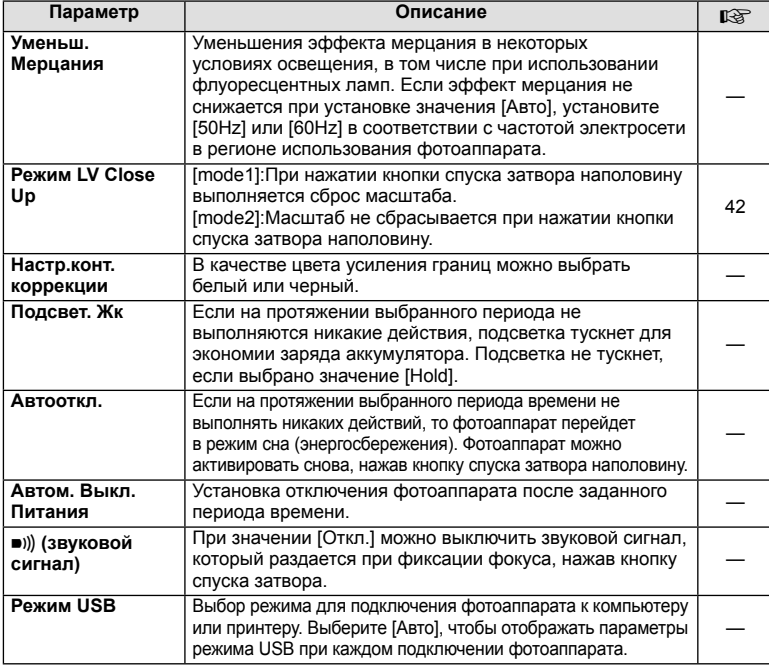

# **В Эксп/2**/ISO

**MENU→%→图** 

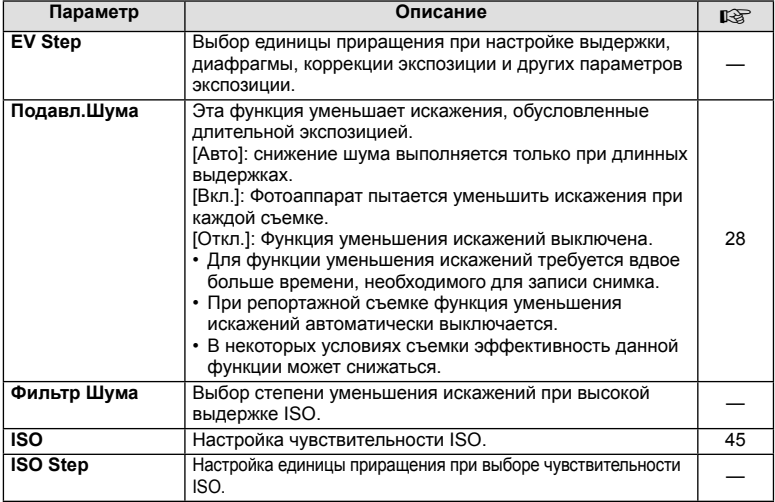

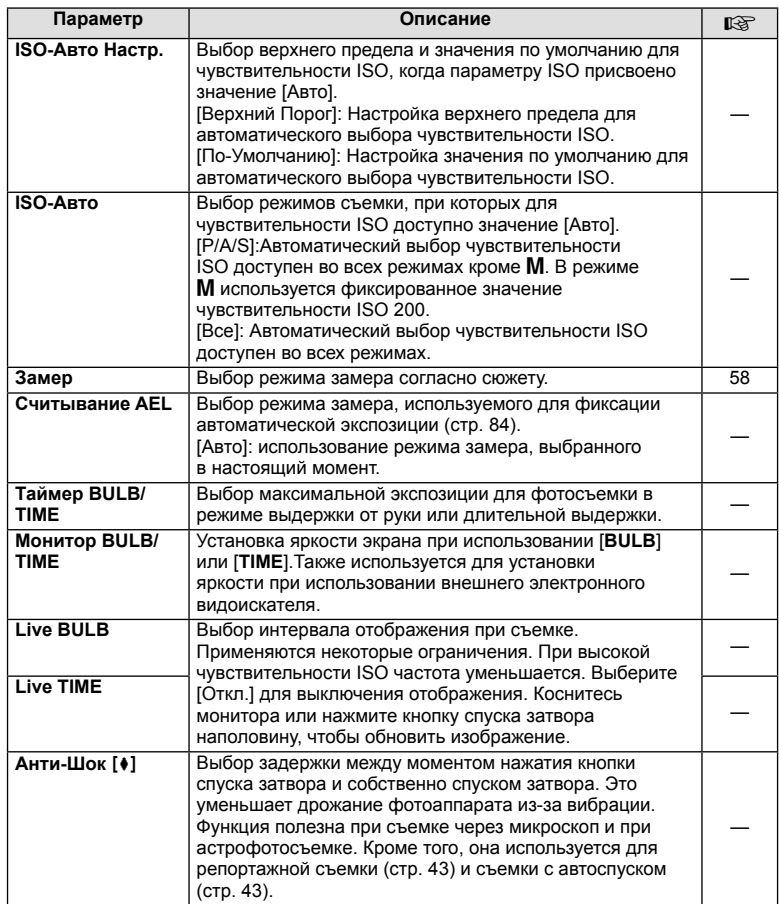

# W # **Персон.**

### **MENU→%→留**

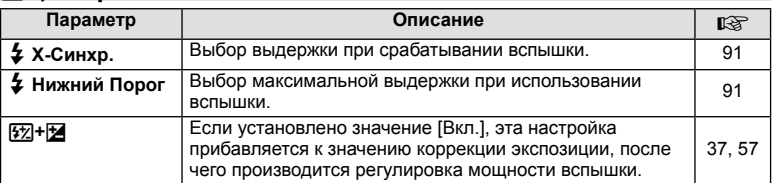

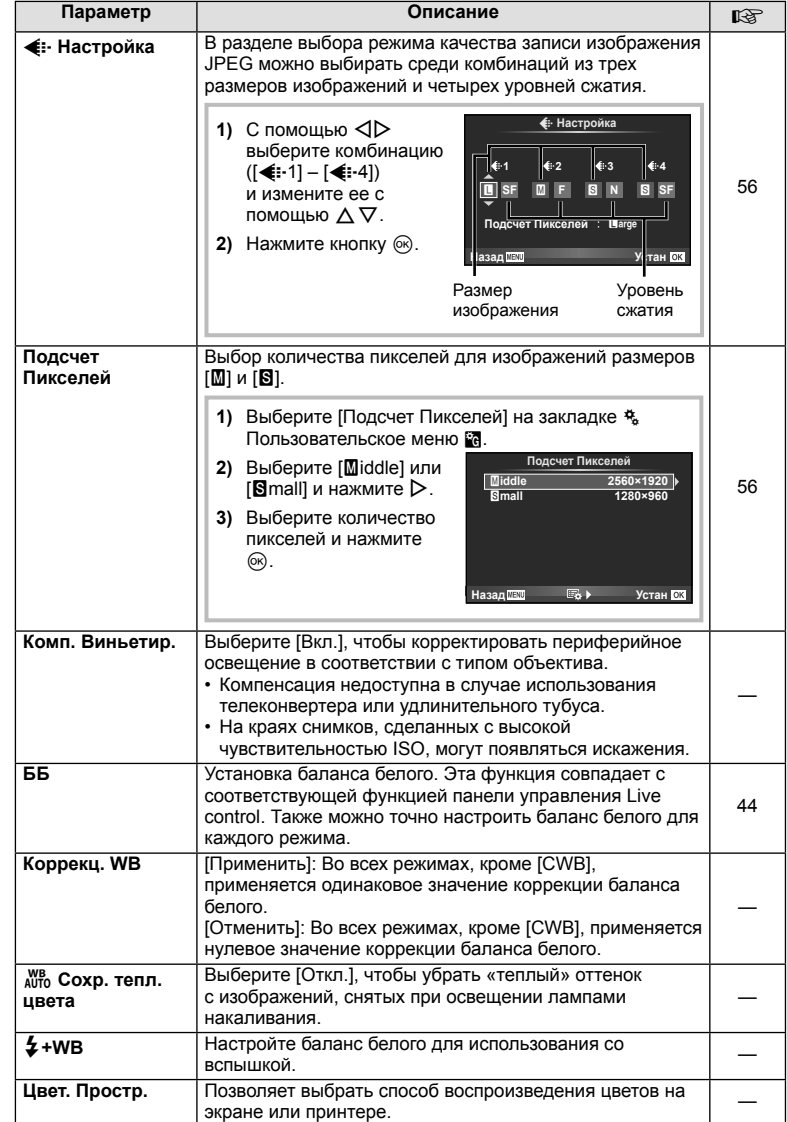

 $\frac{1}{20}$  **€**:-/Цвет/ББ

# **MENU → % → M**

Ч. Функции меню (Пользовательское меню) RU **81 Функции меню (Пользовательское меню)** *4*

# **81 Запись/Удаление**

**MENU→%→圖** 

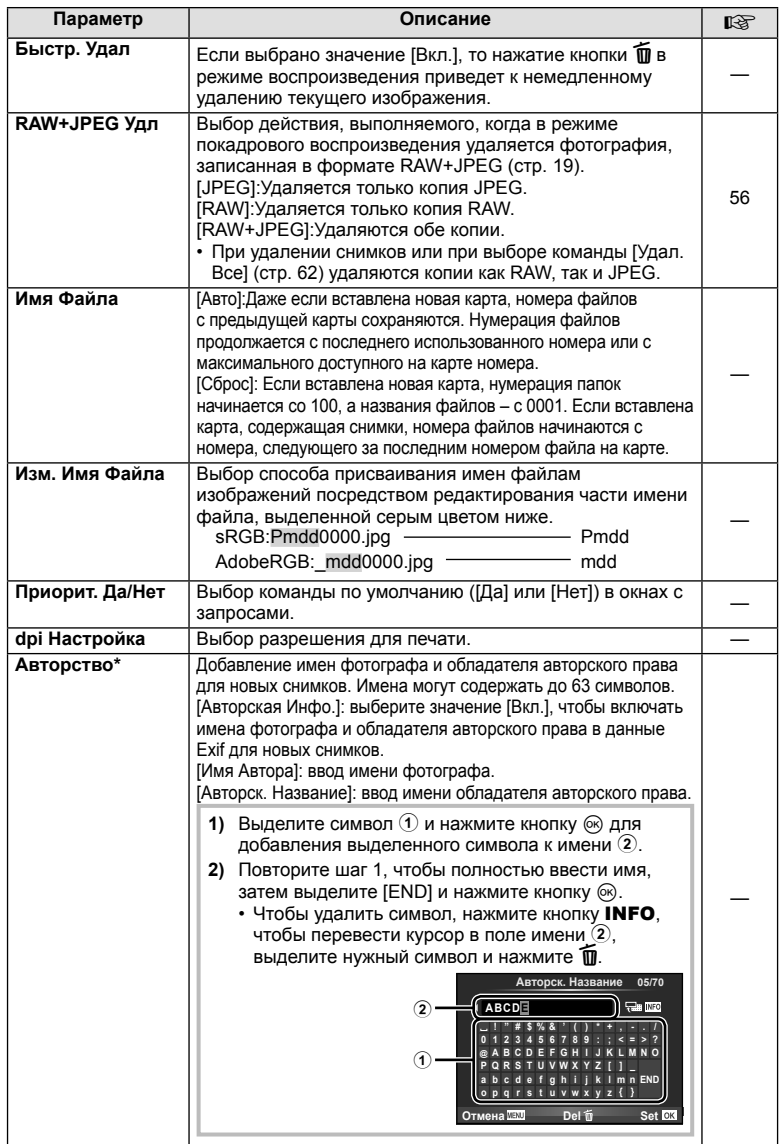

\* Компания OLYMPUS не несет ответственности за любой ущерб, который может возникнуть из-за разногласий, связанных с использованием параметров меню [Авторство]. Используйте его на свой собственный риск.

# **Z** Видеозапись

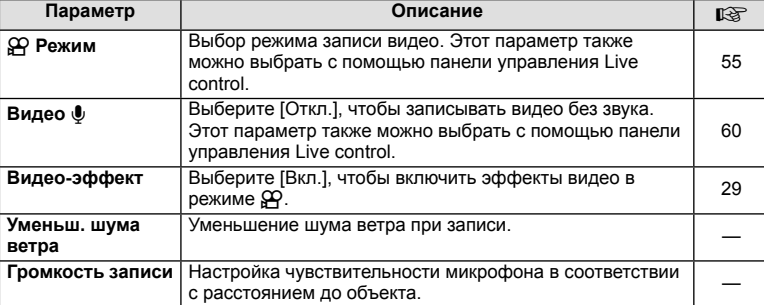

# **В С Настройки**

**MENU→%→</u>** 

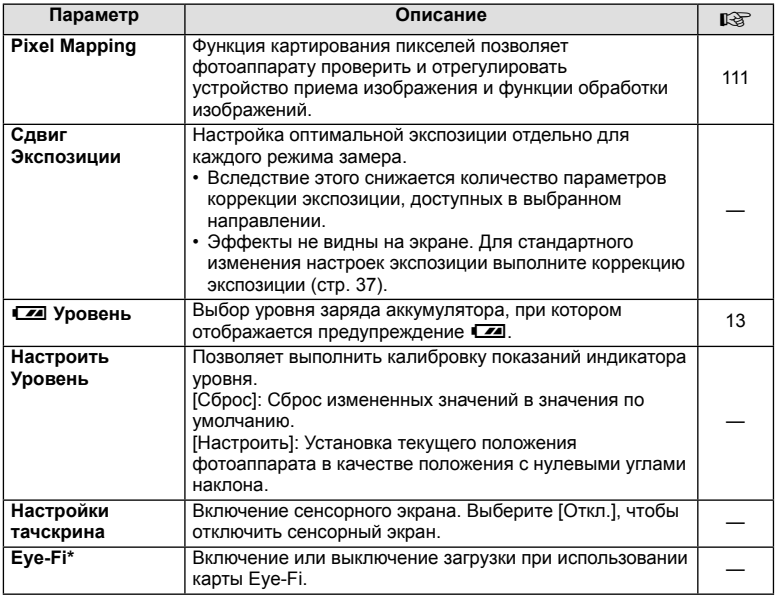

\* Применяйте в соответствии с местными законодательными нормативами. На борту самолета или в других местах, в которых пользование беспроводными устройствами запрещено, извлекайте карту Eye-Fi из фотокамеры или выбирайте для опции [Eye-Fi] установку [Откл.]. Фотокамера не поддерживает «бесконечный» режим Eye-Fi.

# **AEL/AFL**

**MENU → % → 2 → FAEL/AFL]** 

Автофокус и экспозамер могут выполняться нажатием кнопки, для которой назначена функция AEL/AFL. Выберите режим для каждого режима фокусировки. **AEL/S-AF**

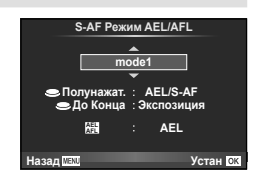

### **AEL/AFL**

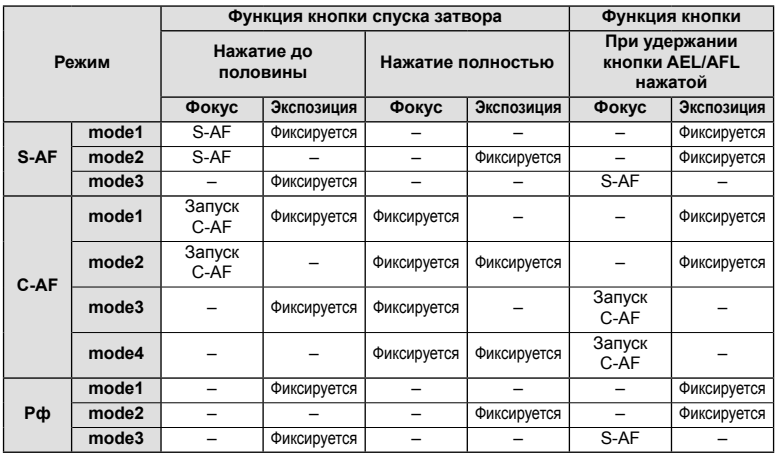

# **Рф Помощник**

Это функция помощника фокусировки при ручной фокусировке. При вращении фокального кольца границы объекта отображаются с увеличением или часть отображения на экране увеличивается. После прекращения вращения фокального кольца восстанавливается нормальное отображение на экране.

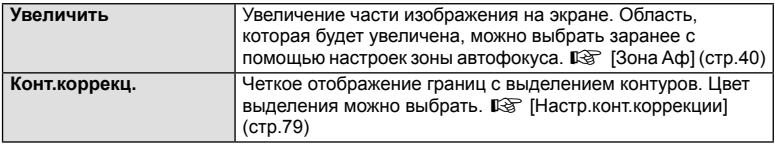

# **<sup><sup>8</sup> Примечание**</sup>

• С помощью кнопок можно выбрать [Увеличить] или [Конт.коррекц.]. Переключение выполняется при каждом нажатии кнопки. Заранее назначьте функцию переключения одной из кнопок с помощью [Функция Кнопки] (стр. 85).

# $\bm{\varOmega}$  Осторожно

• При использовании опции Усиление границы небольших объектов, как правило, выделяются более сильно. Это предназначено для обеспечения точной фокусировки.

# Ч. Функции меню (Пользовательское меню) RU **85 Функции меню (Пользовательское меню)** *4*

# **Функция Кнопки**

### **MENU →**  $\ast$  **→**  $\bullet$  **В → [Функция Кнопки]**

Функции, которые можно назначить кнопкам, приведены в таблице ниже. Доступные опции различаются от кнопки к кнопке.

### **Функции кнопок**

 $\left[\mathsf{Fn}\right]$  Функция] /  $\left[\mathsf{Q}\right]$  Функция] /  $\left[\mathsf{Q}\right]$  Функц $\mathsf{Q}$  Функция] /  $\left[\mathsf{Q}\right]$  Функция] / [d͡Ә͡] Функция] ([Быстр. функц.]\*² / [[•••]]\*3) / [[Еал] Функция]\*4

 $*$ 1 Недоступно в режиме  $\mathcal{P}$ .

 $*$ 2 Назначьте функцию каждой из кнопок  $\Delta \nabla \triangleleft \triangleright$ .

\*3 Выбор метки АФ.

\*4 Выбор функции кнопки на некоторых объективах.

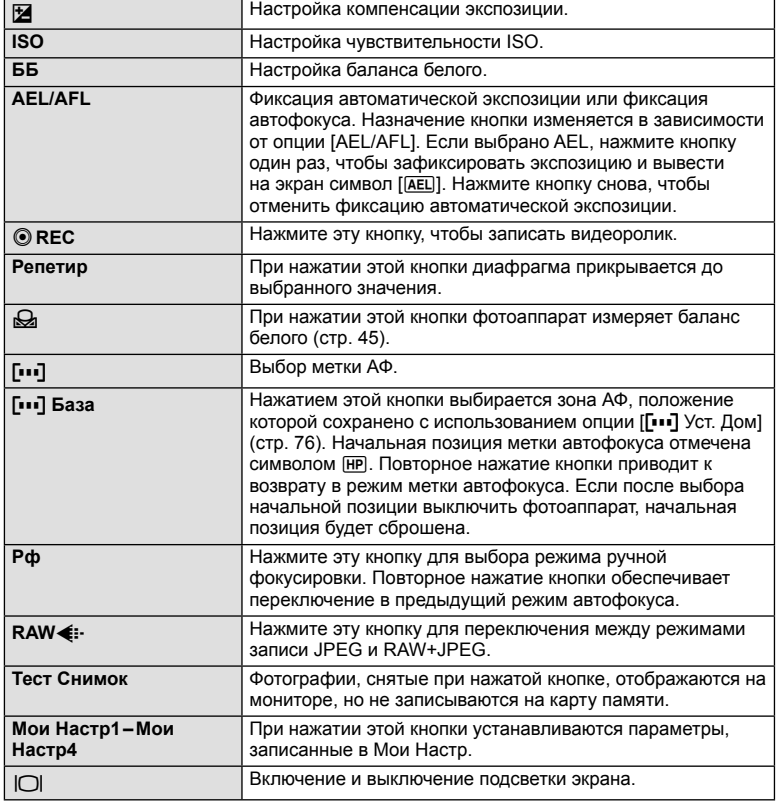

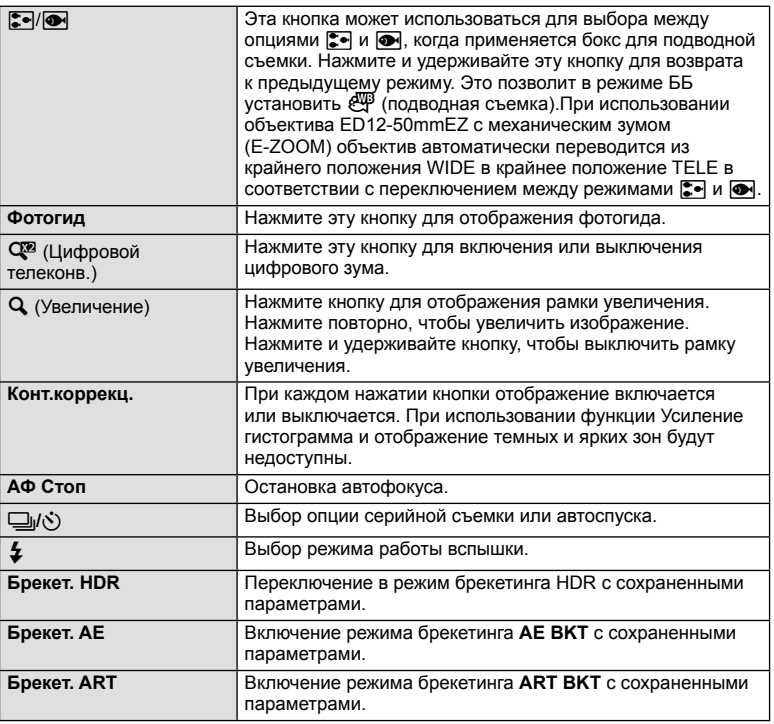

# L **Переключатель**

# **MENU →**  $\phi$  **→**  $\phi$  **Переключатель**

Положение рычажка можно использовать для изменения функций дисков и кнопок.

### **Таблица положений рычажка и функций диска/кнопок**

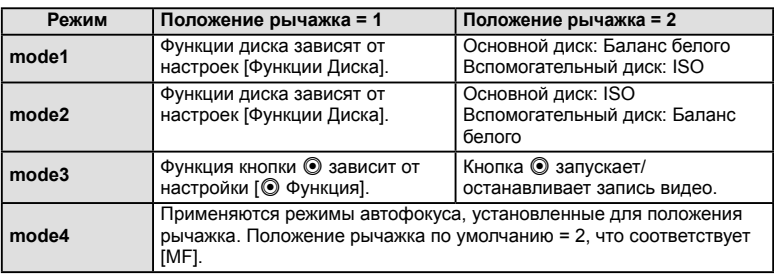

# **Просмотр изображений с фотоаппарата на экране телевизора**

Для воспроизведения снимков на экране телевизора используйте с фотоаппаратом кабель, имеющийся в продаже. Подключите фотоаппарат к телевизору с высоким разрешением с помощью кабеля HDMI для просмотра высококачественных изображений на телевизионном экране.

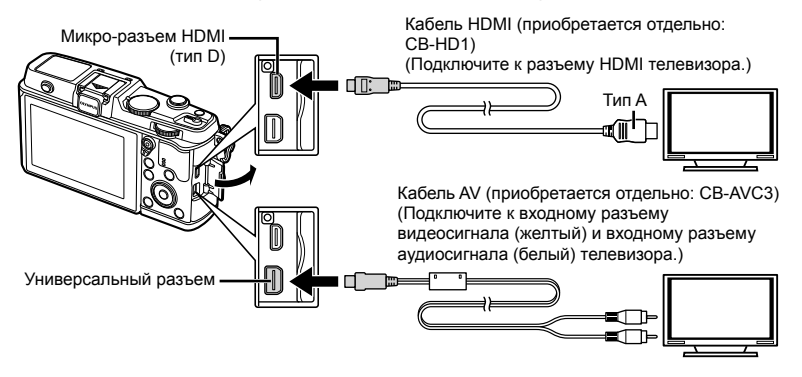

- **1** Подключите камеру к телевизору с помощью кабеля.
	- Перед подключением камеры настройте телевизор.
	- Перед подключением камеры с помощью кабеля AV выберите на камере режим видео.
- **2** Выберите входной сигнал телевизора.
	- При подключении кабеля монитор камеры выключается.
	- При подключении с помощью кабеля AV нажмите кнопку  $\blacktriangleright$ .

### $\bm{v}$  Осторожно

- Сведения об изменении источника входного сигнала телевизора см. в руководстве по эксплуатации телевизора.
- В зависимости от настроек телевизора, отображаемые изображения и информация могут выглядеть обрезанными.
- При подключении камеры одновременно с помощью кабелей AV и HDMI более высокий приоритет имеет HDMI.
- При подключении камеры с помощью кабеля HDMI можно выбирать тип цифрового видеосигнала. Выберите формат, соответствующий формату входного сигнала, выбранного на телевизоре.

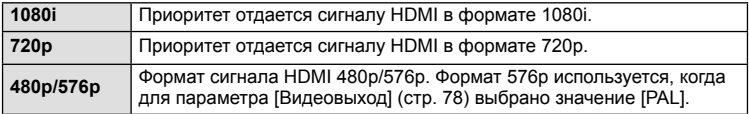

- При подключении кабеля HDMI невозможно делать снимки или записывать видео.
- Не подключайте фотоаппарат к другим устройствам вывода HDMI. Это может привести к повреждению фотоаппарата.
- Сигнал HDMI не выводится при подключении фотоаппарата с помощью кабеля USB к компьютеру или принтеру.

4

### Использование пульта дистанционного управления телевизором

Фотоаппаратом можно управлять посредством пульта дистанционного управления телевизором, поддерживающего управление HDMI.

- **1** Выберите [HDMI] в  $\frac{a}{b}$  Пользовательское меню на закладке **1**.
- **2** Выберите [HDMI Упр.], а затем [Вкл.].
- **3** Управляйте фотоаппаратом посредством пульта дистанционного управления телевизором.
	- Можно управлять фотоаппаратом, следуя инструкциям, отображающимся на экране телевизора.
	- В режиме покадрового просмотра можно отображать или скрывать информацию, нажимая «красную» кнопку, а также отображать или скрывать каталог, нажимая «зеленую» кнопку.
	- Некоторые телевизоры могут не поддерживать всех функций.

# **Выбор вида панели управления (**K **Настр. Упр.)**

Указывает, будут ли отображаться панели управления для выбора опций в каждом режиме съемки.

### **Панели управления доступны в каждом режиме съемки**

• Кнопка INFO используется для перехода к следующей панели.

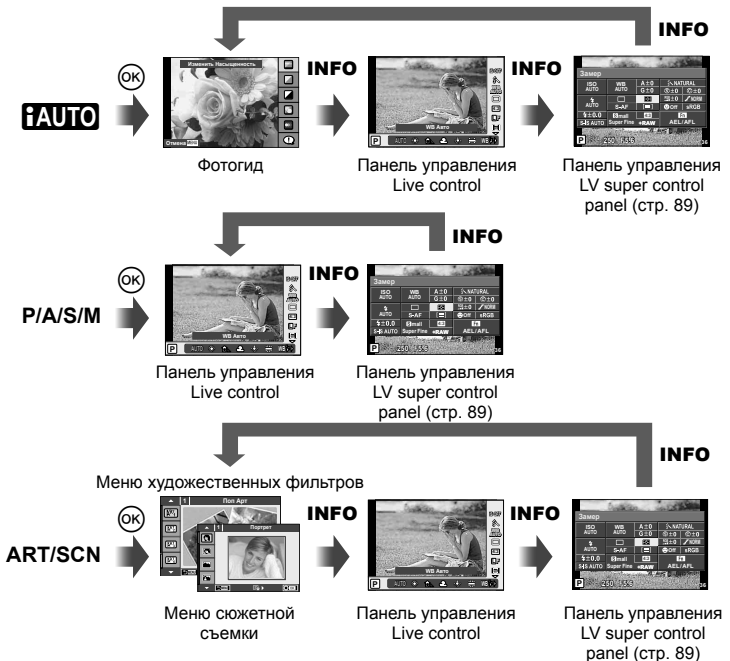

### **Панель управления LV super control panel**

Панель управления LV super control panel отображает текущее состояние параметров съемки. Ее можно использовать для установки различных параметров. Выберите параметры с помощью кнопки со стрелками или сенсорного управления, чтобы изменить настройки.

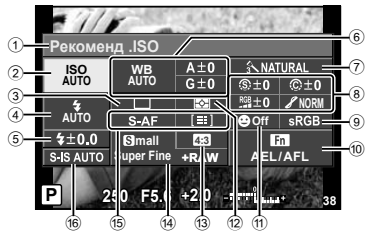

### **Параметры, которые настраиваются с помощью панели управления Super control panel**

- $\Omega$  Выбранный в данный момент параметр
- 2 Чувствительность ISO .............. стр. 45
- 3 Репортажная съемка/ автоспуск .................................. стр. 43
- 4 Режим вспышки ......................... стр. 38 5 Регулировка интенсивности вспышки
- .................................................... стр. 57 6 Баланс белого ........................... стр. 44
- Компенсация баланса белого ... стр. 44
- 7 Режим обработки снимков........ стр. 54
- 8 Резкость N ................................ стр. 64 Контрастность J ...................... стр. 64 Насыщенность T .................... стр. 64

# (!) Осторожно

- Не отображается в режиме записи видео.
- **1** Отобразите панель управления LV super control panel.
	- Если отображение настроено с помощью пользовательского меню, нажмите  $\circledast$ , а затем нажимайте кнопку **INFO**.  $E \otimes E$  [**C** Hactp. Упр.] (стр.88)
- **2** Прикоснитесь к значку функции, чтобы ее установить.
	- Курсор будет отображаться на выбранной функции.
- Нажмите кнопку  $\circledcirc$ , чтобы выбрать значение параметра.

### Оттенок z ................................. стр. 64 Черно-белый фильтр  $\odot$  ........... стр. 64 Цветовой тон снимка  $\textcircled{r}$  ........... стр. 65 9 Цветовое пространство ............ стр. 81 0 Назначение функций кнопкам ... стр. 85 a Приоритет Лиц........................... стр. 41 12 Режим замера ............................ стр. 58 13 Соотношение размеров............. стр. 55 d Режим записи ............................ стр. 56 (5) Режим автофокуса ...................... стр. 59 Метка автофокуса ..................... стр. 40 f Стабилизатор изображения ..... стр. 53

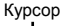

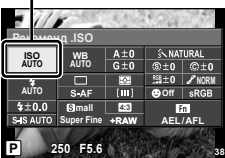

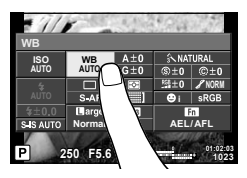

# \$ Примечание

• Также доступна на экранах меню **ART и SCN**. Прикоснитесь к значку функции. чтобы ее выбрать.

# **Режимы отображения дополнительной информации (**G**/Настр. Инфо)**

### **LV-Info (режимы отображения информации съемки)**

Для переключения между представленными ниже режимами отображения информации съемки воспользуйтесь опцией [LV-Info]. Для циклического переключения между режимами отображения информации нажимайте кнопку INFO во время съемки. Кроме того, можно отключить отображение информации, которая отображается в режиме по умолчанию.

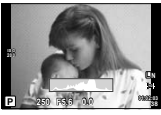

Отображение гистограммы

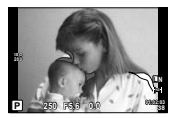

Отображение темных и ярких зон

### **Отображение темных и ярких зон**

Области с превышением предельной яркости изображения отображаются красным цветом, области с яркостью ниже минимально допустимой - синим.  $\mathbb{R}$  [Настр. Гистограммы] (стр. 78)

### q **Инфо (PОтображение информации просмотра)**

Для переключения между представленными ниже режимами отображения информации просмотра воспользуйтесь опцией [▶ Инфо]. Для циклического переключения между режимами отображения информации нажимайте кнопку INFO во время просмотра. Кроме того, можно отключить отображение информации, которая отображается в режиме по умолчанию.

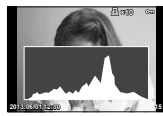

гистограммы

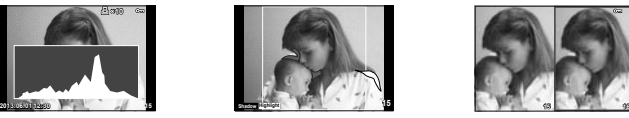

Отображение темных Отображение Экран сравнения и ярких зон

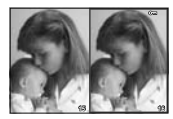

### **Экран сравнения**

Сравнение двух рядом расположенных изображений. Нажмите ® для выбора изображения на противоположной стороне экрана.

- Основное изображение отображается справа. С помощью  $\triangleleft\triangleright$  выберите изображение и нажмите  $\textcircled{\tiny \circledast}$ , чтобы переместить изображение влево. В правой области можно выбрать изображение для сравнения с изображением слева. Чтобы выбрать другое основное изображение, выделите кадр справа и нажмите  $\circledast$ .
- Нажмите  $Q$  для увеличения текущего изображения. Чтобы изменить масштаб увеличения, поверните основной диск.
- В режиме увеличения можно использовать кнопки  $\Delta \nabla {\triangleleft}$  для перемещения к другим областям изображения и вспомогательный диск для выбора изображений.

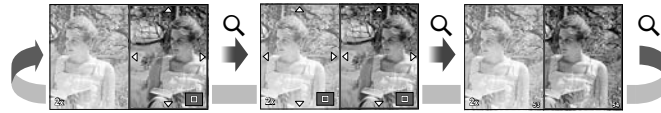

### G **Настр. (индексный просмотр / календарное отображение)**

С помошью [ $\blacksquare$  Настр.] можно добавить индексный просмотр с различными количествами кадров и календарное отображение. Для переключения между режимами отображения информации поверните основной диск во время просмотра.

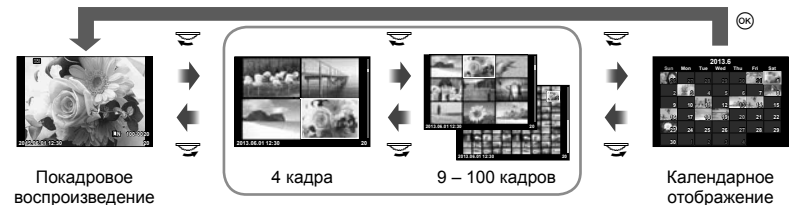

Режим каталога

# **Выдержки при автоматическом срабатывании вспышки [**# **Х-Синхр.] [**# **Нижний Порог]**

Фотоаппарат позволяет задавать выдержки, при которых будет срабатывать вспышка.

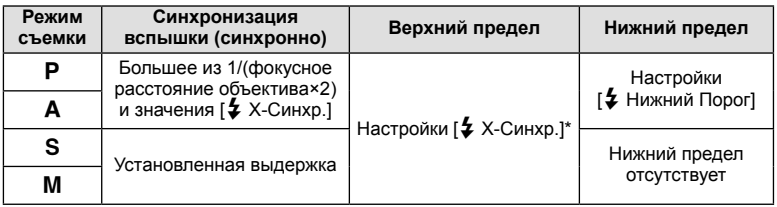

\* 1/320 секунды при использовании встроенной вспышки и 1/250 секунды при использовании отдельно приобретаемой внешней вспышки.

# **Использование меню порта для подключения аксессуаров**

Фотоаппарат позволяет устанавливать настройки, связанные с устройствами, подключенными посредством порта для подключения аксессуаров.

### **Прежде чем воспользоваться меню порта для подключения аксессуаров**

Меню порта для подключения аксессуаров доступно только тогда, когда для пункта [ $\frac{R}{2}$ / $\frac{D}{2}$  Меню] в меню настройки выбрана соответствующая установка.

- **1** Нажмите кнопку MENU для отображения меню и откройте закладку  $\gamma$ (Настройка).
- 2 Выберите [ $\frac{4}{3}$  /  $\textcircled{R}$  Меню] и установите параметр [ $\textcircled{R}$  Меню] в [On].
	- В меню будет отображаться закладка  $\mathfrak{D}$  (Меню аксессуарного порта).

### **Меню аксессуарного порта**

- **Отпр. Через PENPAL (стр. 94)**
- **В Альбом PENPAL (стр. 95)**
- C Электр. Видоискатель (стр. 95)

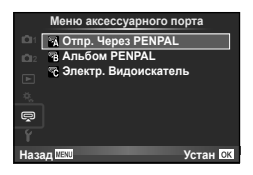

# **Использование OLYMPUS PENPAL**

Дополнительный аксессуар OLYMPUS PENPAL можно использовать для передачи и получения изображений с устройств Bluetooth или других фотоаппаратов, подключенных к OLYMPUS PENPAL. Посетите веб-сайт компании OLYMPUS для получения дополнительной информации об устройствах Bluetooth.

### ■ Отправка изображений

Изменение размера изображений в формате JPEG и отправка их на другое устройство. Перед отправкой изображений убедитесь, что принимающее устройство установлено в режим приема данных.

- **1** Откройте в полнокадровом режиме изображение, которое нужно отправить, и нажмите кнопку Q.
- **2** Выберите пункт [Отпр. Снимок] и нажмите кнопку <sub>(ск)</sub>.
	- Выберите команду [Поиск] и нажмите кнопку  $\circledast$ в следующем диалоговом окне. Фотоаппарат выполняет поиск и отображает устройства Bluetooth, находящиеся в зоне доступа или в [Адресная Книга].
- **3** Выберите получателя и нажмите кнопку  $\circledcirc$ .
	- Изображение будет передано на принимающее устройство.
	- Если требуется ввести ПИН-код, введите 0000 и нажмите <sub>(ск)</sub>.

### ■ Получение изображений/добавление узла

Подключение к передающему устройству и загрузка изображений в формате JPEG.

- **1** Выберите [Отпр. Через PENPAL] в  $\mathbb{R}$  Меню аксессуарного порта (стр. 92).
- **2** Выберите пункт [Подождите] и нажмите кнопку  $(x)$ .
	- Выполните операции для отправки изображений на передающем устройстве.
	- Начнется передача и отобразится диалоговое окно [Получ. Запроса Снимка].
- **3** Выберите пункт [Принять] и нажмите кнопку  $\circledast$ .
	- Изображение будет загружено в фотоаппарат.
	- Если требуется ввести ПИН-код, введите 0000 и нажмите <sub>(ск)</sub>.

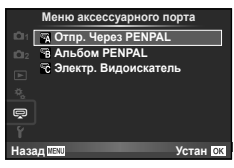

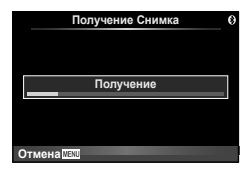

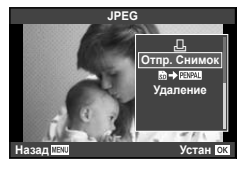

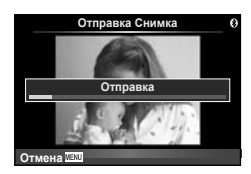

### Редактирование адресной книги

В устройстве OLYMPUS PENPAL можно хранить информацию об узлах. Узлам можно давать имена или удалять информацию о них.

- **1** Выберите [Отпр. Через PENPAL] в  $\heartsuit$  Меню аксессуарного порта (стр. 92).
- **2** Выберите пункт [Адресная Книга] и нажмите кнопку <sub>®</sub>.
- **3** Выберите пункт [Список Устройств] и нажмите кнопку <sub>( $\odot$ </sub>).
	- Отобразится список существующих узлов.
- **4** Выберите узел, который нужно отредактировать, и нажмите кнопку  $\circledast$ . **Удаление узлов**

Выберите пункт [Да] и нажмите кнопку  $\circledcirc$ .

# **Редактирование информации об узлах**

Нажмите кнопку Q для отображения информации об узле. Чтобы изменить имя узла, нажмите кнопку  $\circledast$  повторно и отредактируйте текущее имя в диалоговом окне изменения имени.

# ■ Создание альбомов

Можно изменить размер любимых изображений в формате JPEG и скопировать их на устройство OLYMPUS PENPAL.

- **1** Откройте в полнокадровом режиме изображение, которое нужно скопировать, и нажмите кнопку Q.
- 2 Выберите пункт [b] → **ENAL**] и нажмите кнопку <sub>(∞</sub>).
	- Чтобы скопировать изображения с OLYMPUS **PENPAL на карту памяти, выберите пункт [WW] → 5**1 и нажмите кнопку  $\circledcirc$ .

# (!) Осторожно

• Устройство OLYMPUS PENPAL можно использовать только в том регионе, где оно было приобретено. В зависимости от региона, его использование может нарушать законы об использовании радиочастот и подлежать соответствующему взысканию.

# A **Отпр. Через PENPAL**

**MENU → Q → 2** 

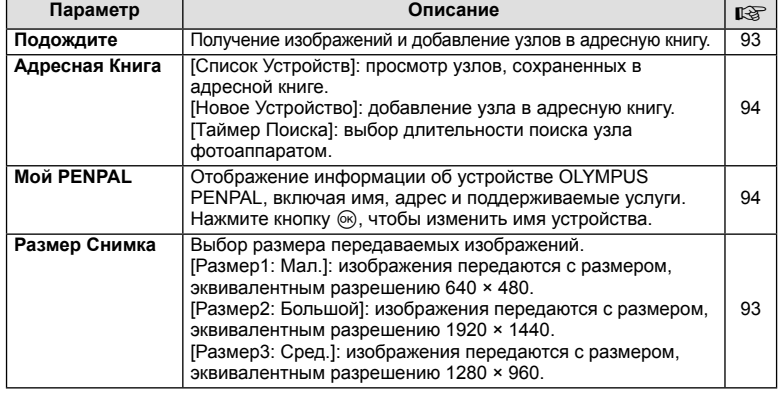

А. Отпр. Через **PENPAL** 

Подождите

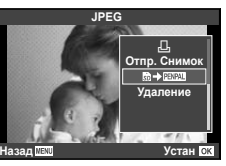

# **B** Альбом PENPAL

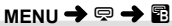

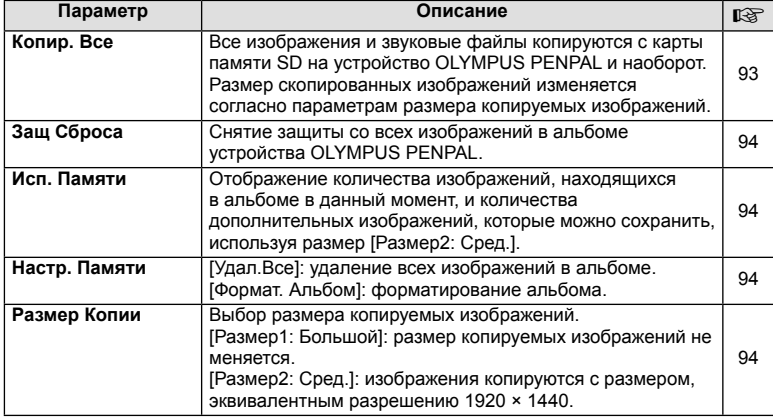

# C **Электр. Видоискатель**

**MENU → Q → ©** 

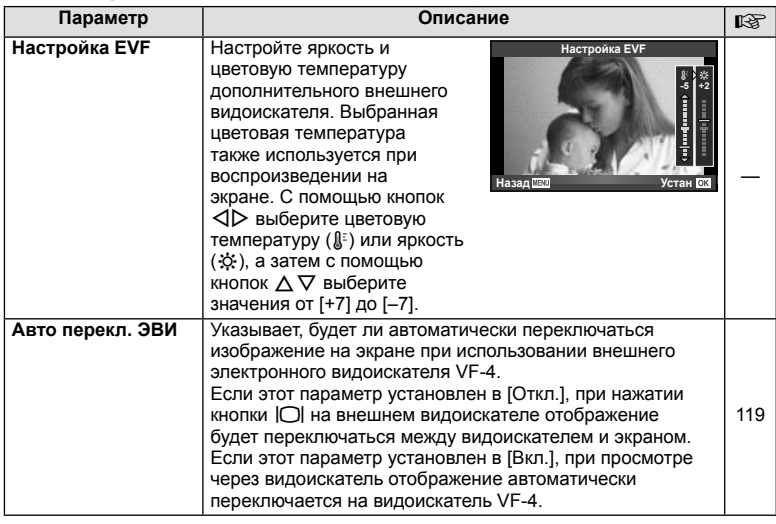

**Вывод снимков на печать**

# **Сохранение информации печати (DPOF)**

На карте памяти можно сохранять цифровые «задания печати» с указанием подлежащих распечатке снимков и количества копий для каждого из них. Затем снимки можно распечатать в фотолаборатории, которая работает с форматом DPOF, либо самостоятельно, подключив фотоаппарат напрямую к принтеру, поддерживающему формат DPOF. Для создания задания печати требуется карта памяти.

### **Создание задания печати**

- **1** Во время воспроизведения нажмите  $\otimes$  и выберите [Д].
- **2** Выберите [ $\Box$ ] или [ $\Box$ ] и нажмите  $\circledcirc$ .

### **Отдельные снимки**

С помощью  $\triangleleft$  выберите кадр, который необходимо установить в качестве сохраненных данных печати, а затем с помощью кнопок  $\Delta \nabla$  установите количество копий.

• Повторите операцию для добавления данных печати к другим снимкам. Нажмите  $\circledcirc$  после выбора всех нужных изображений.

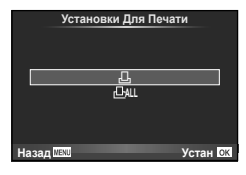

### **Все снимки**

Выберите [ $\lfloor \frac{n+1}{2} \rfloor$  и нажмите  $\binom{m}{2}$ .

**3** Выберите формат даты и времени и нажмите  $\circledcirc$ .

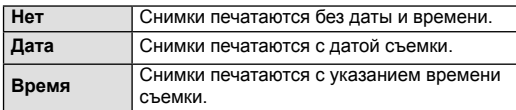

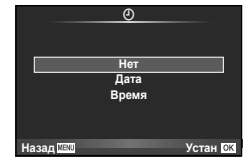

**4** Выберите пункт [Устан] и нажмите кнопку  $\circledast$ .

### $\bm{\theta}$  Осторожно

- С помощью фотоаппарата невозможно изменить задания печати, созданные на других устройствах. Создание нового задания печати приведет к удалению всех существующих заданий печати, которые были созданы на других устройствах.
- В задания печати нельзя включать 3D-фотографии, изображения RAW или видеоролики.

*5*

# **Удаление всех или выбранных изображений из задания печати**

Вы можете сбросить все сохраненные данные печати или только данные для выбранных снимков.

- **1** Во время воспроизведения нажмите  $\otimes$  и выберите [Д].
- **2** Выберите пункт [Д] и нажмите кнопку  $\circledcirc$ .
	- Чтобы удалить все снимки из задания печати, выберите [Сброс] и нажмите  $\circledast$ . Чтобы выйти, не удаляя все изображения, выберите [Сохранить] и нажмите кнопку <sub>(%)</sub>.
- **3** С помощью кнопок  $\triangleleft$  выберите изображения, которые нужно удалить из задания печати.
	- С помощью кнопки  $\nabla$  установите значение 0 для количества копий. Нажмите кнопку ® после удаления всех нужных изображений из задания печати.
- $\boldsymbol{\Lambda}$  Выберите формат даты и времени и нажмите  $\circledcirc$ .
	- Эта настройка применяется для всех кадров с сохраненными данными печати.
- **5** Выберите пункт [Устан] и нажмите кнопку  $\circledcirc$ .

# **Прямая печать (PictBridge)**

Посредством подключения фотоаппарата к принтеру, совместимому с технологией PictBridge, при помощи кабеля USB, вы можете напрямую печатать сохраненные фотографии.

**1** Подключите фотоаппарат к принтеру с помощью поставляемого кабеля USB и включите фотоаппарат.

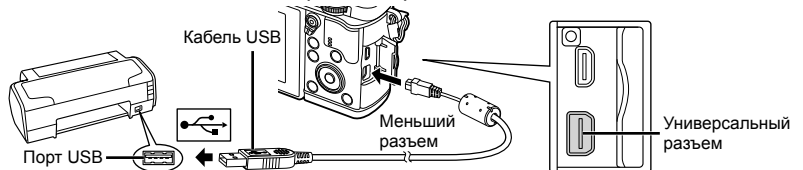

- Печать должна производиться при полностью заряженном аккумуляторе.
- Когда фотоаппарат включится, на экране отобразится окно с запросом выбрать узел. Если оно не отображается, выберите значение [Авто] для параметра [Режим USB] (стр. 79) в пользовательском меню фотоаппарата.

**2** С помощью  $\Delta \nabla$  выберите [Печать].

- Отобразится сообщение [Одну Минуту], после чего откроется окно выбора режима печати.
- Если окно не отобразилось спустя несколько минут, отключите кабель USB и начните снова с шага 1.

### **USB MTP Хранение Печать Выход Устан**

### Перейдите к разделу «Печать с настройкой» (стр. 98).

### (!) Осторожно

• 3D-фотографии, изображения RAW и видеоролики нельзя напечатать.

*5*

# **Простая печать**

Перед подключением принтера посредством кабеля USB отобразите фотоаппарата изображение, которое нужно напечатать.

- **1** Используйте  $\triangleleft$  для отображения снимков. которые необходимо распечатать.
- **2** Нажмите  $\triangleright$ .
	- После завершения печати снова отобразится окно выбора снимка. Чтобы распечатать другой снимок, выберите его с помощью  $\triangleleft$  и нажмите  $\circledcirc$ .
	- Для завершения работы отсоедините кабель USB, когда на экране отображается окно выбора снимка.

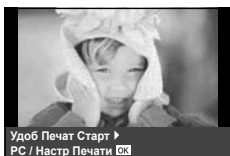

# **Печать с настройкой**

**1** Следуйте отображенным здесь инструкциям, чтобы изменить настройки печати.

### **Выбор режима печати**

Выберите тип (режим) печати. Доступные режимы печати приведены ниже.

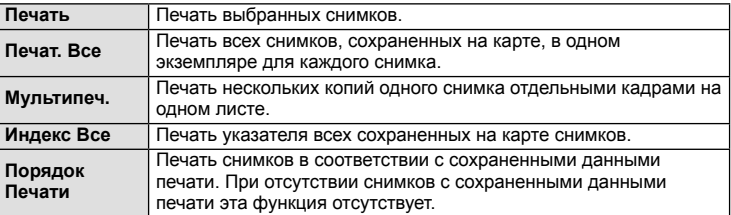

### **Задание параметров печатной бумаги**

Эти настройки зависят от типа принтера. Если доступна только настройка принтера STANDARD, изменить эту настройку нельзя.

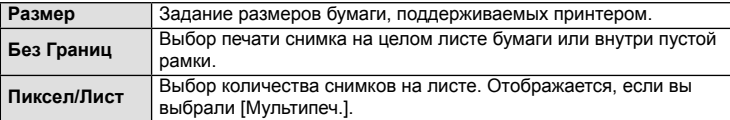

### **Выбор снимков для печати**

Выберите снимки, которые вы хотите напечатать. Выбранные снимки могут быть распечатаны позже (покадровое сохранение данных печати), или может быть сразу распечатан просматриваемый снимок.

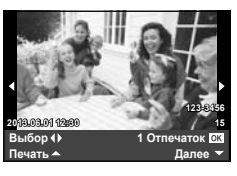

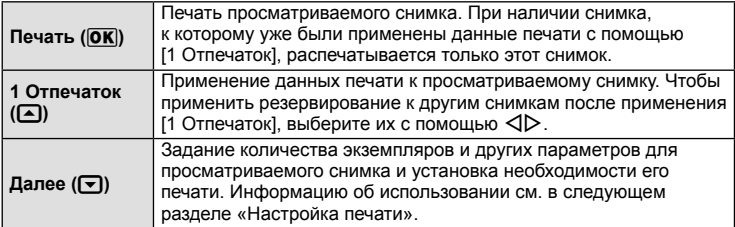

### **Настройка печати**

Выбор того, должна ли производиться печать даты и времени или имени файла на снимке при печати. Когда установлен режим печати [Печат. Все] и выбрано значение [Опции], появляются следующие параметры.

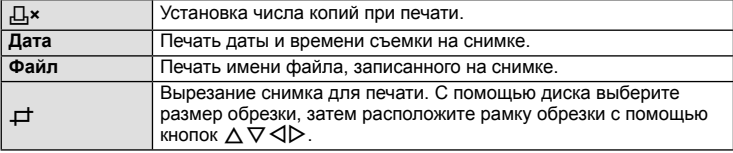

- **2** После того как вы выбрали снимки для печати и данные печати, выберите [Печать], затем нажмите @.
	- Чтобы остановить и отменить печать, нажмите  $\circledast$ . Для возобновления печати выберите [Продолж.].

### Отмена печати

Чтобы отменить печать, выделите [Отмена] и нажмите  $\circledast$ . Все изменения, внесенные в задание печати, будут потеряны. Чтобы отменить печать и вернуться к предыдущему шагу, где можно внести изменения в текущее задание печати, нажмите MENU.

# **Установка компьютерного программного обеспечения**

### ■ Windows

**1** Вставьте прилагаемый компакт-диск в дисковод CD-ROM.

### **Windows XP**

• Отобразится окно «Setup».

### **Windows Vista/Windows 7/Windows 8**

• Отобразится окно автозапуска. Щелкните «OLYMPUS Setup», чтобы отобразить диалоговое окно «Setup».

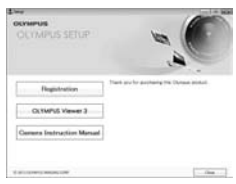

# (!) Осторожно

- Если окно «Setup» не открывается, выберите в меню «Пуск» команду «Мой компьютер» (Windows XP) или «Компьютер» (Windows Vista/Windows 7). Дважды щелкните значок дисковода CD-ROM (OLYMPUS Setup), чтобы открыть окно «OLYMPUS Setup», а затем дважды щелкните «LAUNCHER.EXE».
- Если отобразится окно «Контроль учетных записей пользователей», щелкните «Да» или «Продолжить».
- **2** Следуйте указаниям на экране компьютера.

### $\omega$  Осторожно

• Если на экране фотоаппарата ничего не отображается даже после подключения фотоаппарата к компьютеру, это свидетельствует о полной разрядке аккумулятора. Используйте полностью заряженный аккумулятор.

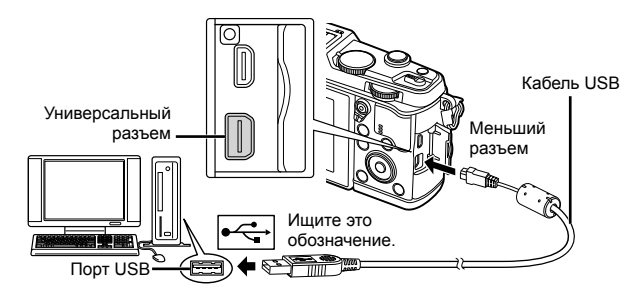

### $\omega$  Осторожно

• Если фотоаппарат подключен к другому устройству посредством кабеля USB, отобразится сообщение с запросом выбора типа подключения. Выберите [Хранение].

- **3** Зарегистрируйте свой продукт Olympus.
	- Щелкните кнопку «Registration» и следуйте указаниям на экране.

### **4** Установите программу OLYMPUS Viewer 3.

- Перед началом установки проверьте системные требования.
- Щелкните кнопку «OLYMPUS Viewer 3» и следуйте указаниям на экране для установки программного обеспечения.

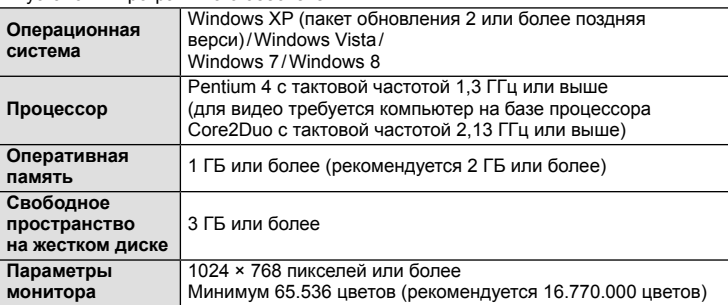

• Информацию об использовании программного обеспечения см. в интерактивной справке.

### ■ Macintosh

- **1** Вставьте прилагаемый компакт-диск в дисковод CD-ROM.
	- Содержимое диска автоматически отобразится в программе Finder. Если оно не отобразилось, дважды щелкните значок CD на рабочем столе.
	- Дважды щелкните значок «Setup», чтобы отобразить окно «Setup».
- **2** Установите программу OLYMPUS Viewer 3.
	- Перед началом установки проверьте системные требования.
	- Щелкните кнопку «OLYMPUS Viewer 3» и следуйте указаниям на экране для установки программного обеспечения.

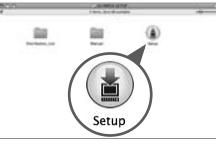

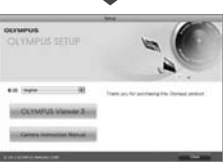

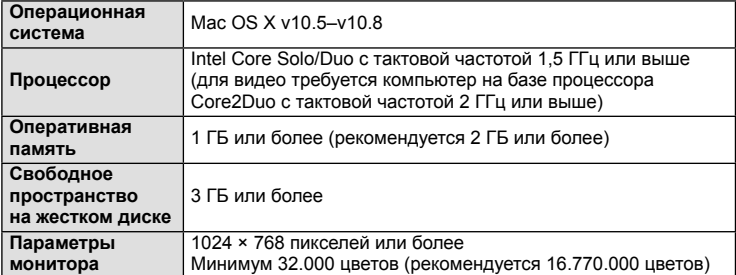

• Другие языки можно выбрать в поле со списком. Информацию об использовании программного обеспечения см. в интерактивной справке.

# **Копирование изображений на компьютер без использования программы OLYMPUS Viewer 3**

Ваш фотоаппарат поддерживает функцию USB Mass Storage Class. Вы можете перенести снимки на компьютер, подключив фотоаппарат к компьютеру при помощи входящего в комплект кабеля USB. Перечисленные ниже операционные системы совместимы с соединением USB:

**Windows: Windows XP Home Edition/ Windows XP Professional/ Windows Vista/Windows 7/Windows 8**

### **Macintosh: Mac OS X v10.3 или более поздняя версия**

- **1** Выключите фотоаппарат и присоедините его к компьютеру.
	- Расположение порта USB зависит от компьютера. Подробные сведения см. в руководстве по эксплуатации компьютера.
- **2** Включите фотоаппарат.
	- Отображается окно выбора для соединения USB.
- **3** Нажмите  $\Delta \nabla$ , чтобы выбрать [Хранение]. Нажмите кнопку  $(\infty)$ .

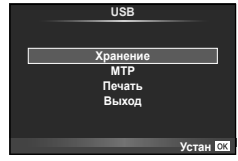

**4** Компьютер опознает фотоаппарат как новое устройство.

# (!) Осторожно

- При использовании фотоальбома Windows в операционной системе Windows Vista, Windows 7 или Windows 8 выберите [MTP] на шаге 3.
- Перенос данных не гарантируется в следующих условиях, даже если ваш компьютер оснащен портом USB:

Компьютеры с портом USB, установленном на карте расширения и т. д. Компьютеры без установленной на заводе операционной системы Самостоятельно собранные компьютеры

- Когда фотокамера подключена к компьютеру, органы управления фотокамерой не действуют.
- Если окно, показанное в шаге 2, не отобразилось при подключении фотоаппарата к компьютеру, выберите для параметра [Режим USB] (стр. 79) значение [Авто] в пользовательском меню фотоаппарата.

# **Использование функции безпроводной связи фотоаппарата**

Функцию безпроводной связи фотоаппарата можно использовать для подключения к смартфону по беспроводной сети с целью:

- просмотра и переноса изображений, хранящихся на карте памяти фотоаппарата;
- добавления к изображению информации о местоположении с использованием функции позиционирования смартфона;
- управления фотоаппаратом с помощью смартфона.

Эти выполнения этих операций на смартфоне должно быть установлено соответствующее приложение. Подробная информация о приложении «OI.Share» для смартфона приведена на веб-сайте Olympus.

# (!) Осторожно

- Перед использованием функции безпроводной связи прочитайте раздел «Меры предосторожности при использовании функции беспроводная сеть» (стр. 138).
- В случае использования функции безпроводной связи в стране, отличной от страны покупки фотоаппарата, существует риск несоответствия характеристик фотоаппарата принятым в этой стране нормам беспроводной связи. Компания Olympus не несет ответственности за несоответствие таким нормам.
- Как и с любой другой беспроводной связью, всегда есть риск перехвата данных третьими лицами.
- Функция безпроводной связи фотоаппарата не может использоваться для подключения к домашней или общественной точке доступа.

### ■ Подготовка смартфона

Установите приложение «OI.Share» для смартфона и запустите «OI.Share» на смартфоне.

### Подготовка фотоаппарата

Соединение безпроводной связи может устанавливаться двумя способами.

Частное Подключение с использованием заранее установленного пароля. Используйте этот способ в случае подключения только к одним и тем же устройствам, например к смартфону для передачи изображений. Одноразовое Подключение с использованием нового пароля при каждом подключении. Используйте этот способ для одноразового соединения, например для открытия доступа к выбранным изображениям вашим друзьям.

Выберите способ подключения безпроводной связи заранее. I  $\mathbb{F}$  «Настройка безпроводной связи (Настройки Wi-Fi)» (стр. 75)

### Частное соединение

Для подключения может использоваться следующая процедура:

- **1** Выберите пункт [Подключение к смартфону] в [Меню просмотра] и нажмите кнопку Q.
- **2** Следуйте инструкциям на экране и нажимайте ® для продолжения.
	- Идентификатор SSID, пароль и код QR отображаются на экране.
- **3** Введите идентификатор SSID и пароль в смартфон.
	- В случае использования приложения OI. Share на смартфоне для считывания кода QR, идентификатор SSID и пароль вводятся автоматически.
	- Начиная со второго подключения, соединение будет устанавливаться автоматически.
	- В приложении OI. Share на смартфоне будет отображаться указатель изображений, содержащихся в фотоаппарате.

### Одноразовое соединение

- **1** Выберите пункт [Подключение к смартфону] в [Меню просмотра] и нажмите кнопку Q.
	- Идентификатор SSID, пароль и код QR отображаются на экране.
- **2** Введите идентификатор SSID и пароль в смартфон.
	- В случае использования приложения OI. Share на смартфоне для считывания кода QR, идентификатор SSID и пароль вводятся автоматически.
	- Начиная со второго подключения, сначала будет отображаться подтверждающее сообщение, предлагающее изменить пароль.

### **• Разрыв соединения**

- **1** Нажмите кнопку MENU на фотоаппарате или прикоснитесь к [Стоп] на экране.
	- Соединение также можно разорвать с помощью приложения OI. Share или путем выключения фотоаппарата.
	- Соединение разрывается.

# $\omega$  Осторожно

- Совместное использование функции безпроводной связи с функцией OLYMPUS PENPAL, картой Eye-Fi или аналогичными функциями и устройствами может привести к значительному снижению характеристик фотоаппарата.
- Антенна безпроводной связи находится в захвате фотоаппарата. По возможности избегайте экранирования антенны руками.
- При установленном соединении безпроводной связи аккумулятор будет разряжаться быстрее. В случае низкого заряда аккумулятора соединение может разорваться во время передачи данных.
- Соединение, возможно, будет сложно установить или скорость передачи данных может быть низкой вблизи таких устройств, генерирующих магнитные поля, статическое электричество или радиоволны, как микроволновые печи и беспроводные телефоны.

### Синхронизация даты и времени на фотоаппарате и смартфоне

Выполните синхронизацию даты и времени на смартфоне и фотоаппарате, чтобы обеспечить возможность добавления информации о местоположении к изображениям в фотоаппарате. Запускает синхронизацию времени в OI.Share.

• Для синхронизации времени на фотоаппарате может потребоваться несколько десятков секунд.

### Добавление к изображениям информации о местоположении с использованием функции позиционирования смартфона

- **1** Запустите записи информации о местоположении в OI.Share.
	- Смартфон будет регистрировать информацию о местоположении с заданной периодичностью.
- **2** Разорвите соединение.
	- Теперь фотоаппарат готов к съемке.
- **3** Остановите запись информации о местоположении в OI.Share, если информация о местоположении больше не нужна.
- **4** Запустите [Подключение к смартфону] в фотоаппарате.
- **5** Начинает передачу информации о местоположении в OI.Share.
	- Информация о местоположении будет добавляться к изображениям на карте памяти. На изображениях с информацией о местоположении будет отображаться значок \*.

### $\bm{\theta}(\bm{\theta})$  Осторожно

• Информацию о местоположении нельзя добавить к видеороликам.

### Открытие изображений для общего доступа

Чтобы открыть изображения для общего доступа, установите [Порядок обмена] на изображениях, которые должны быть открыты для общего доступа.

- **1** Воспроизведите изображения и установите [Порядок обмена] (стр. 48).
- **2** Воспользуйтесь [Одноразовое], чтобы установить соединение Wi-Fi.

### Управление фотоаппаратом

Съемку фотоаппаратом можно вести путем выполнения операций на смартфоне. Эта функция доступна только при подключении [Частное].

**1** Запустите [Подключение к смартфону] в фотоаппарате.

- Установить соединение можно также путем касания значка **WH** на экране съемки.
- Фотоаппарат установлен в режим i-AUTO.
- **2** Выполните съемку с помощью смартфона.

### $($ .) Осторожно

- Регистрация информации о местоположении доступна только при использовании смартфона с функцией GPS.
- Не все функции фотоаппарата будут доступны посредством соединения безпроводной связи.

Подключение фотоаппарата к компьютеру

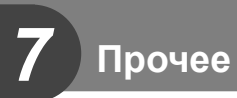

### **Рекомендации и сведения о съемке**

### **При установленном аккумуляторе фотоаппарат не включается**

### **Аккумулятор заряжен не полностью**

• Зарядите аккумулятор с помощью зарядного устройства.

### **Аккумулятор временно не работает из-за низкой температуры**

• Эффективность работы аккумулятора снижается при низких температурах. Выньте аккумулятор и согрейте его, положив на некоторое время в карман.

### **При нажатии кнопки спуска затвора не производится съемка**

### **Фотоаппарат автоматически выключился**

• Для уменьшения потребления заряда аккумулятора после некоторого периода  $6$ ездействия фотоаппарат автоматически переходит в режим сна.  $\mathbb{R}$  [Автооткл.] (стр. 79)

Если не выполнять никаких действий в течение заданного времени (4 часа) после активации спящего режима, фотоаппарат автоматически выключится.

### **Зарядка вспышки**

• На мониторе значок  $\clubsuit$  мигает, когда выполняется зарядка. Подождите, пока значок не перестанет мигать, после чего нажмите кнопку спуска затвора.

### **Фокусировка невозможна**

• Фотоаппарат не может фокусироваться на объектах, которые находятся слишком близко к нему или не подходят для автофокусировки (на экране будет мигать метка подтверждения автофокуса). Увеличьте расстояние до объекта или сфокусируйте фотоаппарат на объекте, имеющем высокую контрастность и расположенном на таком же расстоянии, как и объект съемки, скомпонуйте и выполните снимок.

### **Объекты, трудные для фокусировки**

Автофокусировка может быть затруднена в следующих ситуациях.

Значок подтверждения

Значок подтверждения автофокуса горит, но объект не

автофокуса мигает. Следующие объекты<br>не фокусируются.

Объект с низкой контрастностью

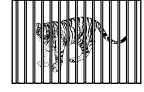

сфокусирован. Объекты, расположенные на различных расстояниях

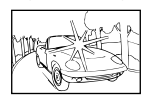

Очень яркий свет в центре кадра

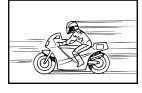

Быстродвижущийся объект

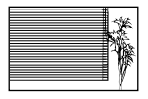

Объект, который не имеет вертикальных линий

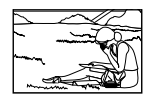

Объект за пределами зоны автофокуса

### **Снижение шума включено**

• При съемке ночных сюжетов используется более длинная выдержка, и отмечается тенденция к появлению искажений на снимках. При съемке в условиях низкой освещенности фотоаппарат автоматически задействует функцию фильтрации искажений после каждого кадра. В это время невозможно сделать следующий кадр. Для [Подавл.Шума] можно установить значение [Откл.]. **[G** [Подавл.Шума] (стр. 79)

### **Число меток АФ уменьшается**

Количество и размеры мишеней АФ зависят от соотношения сторон, групповых настроек мишеней и установки для опции [Цифровой телеконв.].

### **Дата и время не установлены**

### **При покупке некоторые настройки фотоаппарата уже установлены.**

• Однако при этом настройки даты и времени остаются пустыми. Установите дату и время перед использованием фотоаппарата.  $\mathbb{R}$  «Установка даты и времени» (стр. 14)

### **Аккумулятор был вынут из фотоаппарата**

• Дата и время возвращаются к заводским настройкам по умолчанию, если фотоаппарат находится без аккумулятора примерно 1 день. Отмена настроек может произойти быстрее, если перед извлечением аккумулятор недолго находился в фотоаппарате. Перед съемкой важных фотографий проверьте правильность настройки даты и времени.

# **Сброс установленных функций на заводские настройки по умолчанию**

При повороте диска режимов или выключении питания в режиме съемки, отличном от режимов  $P$ ,  $A$ ,  $S$  или  $M$ , функции, в параметры которых вносились изменения, сбрасываются к заводским настройкам по умолчанию.

### **Белесоватость снимков**

Это явление может возникать при съемке в контровом или полуконтровом свете. Причиной этого являются блики или появление ореола. По возможности продумайте композицию таким образом, чтобы сильные источники света не попадали на снимок. Блики могут иметь место даже при отсутствии источников света на снимке. Используйте бленду для защиты объектива от источников света. Если бленда не дает результата, заслоните объектив от света рукой.

**IG «Сменные объективы» (стр. 115)** 

### **На объекте, запечатленном в кадре, появляются непонятные яркие точки**

Это может быть вызвано зависанием пикселей в устройстве приема изображения. Выполните [Pixel Mapping].

Если проблема не устраняется, несколько раз выполните картирование пикселей.  $\mathbb{I}\mathbb{S}\mathbb{F}$ «Pixel Mapping - проверка функций обработки изображения» (стр. 111)

### **Функции, выбор которых невозможен из меню**

Ряд параметров нельзя выбрать из меню посредством кнопок со стрелками.

- Параметры, не устанавливаемые в текущем режиме съемки.
- Параметры, не устанавливаемые по причине выполненной установки одного из параметров:

Сочетание [ $\Box$  с [Подавл.Шума] и т.д.

*7*

# **Коды ошибок**

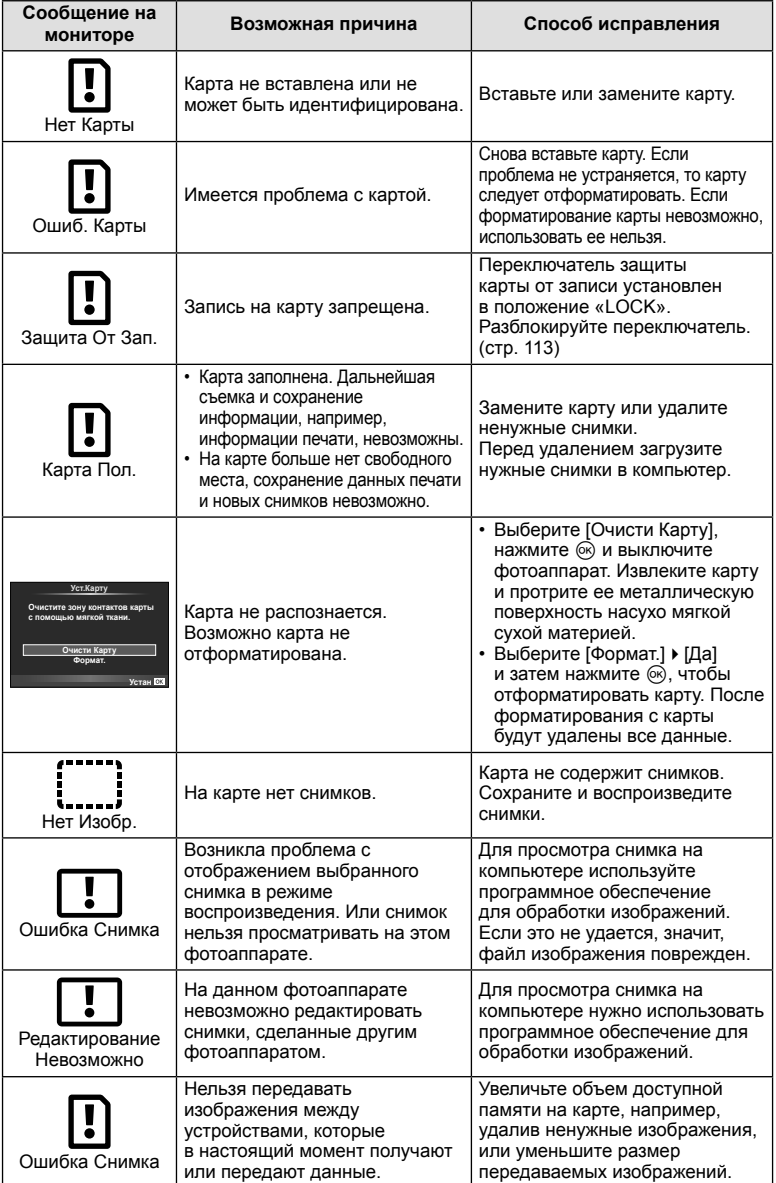
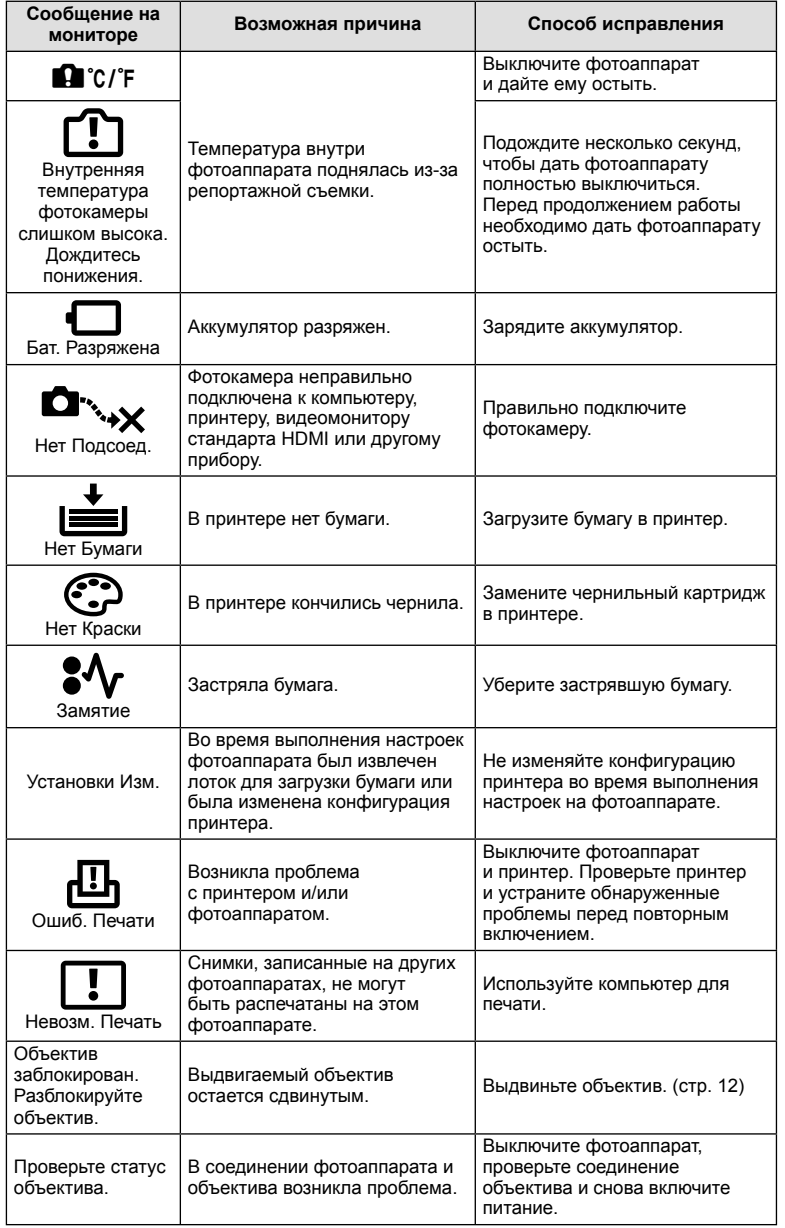

# **Очистка и хранение фотоаппарата**

### **Очистка фотоаппарата**

Перед очисткой фотоаппарат следует выключить и извлечь аккумулятор.

### **Снаружи:**

• Аккуратно протрите мягкой тканью. Если фотоаппарат очень грязный, смочите ткань в теплой мыльной воде и хорошо отожмите. Протрите фотоаппарат влажной тканью, а затем вытрите сухой. Если вы пользовались фотоаппаратом на пляже, используйте смоченную чистой водой и хорошо отжатую ткань.

### **Монитор:**

• Аккуратно протрите мягкой тканью.

### **Объектив:**

• Сдуйте пыль с объектива имеющимся в продаже устройством продувки. Осторожно протрите объектив бумагой для очистки объективов.

### **Хранение**

- Если фотоаппарат не будет использоваться в течение длительного времени, извлеките аккумулятор и карту. Храните фотоаппарат в прохладном и сухом месте с хорошей вентиляцией.
- Периодически вставляйте аккумулятор и проверяйте работу фотоаппарата.
- Удалите пыль и другие посторонние частицы с корпуса и задних крышек, прежде чем присоединять их.
- При снятом объективе отверстие фотоаппарата должно быть закрыто крышкой, чтобы предотвратить попадание внутрь корпуса пыли. Обязательно наденьте переднюю и заднюю крышку на объектив, прежде чем убирать его.
- После использования фотоаппарата чистите его.
- Не храните его вместе со средствами по борьбе с насекомыми.

### **Очистка и проверка устройства приема изображения**

Фотоаппарат имеет встроенную противопылевую функцию для предотвращения попадания пыли на устройство приема изображения и удаления пыли и грязи с поверхности этого устройства посредством ультразвуковых колебаний. Функция удаления пыли активируется при включении фотоаппарата.

Функция удаления пыли используется одновременно с функцией картирования пикселей, которая проверяет устройство приема изображения и цепи его обработки. Так как противопылевое устройство активируется при каждом включении питания фотоаппарата, для эффективного удаления пыли следует держать фотоаппарат вертикально.

# $\bm{\theta}(\bm{\theta})$  Осторожно

- Не используйте сильных растворителей, таких как бензол или спирт, или ткань, прошедшую химическую обработку.
- Не храните фотоаппарат в местах, где выполняется химическая обработка, чтобы предохранить фотоаппарат от коррозии.
- Если оставить объектив грязным, на его поверхности может появиться плесень.
- После длительного хранения необходимо перед использованием фотоаппарата проверить каждый его компонент. Перед выполнением важных снимков сделайте пробный снимок и проверьте исправность работы фотоаппарата.

# **Pixel Mapping - проверка функций обработки изображения**

Функция картирования пикселей позволяет фотоаппарату проверить и отрегулировать устройство приема изображения и функции обработки изображений. После пользования экраном или непрерывной съемки нужно выждать как минимум одну минуту перед использованием функции картирования пикселей, чтобы обеспечить ее эффективную работу.

- **1** Выберите [Pixel Mapping] в  $\frac{a}{b}$  Пользовательское меню (стр. 83) на закладке  $\blacksquare$ .
- **2** Нажмите  $\triangleright$ , затем нажмите  $\circledcirc$ .
	- В процессе картирования пикселей отображается индикатор [Занято]. После окончания распределения пикселей происходит возврат в меню.

# (!) Осторожно

• Если вы случайно выключили фотоаппарат во время картирования пикселей, начните заново с шага 1.

# **Аккумулятор и зарядное устройство**

- Используйте одинарный литиево-ионный аккумулятор Olympus. Используйте только оригинальные аккумуляторы OLYMPUS.
- Потребление энергии фотоаппаратом в значительной степени зависит от интенсивности использования и других условий.
- Перечисленные ниже операции требуют больших затрат энергии даже без съемки, и заряд аккумулятора быстро израсходуется.
	- Частое выполнение автофокусировки путем нажатия до половины кнопки спуска затвора в режиме съемки.
	- Демонстрация изображений на мониторе в течение длительного периода.
	- При подключении компьютера или принтера.
- При использовании разряженного аккумулятора фотоаппарат может выключиться без предупреждения о низком уровне заряда аккумулятора.
- При покупке аккумулятор заряжен не полностью. Перед использованием зарядите аккумулятор с помощью входящего в комплект зарядного устройства.
- При использовании зарядного устройства, входящего в комплект поставки, зарядка обычно занимает около 3 часов 30 минут (ориентировочно).
- Не пытайтесь использовать зарядные устройства, которые не предназначены специально для поставляемого аккумулятора, или использовать аккумуляторы, не предназначенные специально для использования с поставляемым зарядным устройством.

# $\omega$  Осторожно

• В случае замены аккумулятора на другой аккумулятор неподходящего типа возникает риск взрыва. Утилизируйте использованный аккумулятор, следуя инструкциям «Меры предосторожности при обращении с аккумулятором» (стр. 136).

# **Использование зарядного устройства за рубежом**

- Зарядное устройство может использоваться почти в любой домашней электросети переменного тока с напряжением от 100 В до 240 В (50/60 Гц) по всему миру. Однако в разных странах конфигурация сетевой розетки может отличаться, поэтому для вилки зарядного устройства может понадобиться переходник. Дополнительную информацию можно получить в местной электромастерской или у туроператора.
- Не пользуйтесь имеющимися в продаже дорожными переходниками, так как это может привести к повреждению зарядного устройства.

*8*

# **Используемые карты**

В этом руководстве все устройства хранения данных упоминаются как «карты». С этим фотоаппаратом можно использовать карты памяти SD (продаются в магазинах) следующих типов: SD, SDHC, SDXC и Eye-Fi. Новейшая информация об этом находится на веб-сайте Olympus.

## **Переключатель защиты от записи карты SD**

На корпусе карты SD есть переключатель защиты от записи. Если установить переключатель в положение «LOCK», выполнить запись, удаление или форматирование данных на карте будет невозможно. Для выполнения записи верните переключатель в положение разблокировки.

# (?) Осторожно

*9*

- Данные на карте памяти не уничтожаются даже при их удалении или форматировании карты. Выбрасывая карту, необходимо привести ее в негодность, чтобы не допустить утечки конфиденциальной информации.
- Используйте карту Eye-Fi в соответствии с законодательством и нормами страны, в которой используется фотоаппарат. Извлекайте карту Eye-Fi из фотоаппарата или отключайте функции карты в самолетах и других местах, где ее использование запрещено.  $\mathbb{R}$  [Eye-Fi] (стр. 83)
- Во время работы карта Eye-Fi может нагреваться.
- При использовании карты Eye-Fi аккумулятор может разряжаться быстрее.
- При использовании карты Eye-Fi фотоаппарат может работать медленнее.

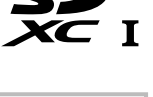

**LOCK**

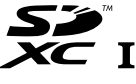

**о**

**картах**

**памяти**

# **Режим записи и размер файла/количество доступных для сохранения снимков**

Указанный в таблице размер файла является приблизительным для файлов с соотношением размеров 4:3.

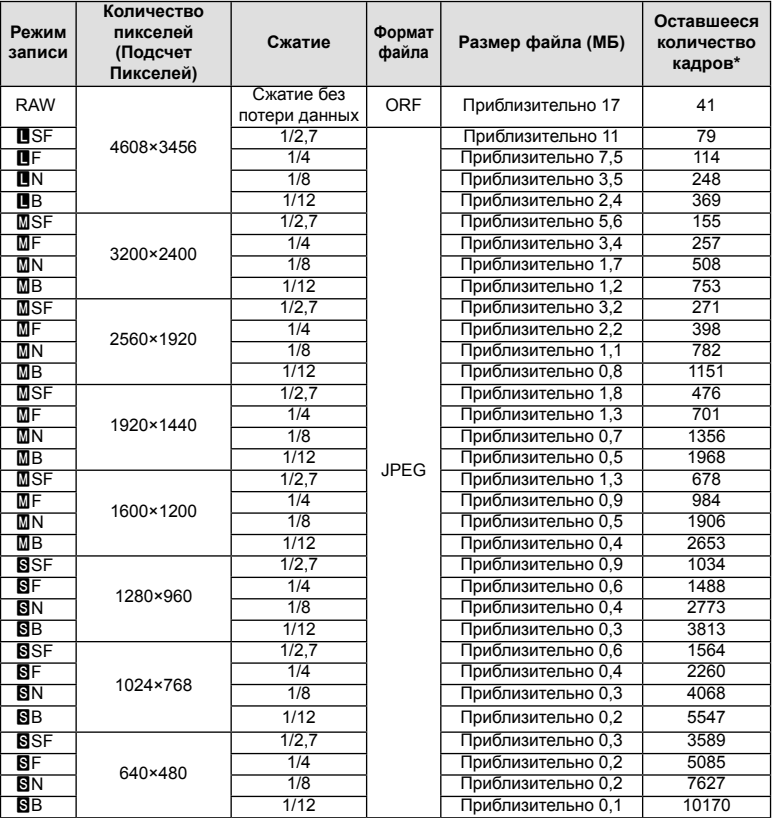

\* При использовании карты SD емкостью 1 ГБ.

# $\omega$  Осторожно

- Оставшееся количество кадров может изменяться в зависимости от объекта, настроек сохранения данных печати и других факторов. В некоторых случаях количество отображаемых на мониторе хранящихся фотографий не меняется, даже когда вы делаете новые снимки или удаляете старые.
- Актуальный размер файла зависит от объекта.
- Максимальное количество сохраняемых фотоснимков, отображаемое на экране, составляет 9999.
- Информацию о действительной длительности записи для видеосъемки см. на вебсайте Olympus.

# *10* **Сменные объективы**

Выбирайте объектив в соответствии с сюжетом и творческими задачами. Применяйте объективы, предназначенные исключительно для использования в системе Micro Four Thirds с маркировкой M.ZUIKO DIGITAL или символом, показанным справа. С помощью адаптера можно также использовать объективы систем Four Thirds и OM.

# (!) Осторожно

- При установке или снятии крышки корпуса и объектива с фотоаппарата держатель объектива на фотоаппарате должен быть направлен вниз. Это предотвращает попадание пыли и других посторонних предметов внутрь фотоаппарата.
- Не снимайте крышку корпуса и не устанавливайте объектив в запыленных местах.
- Не направляйте прикрепленный к фотоаппарату объектив на солнце. Это может привести к неисправности фотоаппарата или даже к воспламенению вследствие эффекта усиления солнечного света, фокусируемого объективом.
- Не теряйте крышку корпуса и заднюю крышку.
- При снятом объективе отверстие фотоаппарата должно быть закрыто крышкой, чтобы предотвратить попадание внутрь корпуса пыли.

# **Технические характеристики объектива M.ZUIKO DIGITAL**

### Названия деталей

- 1 Передняя крышка
- 2 Резьба для крепления фильтра
- 3 Фокальное кольцо
- 4 Кольцо трансфокатора (только для трансфокаторов)
- 5 Указатель крепления
- 6 Задняя крышка
- 7 Электрические контакты
- 8 Переключатель UNLOCK (только для выдвижных объективов)
- 9 Декоративное кольцо (только для некоторых объективов; снимите при установке бленды)

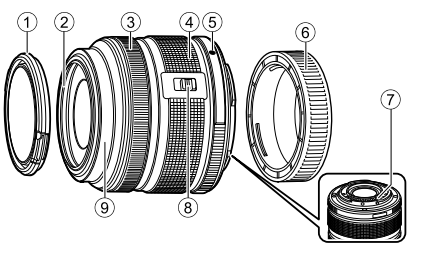

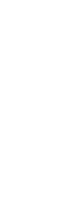

**FOURTHIRDS** 

*10*

### Использование объективов с механическим зумом с функциями макросъемки (ED12-50mm f3.5-6.3EZ)

Работа объектива определяется положением кольца увеличения.

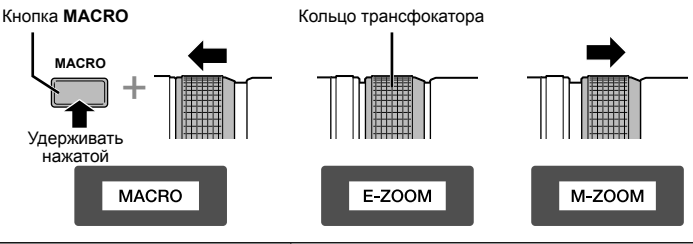

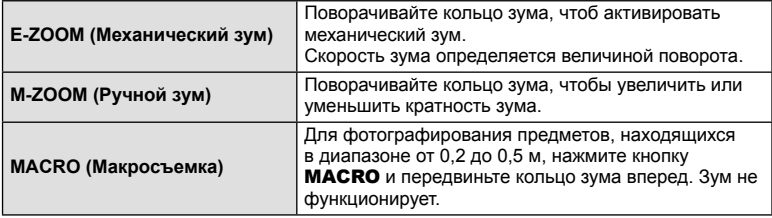

• Функцию кнопки **L-Fn** можно выбрать в пользовательском меню камеры.

### Управление фокусировкой Snapshot focus (17mm f1.8, ED12mm f2.0)

Передвиньте фокальное кольцо в направлении, показанном стрелкой, чтобы изменить метод фокусировки.

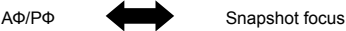

Фокальное кольцо

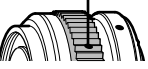

Механизм фокусировки Snapshot focus позволяет фокусироваться с помощью фокального кольца по съемочному расстоянию. Фотоаппарат фокусируется на глубине резкости, соответствующей установленному значению диафрагмы.

- Рекомендуется устанавливать значение диафрагмы не менее F5.6.
- Съемку можно вести на выбранном расстоянии независимо от выбранного на фотоаппарате режима автофокуса.

### Управление ультратонким объективом (BCL-1580)

Используйте рычажок ручной фокусировки для открытия объектива ограничитель и переключения фокуса между бесконечностью и макрорежимом.

- Обмен данными между камерой и объективом отсутствует.
- Некоторые функции камеры использовать нельзя.
- Для функции стабилизации изображения установите фокусное расстояние на 15 мм.

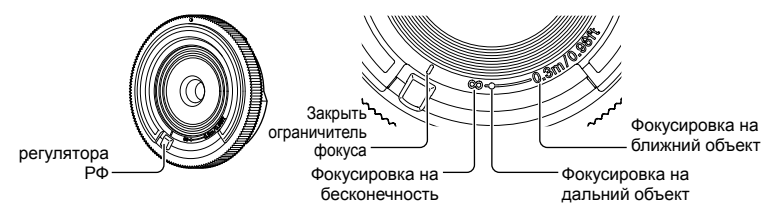

### Сочетания объектива и фотоаппарата

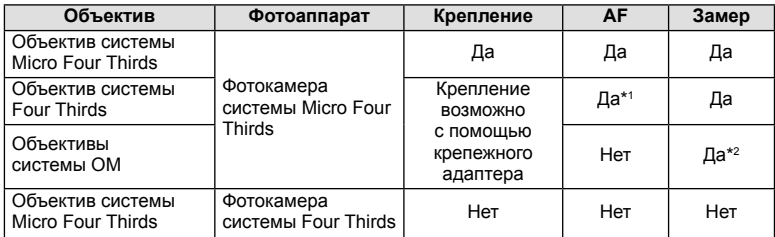

\*1 Значения [C-AF] и [C-AF+TR] для параметра [Реж.Автофок.] использовать невозможно.

\*2 Точный замер невозможен.

*10*

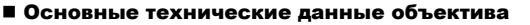

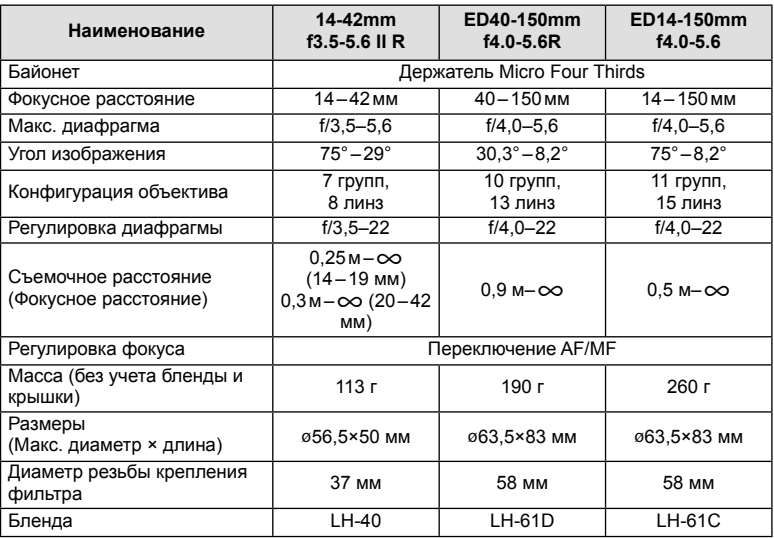

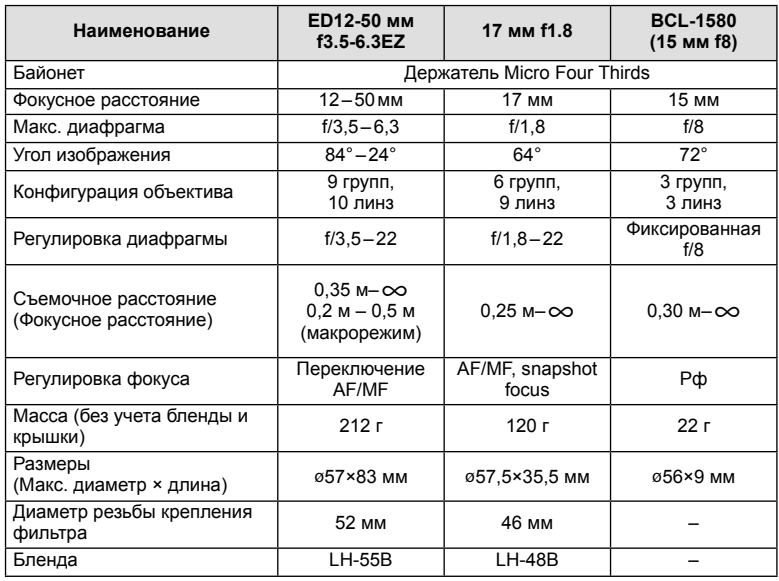

# **(2) Осторожно**

• При использовании нескольких фильтров или фильтра большой толщины возможно обрезание краев снимков.

# *11* **Использование аксессуаров, приобретаемых отдельно**

# **Электронный видоискатель (VF-4)**

Электронный видоискатель VF-4 включается автоматически при просмотре через него. Если видоискатель включен, отображение на экране фотоаппарата выключается. С помощью настроек меню можно указать, будет ли отображение автоматически переключаться между видоискателем и экраном. Учтите, что меню и другая информация о настройках будут отображаться на экране фотоаппарата даже после включения видоискателя.

## (!) Осторожно

- В следующих случаях видоискатель может не выключаться автоматически. в режиме сна / при съемке в режиме видео, 3D, мультиэкспозиции, с ручной выдержкой, с ручным открыванием/закрыванием затвора и т.д. / при нажатии кнопки спуска затвора наполовину / при повороте экрана
- В некоторых случаях видоискатель может не включаться автоматически при просмотре через него, например, если пользователь носит очки или в условиях сильнего солнечного света солнечного света. Перейдите в режим ручного переключения.

### Установка и снятие электронного видоискателя

Снимите крышку разъема, нажав кнопку разблокировки фиксатора, а затем установите видоискатель, задвигая его в «горячий башмак» фотоаппарата до упора.

• Чтобы снять видоискатель, выключите фотоаппарат и снимите видоискатель, удерживая нажатой кнопку разблокировки фиксатора.

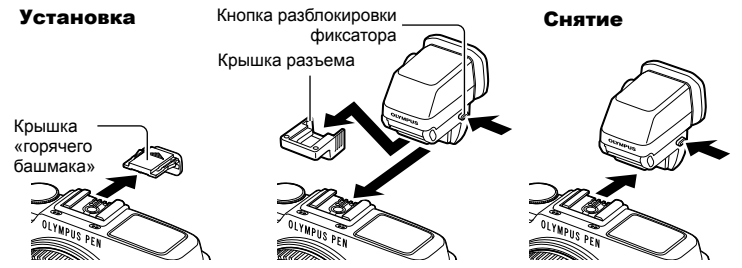

### Использование диска настройки диоптрий

Включите питание фотоаппарата, а затем установите диск настройки диоптрий в положение, в котором изображение будет видно в видоискателе.

• Максимальный угол поворота составляет 90°.

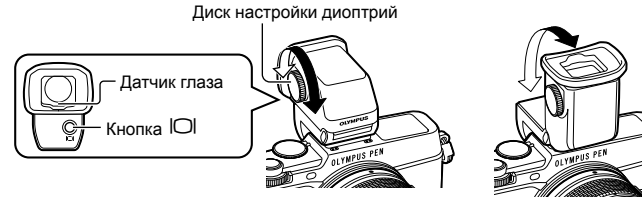

### ■ Ручное переключение между видоискателем и экраном

Выключите режим автоматического переключения и управляйте переключением кнопкой  $\Box$  на внешнем видоискателе.

- В © Меню аксессуарного порта, выберите [ ВЕVF] и нажмите кнопку %. 1
- $\overline{2}$ Выберите пункт [Авто перекл. ЭВИ] и нажмите кнопку  $\circledast$ .
	- Это же меню можно открыть путем нажатия и удерживания кнопки  $\Box$  на видоискателе VF-4.
- **3** Выберите пункт [Откл.] и нажмите кнопку  $\circledast$ .
	- Нажмите кнопку  $\Box$  на внешнем видоискателе, чтобы переключить отображение между видоискателем и экраном.

### ■ Основные технические данные (VF-4)

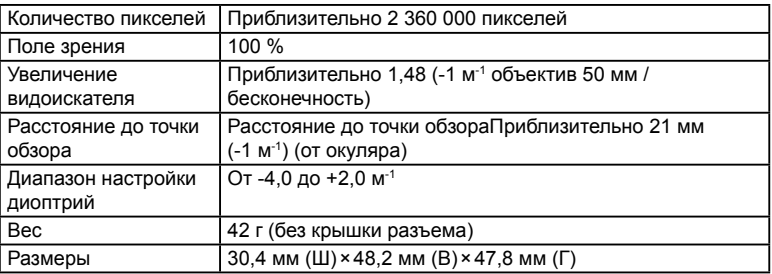

### (!) Осторожно

- При переноске фотоаппарата не держите его за видоискатель.
- Не допускайте попадания прямых солнечных лучей в видоискатель через окуляр.

# **Внешние вспышки, предназначенные для использования с этим фотоаппаратом**

Для достижения требуемого эффекта вспышки вы можете использовать с фотоаппаратом продаваемые отдельно внешние вспышки. Внешние вспышки обмениваются информацией с фотоаппаратом, что позволяет управлять режимами вспышки с помощью различных режимов, например TTL-AUTO и Super FP. Внешнюю вспышку, предназначенную для использования с этим фотоаппаратом, можно установить на фотоаппарате, прикрепив ее к гнезду «горячий башмак» фотоаппарата. Кроме того, вспышку можно присоединить к держателю для вспышки на фотоаппарате, используя кабель для держателя (дополнительно). См. документацию к внешним вспышкам.

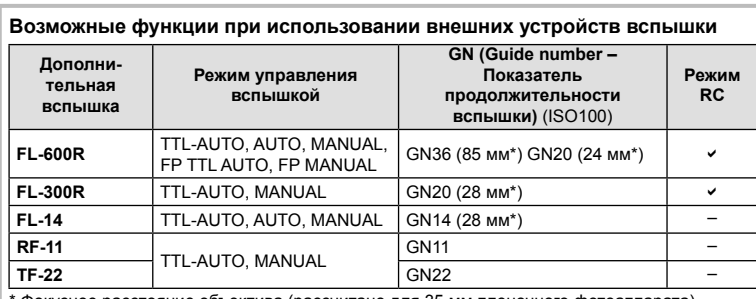

Верхний предел выдержки при использовании вспышки составляет 1/250 сек.

Фокусное расстояние объектива (рассчитано для 35 мм пленочного фотоаппарата).

# **Фотосъемка с беспроводным удаленным управлением вспышкой**

Внешние вспышки, поддерживающие режим удаленного управления и предназначенные для использования с этим фотоаппаратом, могут применяться для фотосъемки с беспроводным управлением. Фотоаппарат может обеспечивать независимое управление до трех групп внешних вспышек и встроенной вспышкой. Подробную информацию можно найти в руководствах по эксплуатации внешних вспышек.

- **1** Установите удаленные вспышки в режим RC и расставьте их, как это необходимо.
	- Включите внешние вспышки, нажмите кнопку MODE и выберите режим RC.
	- Выберите канал и группу для каждой внешней вспышки.
- **2** Выберите значение [Вкл.] для параметра [ $\frac{1}{2}$  Режим Ду] в  $\frac{1}{2}$  Меню съемки 2 (стр. 126).
	- Панель управления LV super control panel переключится на режим RC.
	- Для переключения между режимами отображения панели управления LV super control panel нажимайте кнопку INFO.
	- Выберите режим вспышки (обратите внимание, что подавление эффекта красных глаз недоступно в режиме RC).

3 Настройте параметры для каждой группы с помощью панели LV Super control panel.

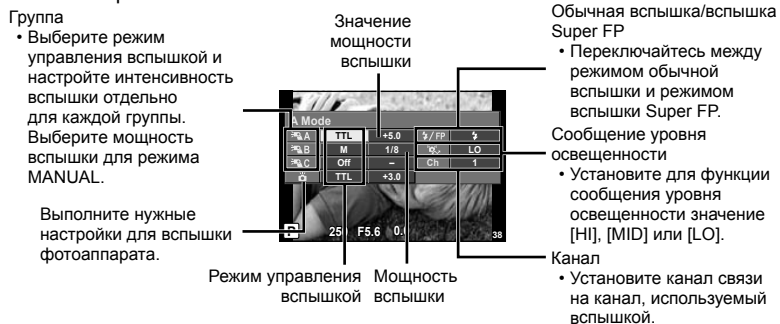

- Нажмите переключатель вспышки, чтобы открыть встроенную вспышку.
	- Убедившись, что встроенная вспышка и удаленная вспышка заряжены, сделайте пробный снимок.

### ■ Диапазон беспроводного управления вспышкой

Расставьте беспроводные вспышки, направив их дистанционными датчиками в сторону фотоаппарата. На следующем рисунке указаны приблизительные допустимые расстояния для размещения вспышек. Фактический диапазон управления зависит от местных условий.

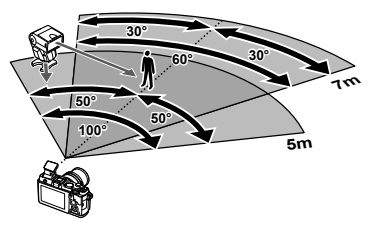

### (!) Осторожно

- Рекомендуется использовать одну группу, состоящую не более, чем из трех удаленных вспышек.
- Удаленные вспышки не могут использоваться дольше 4 секунд для медленной синхронизации при поздней вспышке или экспозиции с компенсацией вибраций.
- В результате предварительных срабатываний прилагаемой вспышки объект съемки, который находится слишком близко от фотоаппарата, может оказаться переэкспонированным (этот эффект можно уменьшить путем снижения мощности встроенной вспышки, например, с помощью рассеивателя).
- Верхний предел времени синхронизации вспышки составляет 1/160 сек. при использовании вспышки в режиме дистанционного управления.

# Другие внешние вспышки

При установке внешней вспышки стороннего производителя на «горячий башмак» следует принимать во внимание следующие ограничения:

- Использование устаревших вспышек, которые подают на X-контакт «горячего башмака» ток, превышающий примерно 24 В, приведет к повреждению фотоаппарата.
- Подключение вспышек с сигнальными контактами, которые не отвечают спецификациям Olympus, может привести к повреждению фотоаппарата.
- Установите режим съемки в M, установите выдержку в значение не выше времени синхронизации вспышки и установите чувствительность по ISO в значение, отличное от [Авто].
- Управление вспышкой возможно только путем настройки в ручном режиме значений диафрагмы и чувствительности ISO, установленных в фотоаппарате. Яркость вспышки можно регулировать, изменяя диафрагму или чувствительность ISO.
- Выбирайте вспышку с углом освещения, который отвечает особенностям объектива. Угол освещения обычно выражается через эквивалентное фокусное расстояние 35-мм фотоаппарата.

11

## **Основные принадлежности**

# **Адаптер объективов Four Thirds (MMF–2/MMF–3)**

Для использования фотоаппарата с объективами Four Thirds требуется адаптер объективов Four Thirds. Некоторые функции, такие как автофокус, могут быть недоступными.

## **Кабель дистанционного управления (RM–UC1)**

Используйте, если малейшее движение фотоаппарата может привести к размытости изображений, например при макросъемке или съемке с открытым затвором. Кабель дистанционного управления подключается к универсальному разъему фотоаппарата.

### **Оптические конвертеры**

Оптические конвертеры присоединяются к объективу фотокамеры для быстрой и простой съемки в режиме макросъемки или создания эффекта «рыбьего глаза». Сведения по объективам, которые можно использовать с фотокамерой, приведены на веб-сайте OLYMPUS.

• Используйте соответствующее крепление объектива для режима SCN (M. M или m).

### **Парная макровспышка (MAL–1)**

Используйте для подсветки объектов при макросъемке, даже на расстояниях, при которых вспышка вызывает эффект виньетки.

# **Микрофон (SEMA–1)**

Микрофон можно установить на расстоянии от фотоаппарата, чтобы избежать записывания окружающих звуков и шума ветра. В зависимости от творческих задач, можно использовать доступные в продаже микрофоны третьих сторон. Рекомендуем использовать поставляемый удлинительный провод. (которые питаются от стерео мини-разъема с диаметром ø3,5 мм)

### Состав системы

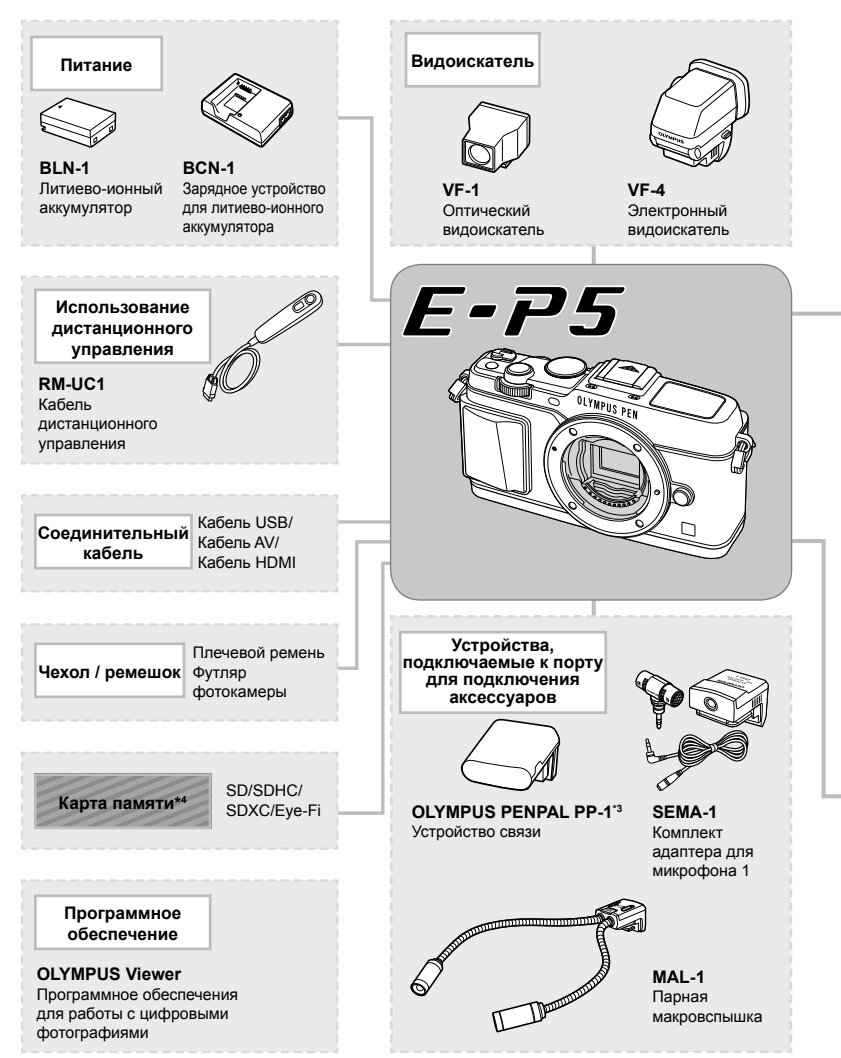

- \*1 С адаптером можно использовать не все объективы. Более подробные сведения приведены на официальном веб-сайте Olympus. Также, пожалуйста, учтите, что объективов система OM прекрашено.
- \*2 Список совместимых объективов приведен на веб-сайте Olympus.

11

: Изделия, совместимые с E-P5

: изделия, поступающие в продажу

Новейшая информация об этом находится на веб-сайте Olympus.

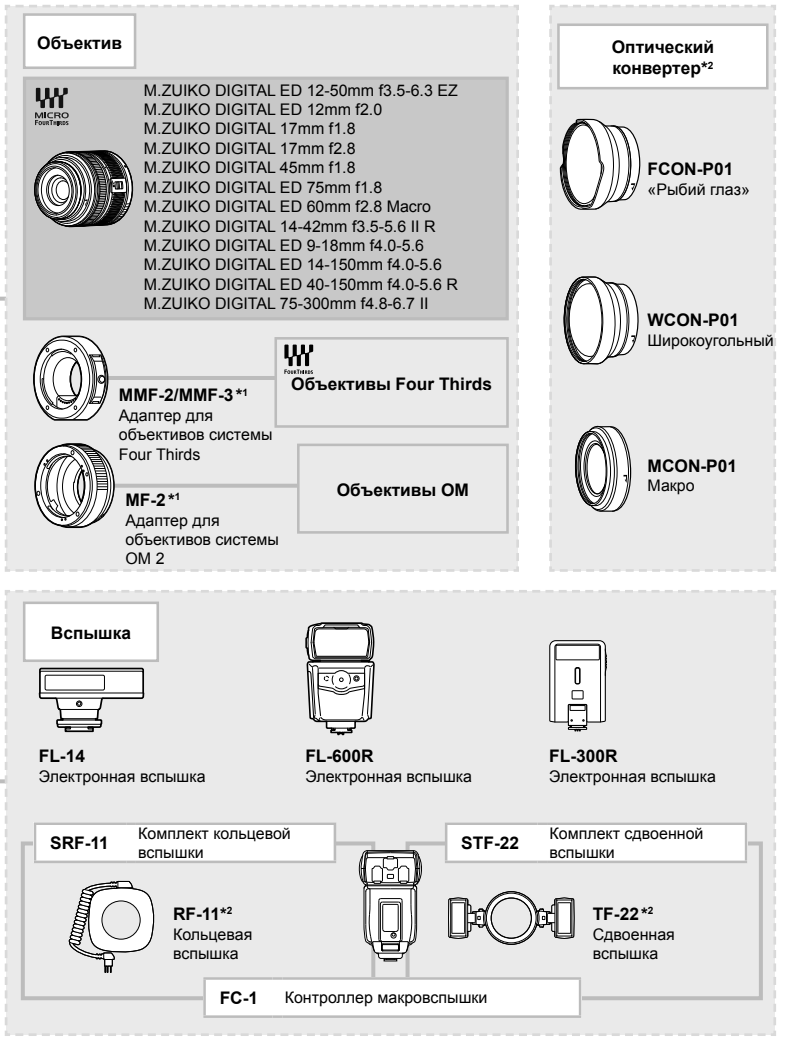

- \*3 Устройство OLYMPUS PENPAL можно использовать только в том регионе, где оно было приобретено. В зависимости от региона, его использование может нарушать законы об использовании радиочастот и подлежать соответствующему взысканию.
- \*4 Используйте карту Eye-Fi в соответствии с законодательством и нормами страны, в которой используется фотоаппарат.

# **Уровни меню**

- \*1: Можно добавить в [Инд.Сброс].
- \*2: Установки по умолчанию можно восстановить, выбрав для опции [Полное] значение [Сброс].
- \*3: Установки по умолчанию можно восстановить, выбрав для опции [Основное] значение [Сброс].

## $\bullet$  Меню съемки

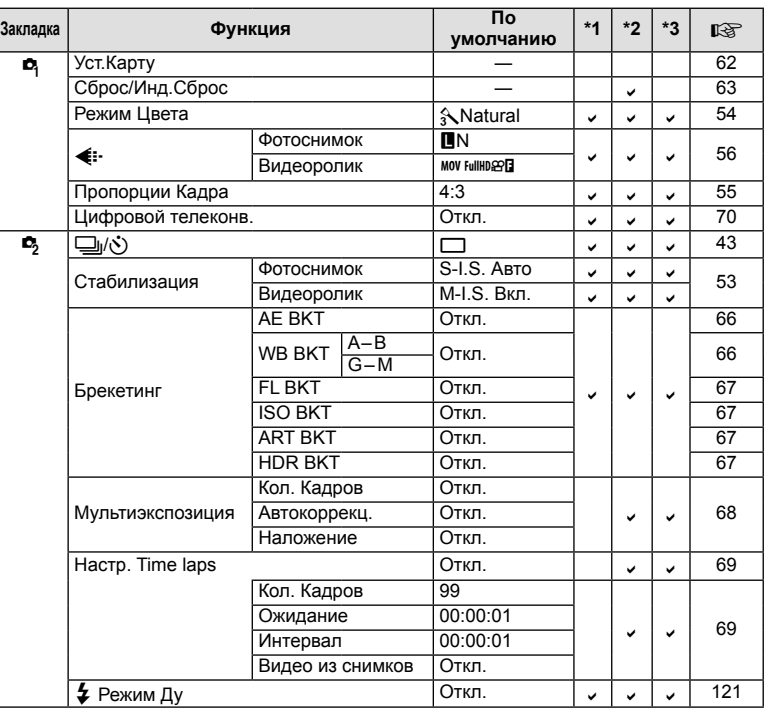

126 RU

# ▶ Меню просмотра

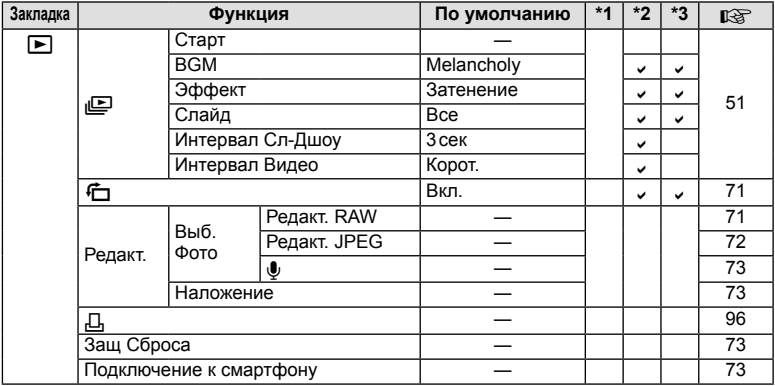

# у Настройка

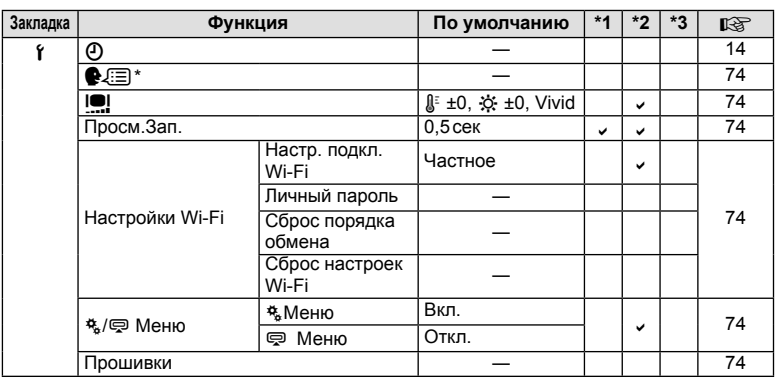

\* Настройки зависят от страны, в которой был куплен фотоаппарат.

# **\*** Пользовательское меню

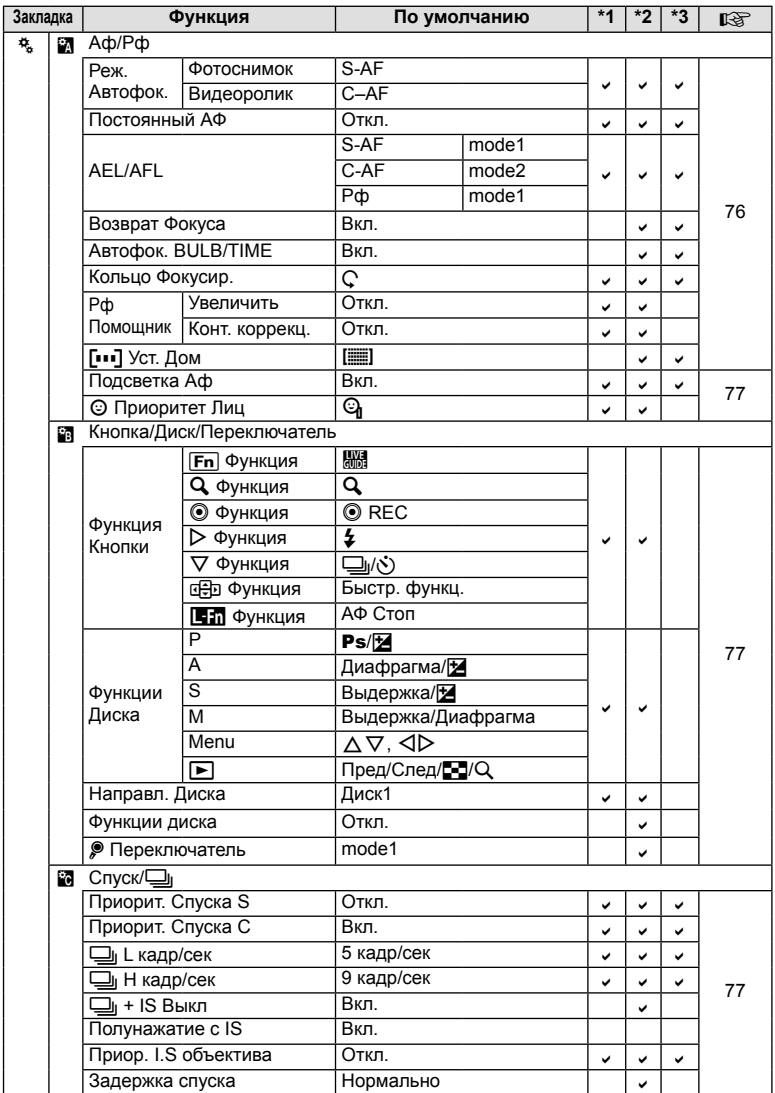

128 RU

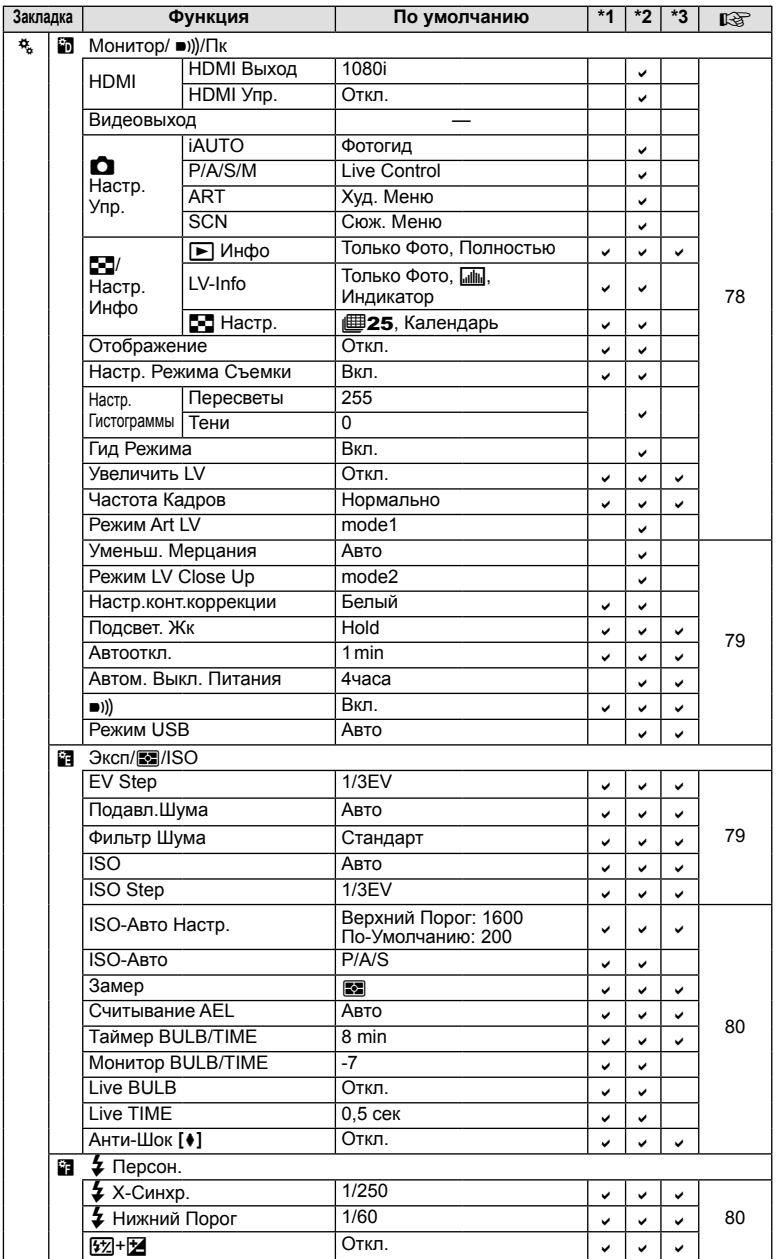

RU | 129

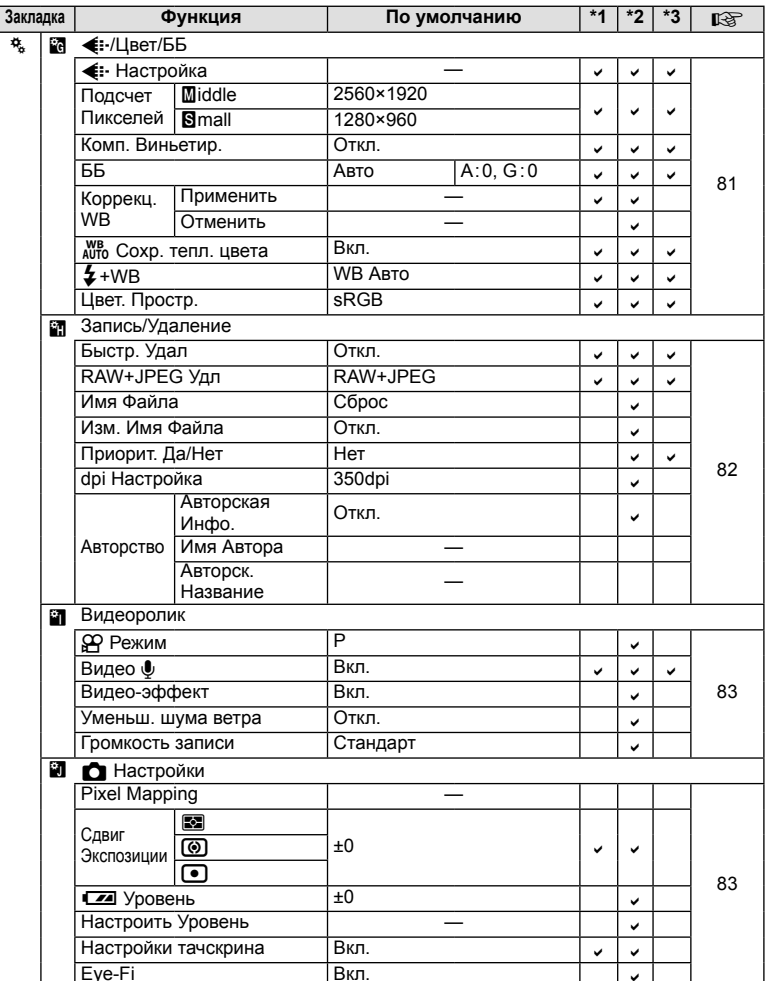

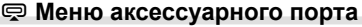

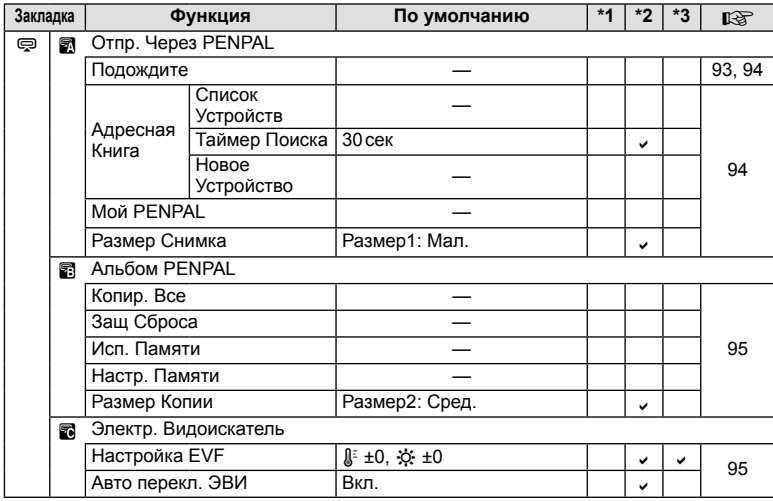

RU **131**

# **Спецификация**

## Фотоаппарат

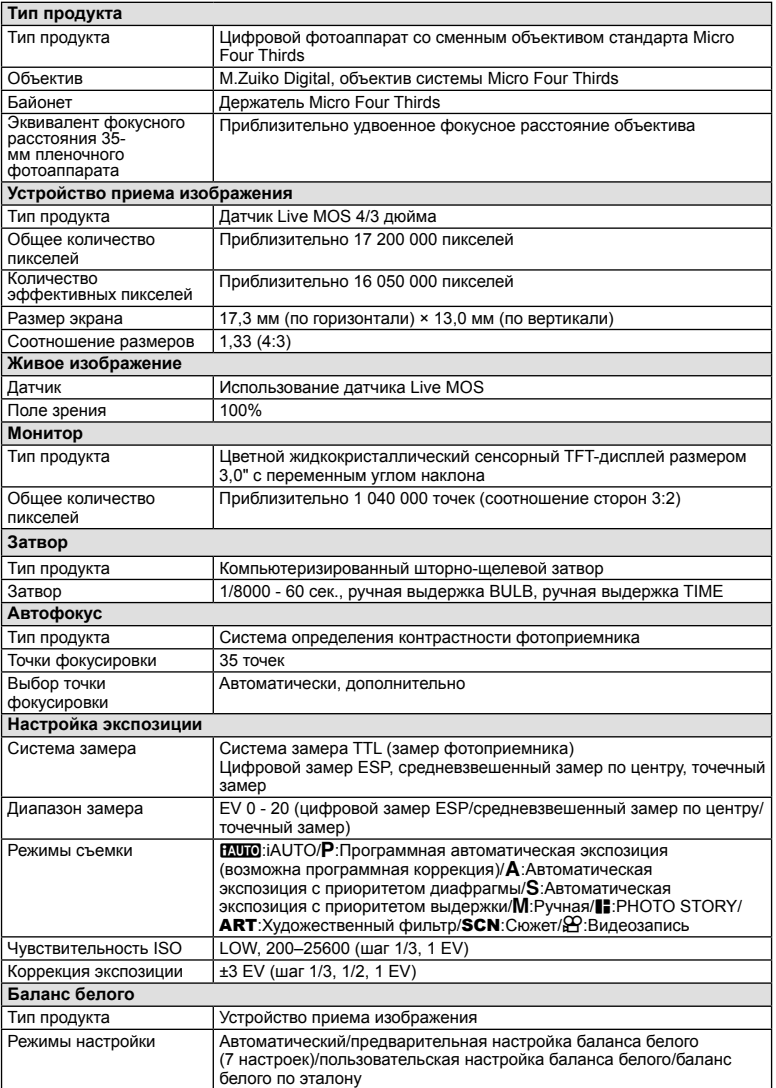

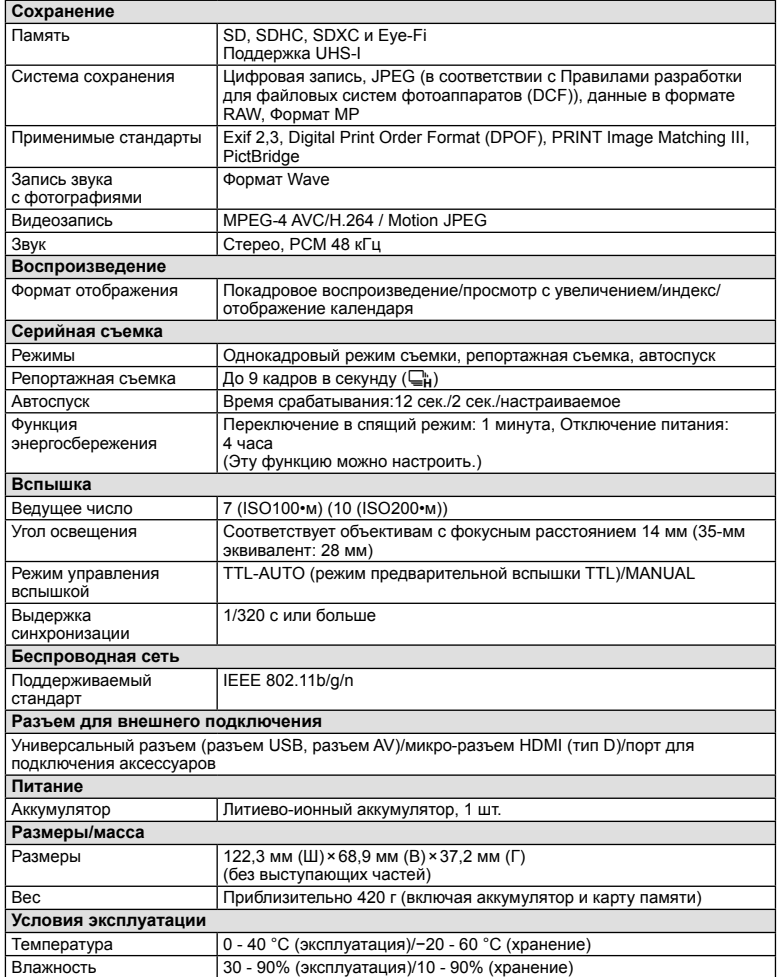

Использование аксессуаров, приобретаемых отдельно *11***Использование аксессуаров, приобретаемых отдельно**

HDMI, эмблема HDMI и High-Definition Multimedia Interface являются торговыми марками или зарегистрированными торговыми марками компании HDMI Licensing LLC.

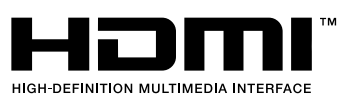

 $\overline{\mathbf{11}}$ 

### Литиево-ионный аккумулятор

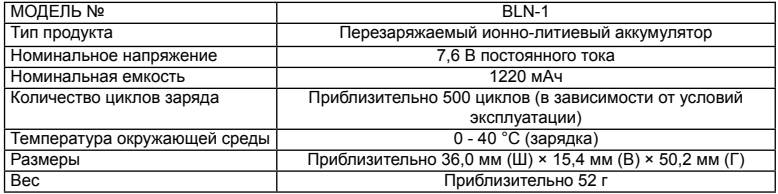

### Зарядное устройство для литиево-ионного аккумулятора

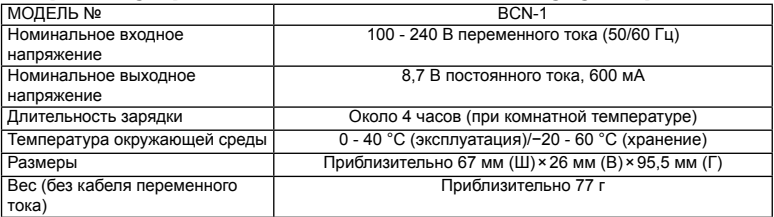

• Кабель переменного тока, поставляемый с этим устройством, предназначен для использования только с этим устройством и не может использоваться с другими устройствами. Не используйте кабели других устройств с данным устройством.

ХАРАКТЕРИСТИКИ МОГУТ МЕНЯТЬСЯ БЕЗ УВЕДОМЛЕНИЯ И ОБЯЗАТЕЛЬСТВ СО СТОРОНЫ ИЗГОТОВИТЕЛЯ.

# *12* **МЕРЫ ПРЕДОСТОРОЖНОСТИ**

# **МЕРЫ ПРЕДОСТОРОЖНОСТИ**

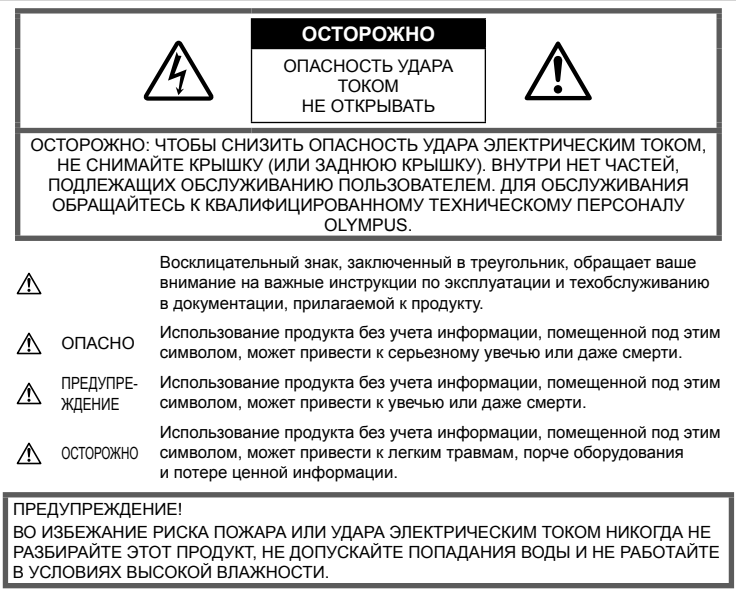

# **Меры предосторожности общего характера**

Прочтите все инструкции. До начала использования продукта прочтите все инструкции по эксплуатации. Храните все руководства и документы для будущих обращений.

Очистка. Всегда отключайте данный прибор от настенной розетки перед очисткой. Для очистки следует использовать только слегка влажную ткань. Ни при каких обстоятельствах не используйте для очистки этого прибора жидкие или аэрозольные чистящие средства, а также любые органические растворители.

#### Аксессуары. В целях личной безопасности и во избежание повреждения

продукта используйте только аксессуары, рекомендованные компанией Olympus.

### Вода и влажность. Меры

предосторожности для продуктов во влагозащитном исполнении см. в разделах о герметизации.

Размещение. Во избежание повреждения продукта надежно укрепляйте его на прочно установленных штативах, стойках или кронштейнах.

Источник питания. Этот продукт следует подключать только к источнику питания, указанному на маркировочной наклейке.

Посторонние предметы. Во избежание травмы никогда не вставляйте в прибор металлические предметы.

Нагрев. Никогда не используйте и не храните этот продукт вблизи источников тепла, таких как батарея отопления, обогреватель, плита или любое оборудование или устройство, производящее тепло, включая стереоусилители.

### **Меры предосторожности при обращении с продуктом**

# **ПРЕДУПРЕЖДЕНИЕ**

- **Не используйте этот фотоаппарат вблизи легковоспламеняющихся или взрывоопасных газов.**
- **Не фотографируйте людей (младенцев, маленьких детей и т. д.) со вспышкой с близкого расстояния.**

Фотоаппарат должен находиться не ближе, чем в 1 метре от лиц объектов съемки. Срабатывание вспышки слишком близко от глаз снимаемого человека может вызвать временную потерю зрения.

• **Держите фотоаппарат вне досягаемости детей и животных, например домашних животных.**

Использовать и хранить фотоаппарат следует вне досягаемости маленьких детей во избежание следующих опасных ситуаций, могущих повлечь серьезную травму:

- Ребенок может запутаться в ремешке фотоаппарата и задохнуться.
- Ребенок может нечаянно проглотить аккумулятор, карты памяти или мелкие детали.
- Ребенок может нечаянно включить вспышку, направив ее в глаза себе или другому ребенку.
- Ребенок может нечаянно нанести себе травму подвижными частями фотоаппарата.
- **Не смотрите через фотоаппарат на солнце или на сильные источники света.**
- **Не используйте и не храните фотоаппарат в пыльных или влажных местах.**
- **При срабатывании вспышки не закрывайте ее рукой.**

# **ОСТОРОЖНО**

• **Немедленно прекратите использование фотоаппарата, если заметите какиелибо необычные запахи, шум или дым, исходящие из него.**

Никогда не извлекайте аккумуляторы голыми руками, это может привести к пожару или ожогу рук.

- **При обращении и работе с фотоаппаратом следует избегать влажных рук.**
- **Не оставляйте фотоаппарат в местах, где он может подвергнуться воздействию очень высоких температур.**

Это может привести к порче частей и, при определенных обстоятельствах, к возгоранию фотоаппарата. Не используйте зарядное устройство, если они накрыты (например, одеялом). Это может вызвать перегрев, ведущий к пожару.

• **Также при обращении с фотоаппаратом следует соблюдать осторожность во избежание низкотемпературного ожога.**

Если в фотоаппарате имеются металлические детали, перегрев может привести к низкотемпературному ожогу. Обратите внимание на следующее:

- При длительном использовании фотоаппарат нагревается. При обращении с фотоаппаратом в таком состоянии возможен низкотемпературный ожог.
- В местах, подверженных воздействию очень низких температур, температура корпуса фотоаппарата может быть ниже температуры окружающей среды. По возможности при пользовании фотоаппаратом на морозе следует надевать перчатки.
- **Будьте осторожны с ремешком.** Будьте осторожны с ремешком, когда носите фотоаппарат. Он может легко зацепиться за что-нибудь и привести к серьезным повреждениям.

### **Меры предосторожности при обращении с аккумулятором**

Следуйте этим важным указаниям во избежание протечки, перегрева, возгорания, взрыва аккумуляторов, а также ударов током или ожогов.

# **ОПАСНО**

- В фотоаппарате используются литиевоионные аккумуляторы, рекомендованные Olympus. Заряжать аккумулятор следует с помощью рекомендованного зарядного устройства. Не следует использовать другие зарядные устройства.
- Никогда не нагревайте и не сжигайте аккумуляторы.
- Принимайте меры предосторожности при хранении и обращении с аккумуляторами, чтобы предотвратить их контакт с любыми металлическими предметами, такими как украшения, булавки, скрепки и т. д.
- Никогда не храните аккумуляторы в местах, где на них воздействует прямой солнечный свет или высокие температуры – в автомобиле, вблизи источника тепла и т. д.

*12*

- Во избежание протечки аккумулятора или повреждения его контактов тщательно следуйте всем инструкциям, касающимся эксплуатации аккумуляторов. Никогда не пытайтесь разобрать аккумулятор или каким-либо образом изменить его при помощи пайки и т. п.
- В случае попадания аккумуляторной жидкости в глаза немедленно промойте их чистой, холодной проточной водой и обратитесь за медицинской помощью.
- Аккумуляторы следует хранить вне досягаемости маленьких детей. Если ребенок нечаянно проглотит аккумулятор, немедленно обратитесь за медицинской помощью.
- Если вы заметили, что зарядное устройство выделяет дым, тепло или ненормальный шум или запах, немедленно прекратите его использование, отключите зарядное устройство от сети электропитания и затем обратитесь к официальному дистрибьютору или в сервисный центр.

# **ПРЕДУПРЕЖДЕНИЕ**

- Аккумуляторы всегда должны быть сухими.
- Во избежание протечки аккумуляторов, перегрева, возникновения пожара или взрыва используйте только аккумуляторы, рекомендованные для эксплуатации с данным продуктом.
- Вставляйте аккумулятор осторожно, как описано в инструкции по эксплуатации.
- Если аккумуляторы не заряжаются за положенное время, прекратите зарядку и не используйте их.
- Не используйте треснувший или сломанный аккумулятор.
- Если аккумулятор течет, изменяет цвет или деформируется, либо иным образом изменяет свойства, прекратите использовать фотоаппарат.
- При попадании аккумуляторной жидкости на одежду или кожу, немедленно снимите одежду и промойте пострадавшее место чистой проточной водой. Если жидкость вызвала ожог кожи, немедленно обратитесь за медицинской помощью.
- Не подвергайте аккумуляторы сильным ударам или продолжительной вибрации.

# **ОСТОРОЖНО**

- Перед установкой необходимо проверить аккумулятор на отсутствие протечек, изменения цвета, вздутий и любых других отклонений от нормы.
- При продолжительном использовании аккумуляторы могут нагреваться. Во избежание ожогов, не следует вынимать аккумулятор сразу после пользования фотоаппаратом.
- Всегда вынимайте аккумулятор перед длительным хранением фотоаппарата.
- В фотоаппарате используются литиевоионные аккумуляторы, рекомендованные к использованию Olympus. Не следует использовать другие типы аккумуляторов. Для безопасной и правильной эксплуатации аккумулятора перед его установкой следует внимательно прочитать руководство по его эксплуатации.
- Загрязнение контактов аккумулятора может привести к ненадежному соединению. Перед использованием протрите аккумулятор чистой сухой тканью.
- При первом использовании или после длительного хранения следует полностью зарядить аккумулятор.
- При работе фотоаппарата от аккумуляторов при низкой температуре старайтесь не давать замерзнуть фотоаппарату и запасным аккумуляторам. Аккумуляторы, севшие на холоде, могут восстановиться после того, как согреются при комнатной температуре.
- Число снимков, которые можно сделать, может быть различным в зависимости от условий съемки или аккумуляторов.
- Перед длительной поездкой, особенно перед поездкой за границу, рекомендуется приобрести дополнительные аккумуляторы. Во время поездки могут возникнуть трудности с приобретением необходимых аккумуляторов.
- Если фотоаппарат не будет использоваться на протяжении длительного периода времени, храните его в прохладном месте.
- Утилизируйте аккумуляторы, чтобы сохранить ресурсы нашей планеты. Выбрасывая израсходованные аккумуляторы, закройте их положительные и отрицательные выводы и обязательно соблюдайте местные правила и положения.

# **Меры предосторожности при использовании функции беспроводная сеть**

# **ПРЕДУПРЕЖДЕНИЕ**

• **Выключайте фотоаппарат в больницах и других учреждениях с установленным медицинским оборудованием.** 

Радиоволны, излучаемые фотоаппаратом, могут оказывать негативное влияние на медицинское оборудование и приводить к неисправностям, которые могут стать причиной несчастных случаев.

• **Выключайте фотоаппарат на борту самолета.** 

Использование беспроводных устройств на борту самолета может мешать безопасной эксплуатации самолета.

### **Меры предосторожности при эксплуатации**

- Для защиты высокоточных технологий, использованных в данном продукте, никогда не оставляйте фотоаппарат в перечисленных ниже местах, как при использовании, так и при хранении:
	- Места с высокими значениями или значительными колебаниями температуры и/или влажности. Под прямым солнечным светом, на пляже, в запертом автомобиле или вблизи других источников тепла (плита, радиатор и т. д.) или рядом с увлажнителями.
	- В местах, где много песка или пыли.
	- Вблизи горючих предметов или взрывчатых веществ.
	- В сырых местах, например, в ванной комнате или под дождем. При использовании продуктов в герметичном исполнении прочтите соответствующие руководства.
	- В местах, подверженных сильной вибрации.
- Никогда не роняйте фотоаппарат и не подвергайте его сильным ударам или вибрации.
- При установке на штатив отрегулируйте положение фотоаппарата при помощи головки штатива. Не раскачивайте фотоаппарат.
- Не оставляйте фотоаппарат направленным непосредственно на солнце. Это может привести к повреждению объектива или шторки затвора, искажению цвета, и даже к пожару.
- Не прикасайтесь к электрическим контактам фотоаппарата и к линзам сменного объектива. При снятии объектива не забудьте закрыть фотоаппарат крышкой.
- Перед длительным хранением фотоаппарата извлеките аккумулятор. Выберите прохладное, сухое место хранения, чтобы не допустить появления конденсата или плесени внутри фотоаппарата. После периода хранения проверьте фотоаппарат, включив его и нажав кнопку спуска затвора, чтобы убедиться в его исправности.
- Использование фотоаппарата в зоне воздействия магнитного или электромагнитного поля, радиоволн или высокого напряжения, например, рядом с телевизором, микроволновой печью, игровой приставкой, громкоговорителями или крупноформатным монитором, теле- или радиобашней или опорами линии электропередачи, может привести к неполадкам в его работе. В таком случае выключите и снова включите фотоаппарат перед продолжением работы.
- Всегда соблюдайте ограничения для условий использования, приведенные в руководстве к фотоаппарату.
- Не прикасайтесь и не протирайте устройство приема изображения фотоаппарата.

# **Монитор**

Монитор, расположенный на задней стороне фотокамеры, является жидкокристаллическим монитором.

- Если этот монитор разобьется, что случается крайне редко, не берите жидкие кристаллы в рот. Весь материал, попавший на руки, ноги или одежду следует немедленно смыть.
- В нижней/верхней части экрана может появиться светлая полоса, но это не является неисправностью.
- Если объект ориентирован по диагонали, его края могут казаться на экране зигзагообразными. Это не является неисправностью; это будет меньше заметно в режиме воспроизведения.
- В условиях низких температур монитор может включаться с большой задержкой, или же выводить изображение с измененными цветами.

При использовании фотоаппарата на сильном морозе будет полезно время от времени помещать его в теплое место. Монитор, характеристики которого были нарушены в условиях низких температур, восстанавливает работоспособность при нормальной температуре.

• При изготовлении монитора применяются высокоточные технологии. Однако. на мониторе могут присутствовать неустранимые темные или яркие точки. В силу собственных свойств или угла, под которым вы смотрите на экран, участок может быть неоднородным по цвету и яркости. Это не является неисправностью.

### Объектив

- Не погружать в воду и беречь от брызг.
- Не следует ронять или прикладывать значительное усилие.
- Не следует держать фотоаппарат за подвижную часть объектива.
- Не следует трогать поверхность линзы.
- Не следует трогать контактные поверхности.
- Не следует подвергать резким изменениям температуры.

### Предусмотренные законодательно и прочие уведомления

- Фирма Olympus не делает заявлений и не дает гарантий в отношении любого ущерба или выгоды, ожидаемых при использовании данного устройства на законном основании, или любых запросов от третьих лиц, вызванных ненадлежащим использованием этого продукта.
- Фирма Olympus не делает заявлений и не дает гарантий в отношении любого ущерба или выгоды, ожидаемых при использовании данного устройства на законном основании, возникших в результате удаления данных изображения.

# Ограничение гарантии

Компания Olympus не делает заявлений и не дает гарантий, как явных, так и подразумеваемых, посредством или в отношении любого содержания данных письменных материалов или программного обеспечения, и ни при каких обстоятельствах не будет нести ответственность по любой подразумеваемой гарантии товарного состояния или пригодности для любых конкретных целей или за любой косвенный, побочный или непрямой ущерб (включая ущерб от потери коммерческой выгоды, препятствия в бизнесе и потери коммерческой информации, но не ограничиваясь ими). возникающий в результате использования или неспособности использовать эти письменные материалы или программное обеспечение или оборудование. В некоторых странах запрешено исключать или ограничивать ответственность за

вытекающие или побочные убытки или за косвенные гарантии, поэтому ограничения, приведенные выше, могут на вас не распространяться.

Компания Olympus сохраняет за собой все права на данное руководство.

## Предупреждение

Фотографирование без разрешения или использование материалов, защищенных авторским правом, могут представлять собой нарушение применимых норм защиты авторского права. Фирма Olympus не принимает на себя ответственности за фотографирование без разрешения, использование материалов или другие действия, могущие нарушить права владельцев авторского права.

### Уведомление о защите авторским правом

Все права защищены. Ни одна часть данных письменных материалов или данного программного обеспечения не подлежит воспроизведению или использованию в любой форме или любыми средствами. электронными или механическими, включая фотокопирование и запись или использование любого способа хранения информации и поисковой системы без предварительного письменного разрешения от фирмы Olympus. Не предусматривается ответственность в отношении использования информации, содержащейся в данных письменных материалах или программном обеспечении или за ущерб, наступивший в результате использования содержащейся в них информации. Фирма Olympus сохраняет за собой право на изменение свойств и содержания данной публикации или программного обеспечения без обязательств или предварительного уведомления.

### Используйте только специальные аккумуляторы и зарядные устройства

Компания Olympus настоятельно рекомендует использовать с данным фотоаппаратом только специализированные аккумуляторы и зарядные устройства.

Использование аккумуляторов и/или зарядных устройств сторонних производителей может привести к пожару или увечьям вследствие протекания, перегрева, возгорания или других повреждений аккумулятора. Компания Olympus не несет ответственности за несчастные случаи или ущерб, произошедшие в результате использования аккумуляторов и/или зарядных устройств сторонних производителей.

# **Для покупателей в Европе**

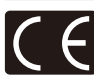

Знак «CE» указывает, что данный продукт соответствует европейским требованиям по безопасности, охране здоровья, защите окружающей среды и потребителя. Фотоаппараты со знаком «CE» предназначены для продажи в Европе.

Настоящим компании Olympus Imaging Corp. и Olympus Europa SE & Co. KG заявляют, что этот фотоаппарат E-P5 соответствует основным требованиям и другим применимым положениям Директивы 1999/5/EC.

Более подробная информация: http://www.olympus-europa.com/ Этот символ [перечеркнутый мусорный бак на колесиках, Директива ЕС об отходах «WEEE», приложение IV] указывает на раздельный сбор мусора для электрического и электронного оборудования в странах ЕС.

Пожалуйста, не выбрасывайте это устройство вместе с бытовыми отходами.

Пожалуйста, для утилизации данного продукта пользуйтесь действующими в Вашей стране системами возврата и сбора для утилизации.

Этот символ [перечеркнутый мусорный бак на колесиках, Директива ЕС об отходах 2006/66/EC, приложение II] указывает на раздельный сбор использованных элементов питания в странах ЕС.

Пожалуйста, не выбрасывайте элементы питания вместе с бытовыми отходами.

Пожалуйста, для утилизации использованных элементов питания пользуйтесь действующими в Вашей стране системами возврата и сбора для утилизации.

### **Гарантийные условия**

В том маловероятном случае, если несмотря на надлежащее использование (в соответствии с имеющимся в комплекте печатным руководством по эксплуатации) в течение гарантийного срока, установленного применимым национальным законодательством, в продукте, приобретенном у авторизованного дистрибьютора Olympus в области коммерческой деятельности компании OLYMPUS EUROPA SE & Co. KG, как указано на сайте http://www.olympus-europa.com, будут обнаружены неисправности, продукт подлежит бесплатному ремонту или замене на усмотрение компании Olympus. Для того чтобы компания Olympus могла в кратчайшие сроки предоставить надлежащее гарантийное обслуживание, обратите внимание на следующую информацию и инструкции:

- 1. Для предъявления претензий по настоящей гарантии следуйте инструкциям по их регистрации и отслеживанию, приведенным на сайте http://consumer-service. olympuseuropa.com (эта услуга доступна не во всех странах), или обратитесь с продуктом, соответствующим оригиналом счета или платежной квитанцией и заполненным гарантийным талоном к дилеру, у которого был приобретен продукт, или в любой сервисный центр Olympus в области коммерческой деятельности компании OLYMPUS EUROPA SE & Co. KG, как указано на сайте http://www.olympuseuropa.com, до истечения гарантийного срока, установленного применимым национальным законодательством.
- 2. Убедитесь, что гарантийный талон правильно заполнен представителем компании Olympus или авторизованного дилера или сервисного центра. Поэтому проверьте, что в талон вписаны ФИО, название дилера, серийный номер продукта, год, месяц и день покупки, или что к гарантийному талону приложен оригинал счета или товарный чек (с указанием имени дилера, даты покупки и типа продукта).
- 3. Поскольку дубликат гарантийного талона не выдается, храните талон в надежном месте.
- 4. Следует иметь в виду, что компания Olympus не принимает на себя риски и не возмещает расходы, связанные транспортировкой продукта дилеру или в авторизованный сервисный центр Olympus.
- 5. Эта гарантия не покрывает перечисленные ниже неисправности, и вам потребуется оплатить счет за их устранение, даже если они возникли в течение вышеуказанного гарантийного срока.

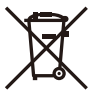

- а. Любые неисправности, обусловленные неправильным обращением (например, использованием по назначению, не указанному в руководстве по эксплуатации и т. п.).
- б. Любые неисправности, которые возникли вследствие ремонта, модификации, чистки и других аналогичных операций, выполненных не компанией Olympus или авторизованным сервисным центром Olympus.
- в. Любые неисправности и повреждения, обусловленные перевозкой, падениями, ударами и т. п. после приобретения продукта.
- г. Любые неисправности или повреждения, которые возникли вследствие пожара, землетрясения, наводнения, удара молнии, других природных катастроф, загрязнения окружающей среды и нестабильного электрического напряжения.
- д. Любые неисправности, которые возникли вследствие небрежного или неправильного хранения (например, хранение продукта в условиях повышенной температуры или влажности, вблизи таких репеллентов, как нафталин, или вредных лекарственных препаратов и т. п.), неправильного технического обслуживания и т. п.
- е. Любые неисправности, которые возникли вследствие использования израсходованных элементов питания и т. п.
- ё. Любые неисправности, которые возникли вследствие попадания внутрь корпуса продукта песка, грязи, воды и т. п.
- 6. В соответствии с данной гарантией единственной обязанностью компании Olympus является ремонт или замена продукта. Любая ответственность в соответствии с данной гарантией за непрямой или косвенный ущерб или убытки любого рода, понесенные покупателем вследствие неисправности продукта, в частности, любой ущерб или повреждение, причиненные объективам, пленкам, другому оборудованию и аксессуарам, используемым вместе с продуктом, а также за любые убытки, обусловленные задержкой ремонта или потерей данных, исключается. Это заявление не относится к обязательным нормам закона.

# **Торговые марки**

- Microsoft и Windows являются зарегистрированными торговыми марками корпорации Microsoft Corporation.
- Macintosh является зарегистрированной торговой маркой Apple Inc.
- Логотип SDXC является зарегистрированной торговой маркой SD-3C, LLC.
- Eve-Fi является торговой маркой Eve-Fi. Inc.
- • Функция «Shadow Adjustment Technology» содержит запатентованные технологии компании Apical Limited.

Corporation.

• Технология переходов при демонстрации слайдов создана при поддержке HI

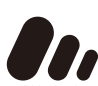

- • Все прочие названия компаний и продуктов являются зарегистрированными торговыми марками и/или торговыми марками их соответствующих владельцев.
- Micro Four Thirds и эмблема Micro Four Thirds являются торговыми марками или зарегистрированными торговыми марками корпорации OLYMPUS IMAGING в Японии, США, странах Европейского Союза и в других странах.
- • «PENPAL» употребляется для обозначения OLYMPUS PENPAL.
- • Wi-Fi является зарегистрированной торговой маркой ассоциации Wi-Fi Alliance.
- Логотип Wi-Fi CERTIFIED является знаком сертификации ассоциации Wi-Fi Alliance.

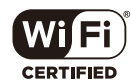

Стандарты файловых систем фотокамер, упоминаемые в данном руководстве – это стандарты «Правил разработки для файловых систем фотоаппаратов/DCF», установленные ассоциацией JEITA (Japan Electronics and Information Technology Industries Association).

THIS PRODUCT IS LICENSED UNDER THE AVC PATENT PORTFOLIO LICENSE FOR THE PERSONAL AND NONCOMMERCIAL USE OF A CONSUMER TO (i) ENCODE VIDEO IN COMPLIANCE WITH THE AVC STANDARD ("AVC VIDEO") AND/OR (ii) DECODE AVC VIDEO THAT WAS ENCODED BY A CONSUMER ENGAGED IN A PERSONAL AND NON-COMMERCIAL ACTIVITY AND/OR WAS OBTAINED FROM A VIDEO PROVIDER LICENSED TO PROVIDE AVC VIDEO. NO LICENSE IS GRANTED OR SHALL BE IMPLIED FOR ANY OTHER USE. ADDITIONAL INFORMATION MAY BE OBTAINED FROM MPEG LA, L.L.C. SEE HTTP://WWW. MPEGLA.COM

# Указатель

# Обозначения

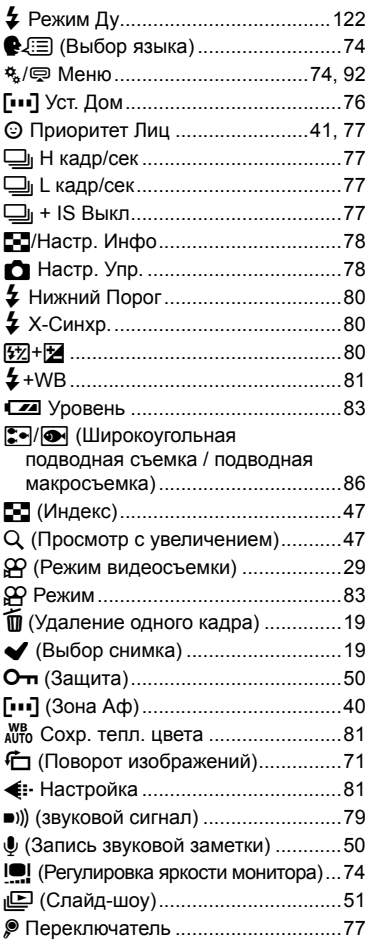

# $\mathbf{A}$

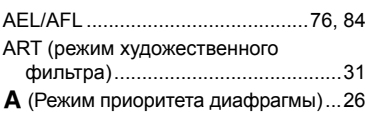

# $\, {\bf B}$

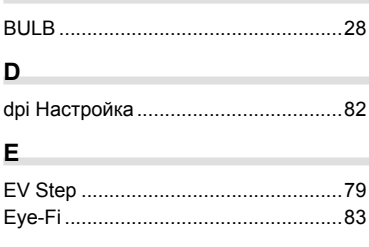

# $H$

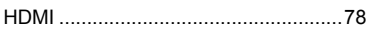

## Į,

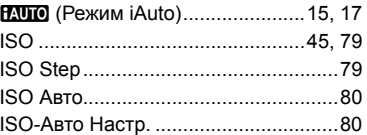

# L

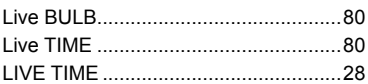

# M

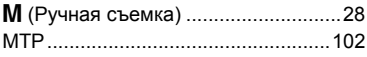

# P

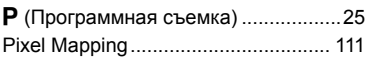

# $\overline{\mathsf{R}}$

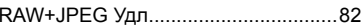

# ${\bf s}$

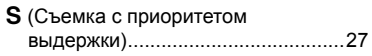

# $\blacktriangle$

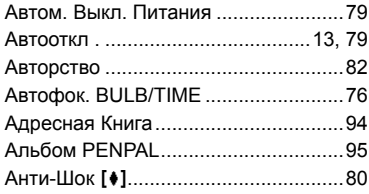

# Б

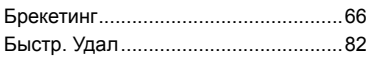

# $\overline{\mathbf{B}}$

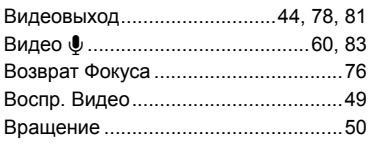

# $\Gamma$

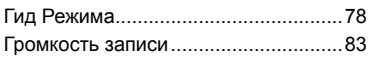

# $\mathbf{3}$

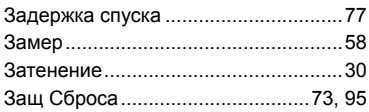

# $\mathbf M$

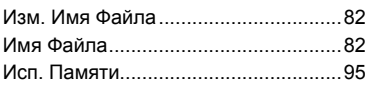

# $\mathbf k$

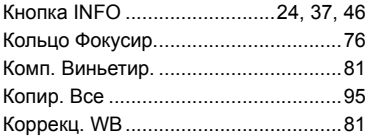

# $\mathbf M$

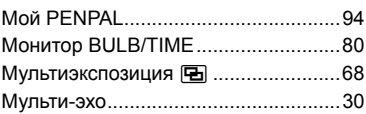

# $\mathbf{H}$

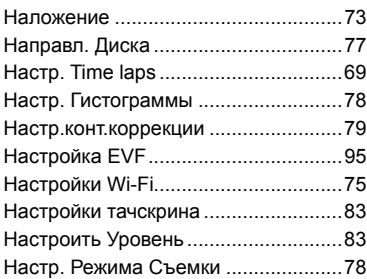

# $\mathbf{o}$

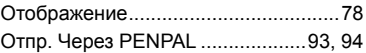

# $\mathbf{u}$

**State** 

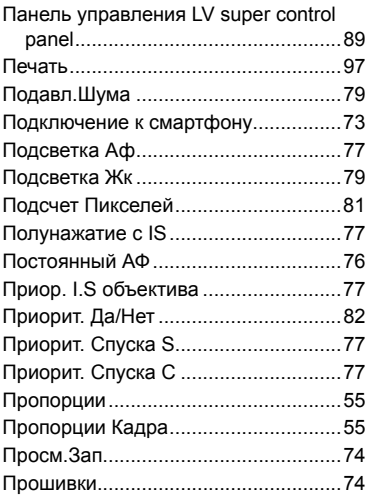
#### **Р**

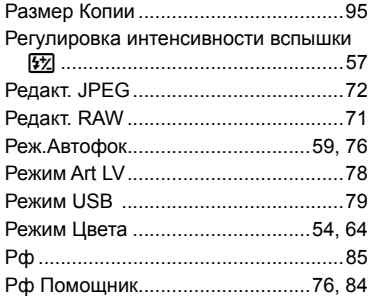

## **С**

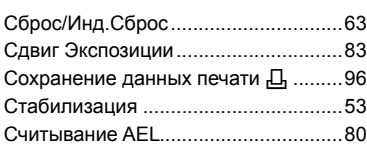

### **Т**

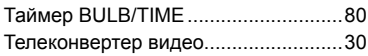

#### **У**

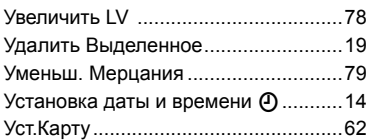

#### **Ф**

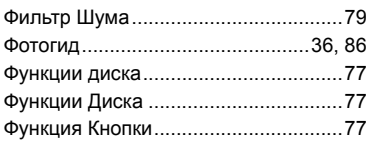

## **Х**

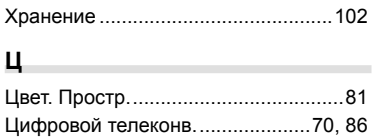

# **Э**

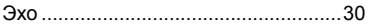

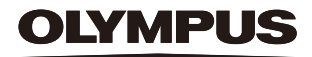

http://www.olympus.com/

#### **OLYMPUS EUROPA SE & CO. KG.**

Здания компании: Consumer Product Division

Wendenstrasse 14-18, 20097 Hamburg, Германия Тел.: +49 40-23 77 3-0 / Факс: +49 40-23 07 61 Доставка товаров: Modul H, Willi-Bleicher Str. 36, 52353 Düren, Германия Письма: Postfach 10 49 08, 20034 Hamburg, Германия

Европейская служба технической поддержки для клиентов:

Посетите нашу домашнюю страницу http://www.olympus-europa.com или позвоните нам ПО БЕСПЛАТНОМУ НОМЕРУ\*: 00800 - 67 10 83 00

для Австрии, Бельгии, Чешской Республики, Дании, Финляндии, Франции, Германии, Люксембурга, Нидерландов, Норвегии, Польши, Португалии, России, Испании, Швеции, Швейцарии, Великобритании

\* Пожалуйста, учитывайте, что некоторые операторы (мобильной) связи не дают доступа или требуют дополнительного префикса к номерам +800.

Для всех Европейских стран, которых нет в списке, если не удается соединиться с вышеуказанным номером, просим использовать следующие ПЛАТНЫЕ НОМЕРА +49 40 - 237 73 899